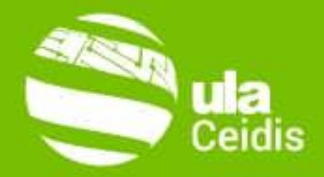

#### **GOOGLE CLASSROOM Guía de Instrucción**

#### **Prof. Félix Fernández ULA-NURR**

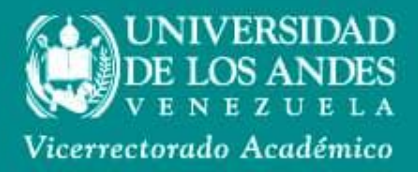

**6** ceidisula

@CeidisULA

cursos.ceidis@gmail.com

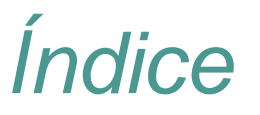

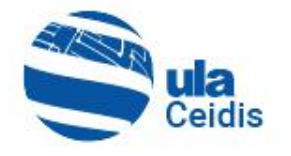

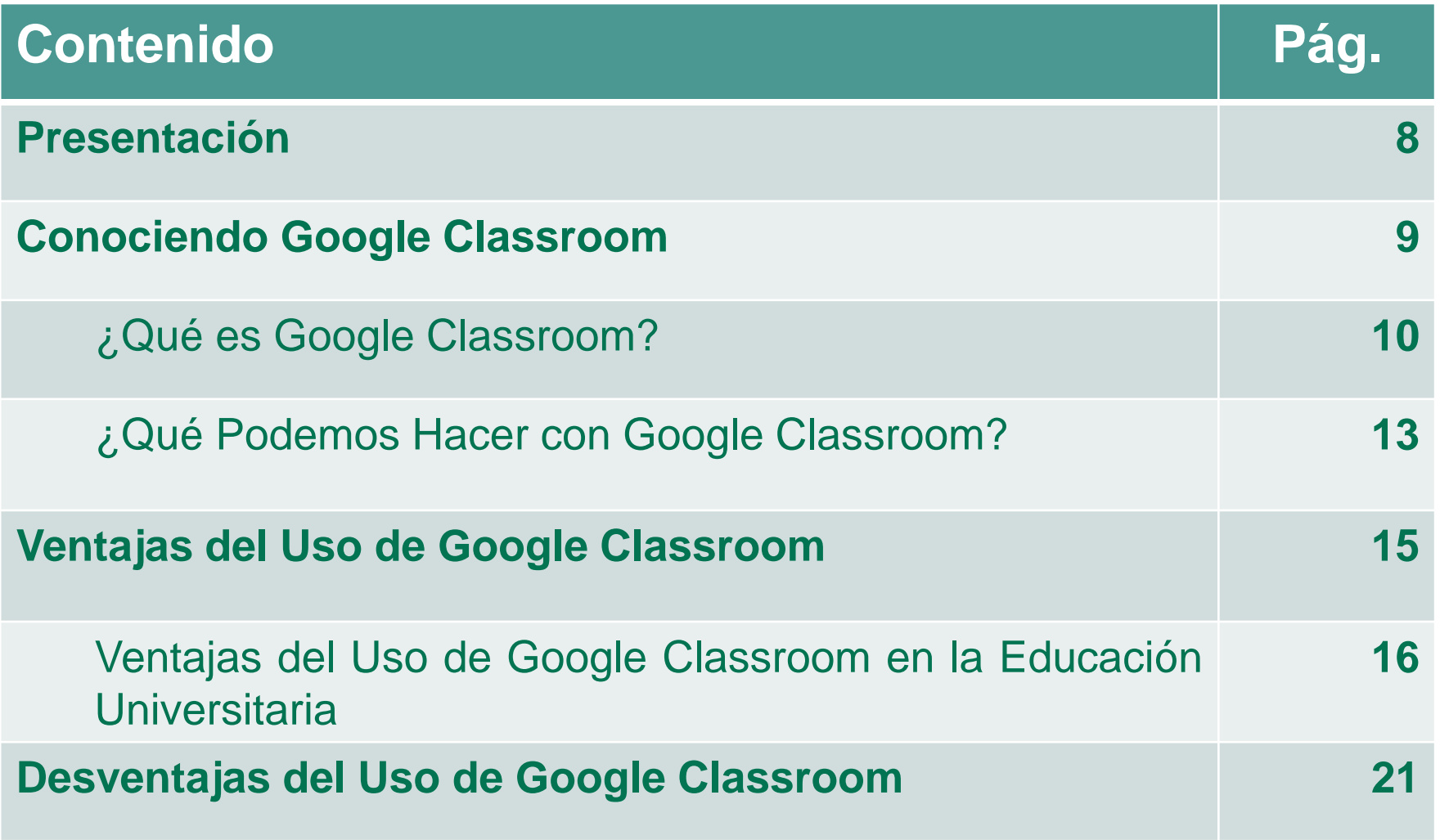

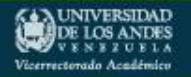

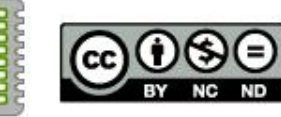

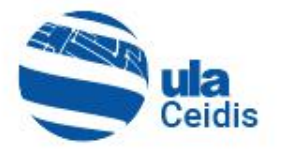

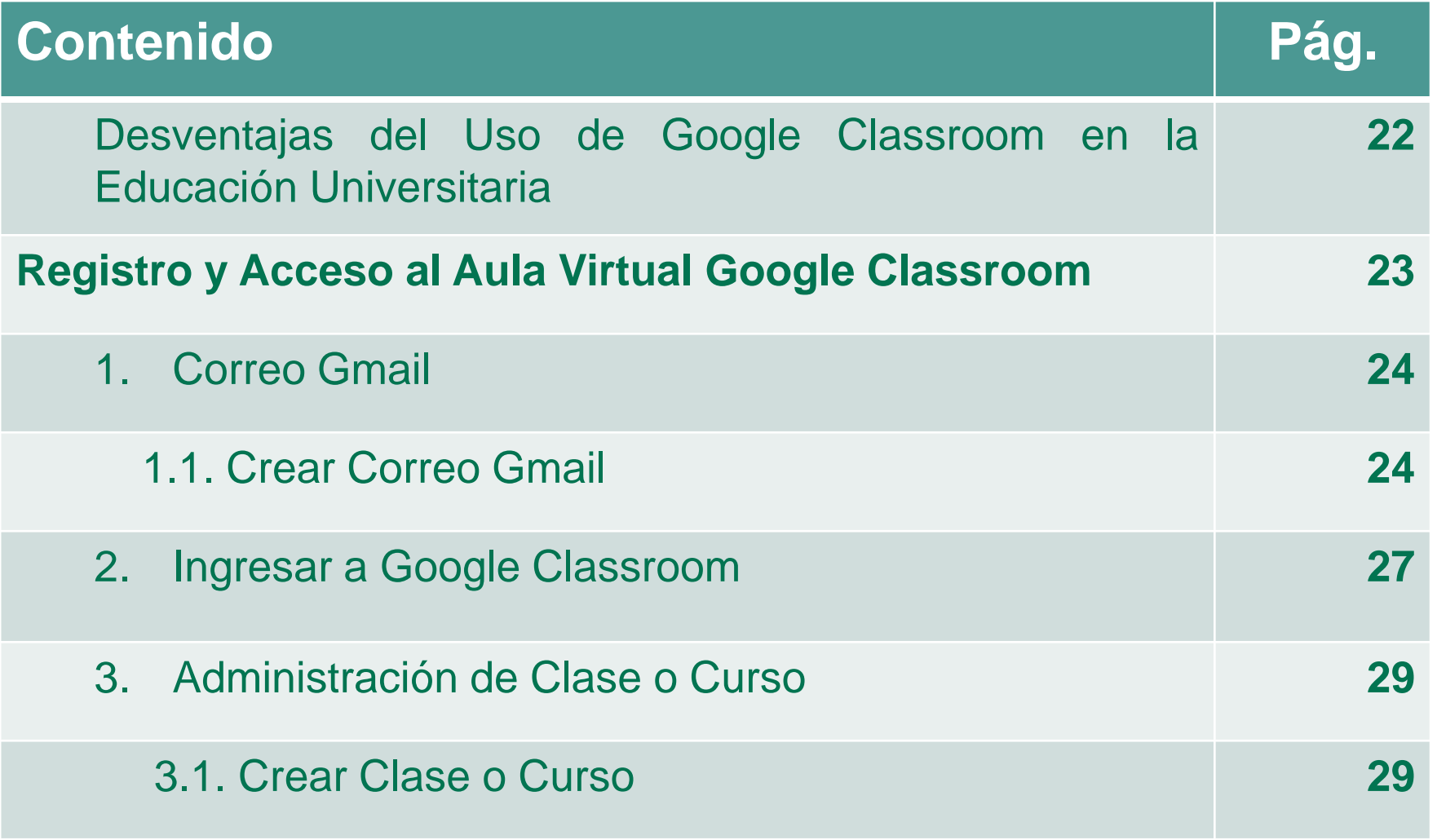

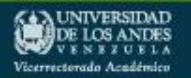

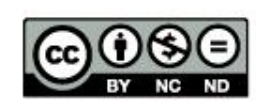

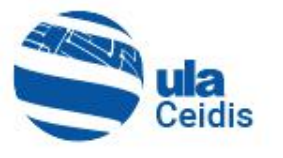

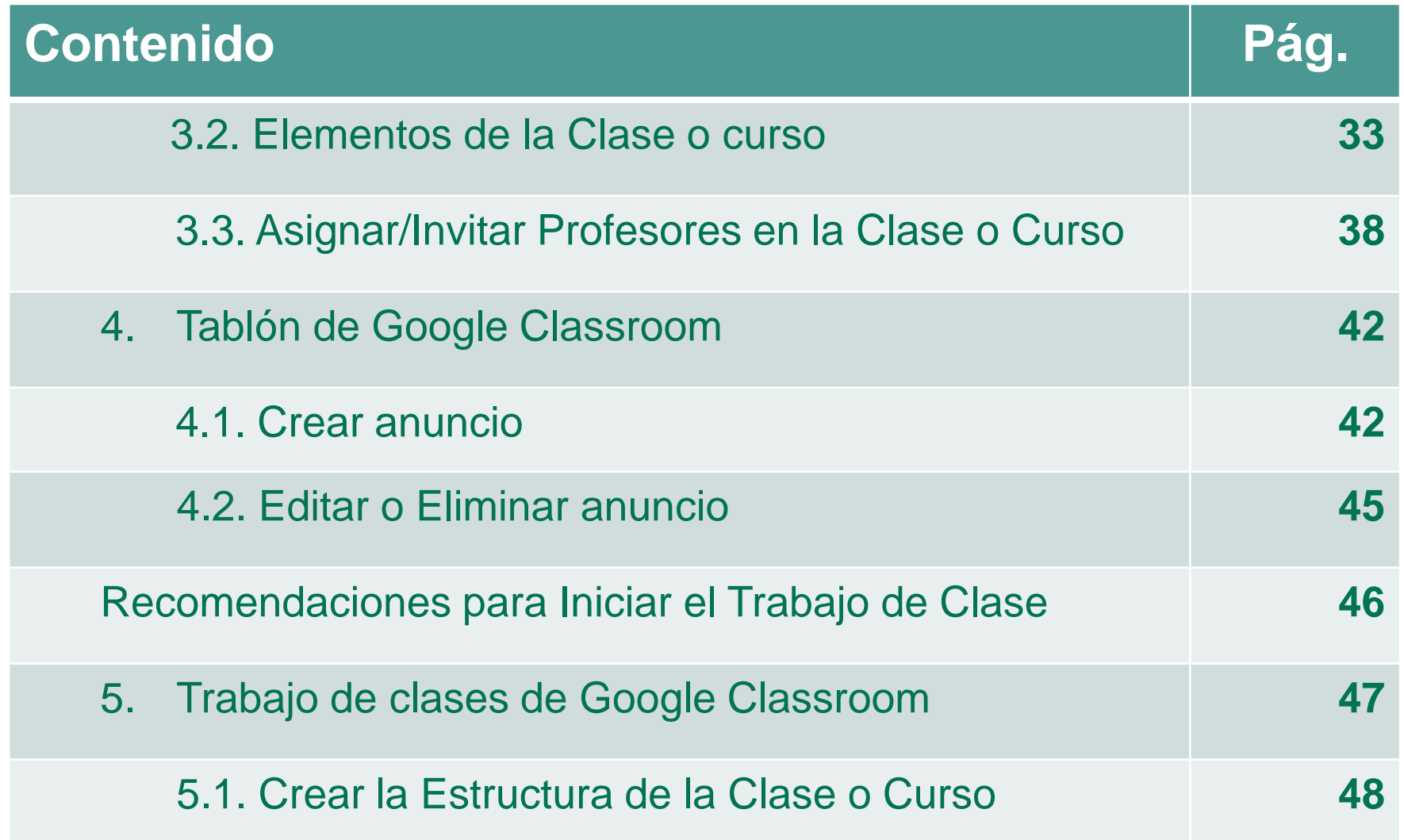

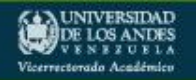

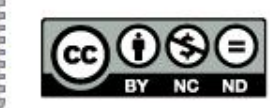

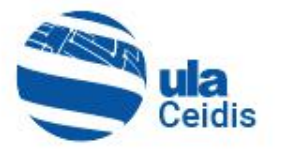

 $\bigodot$ 

BY **NC ND** 

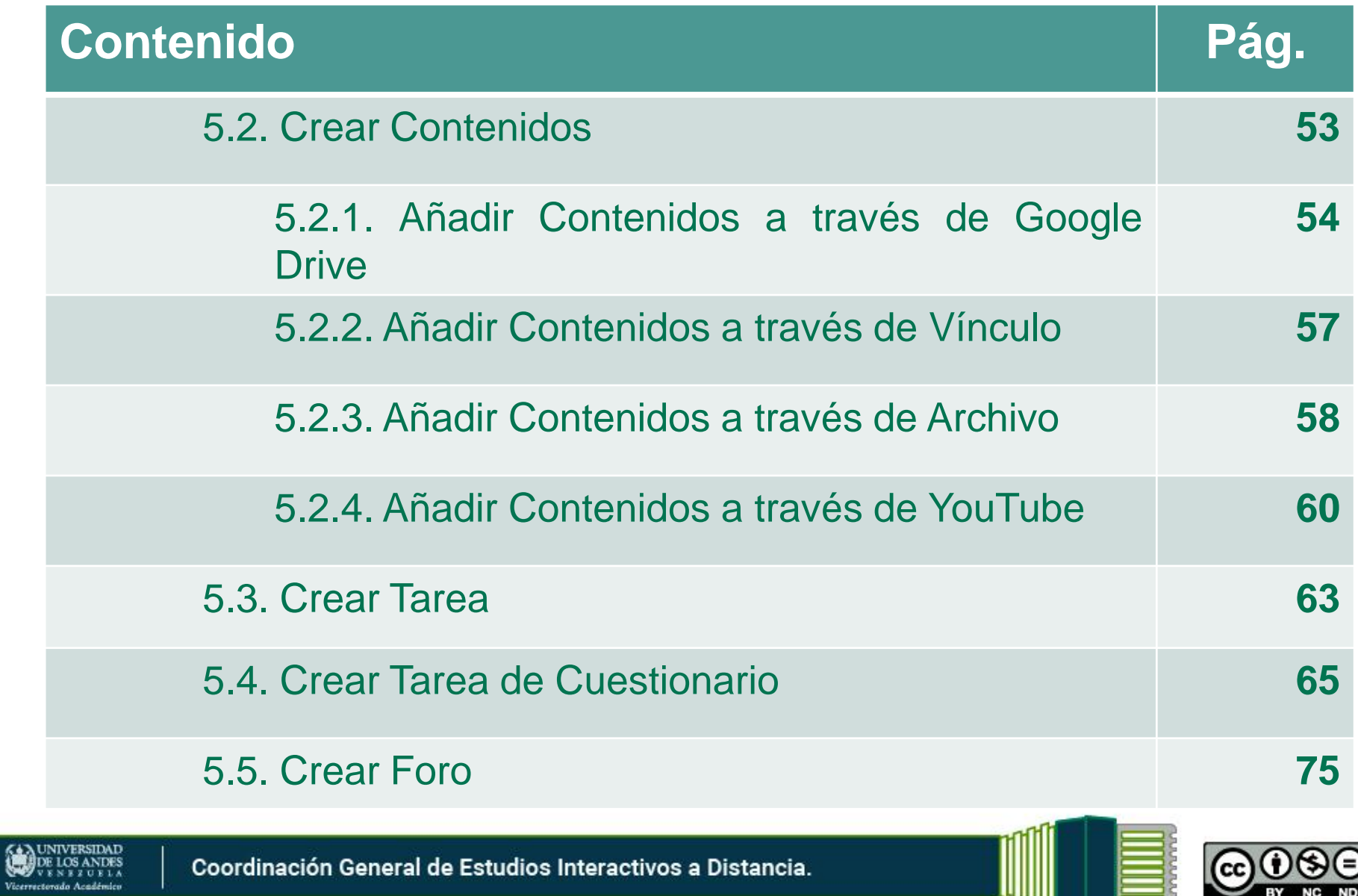

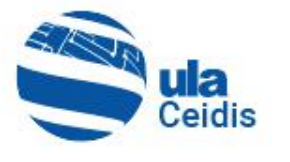

 $\bigodot$ 

BY **NC ND** 

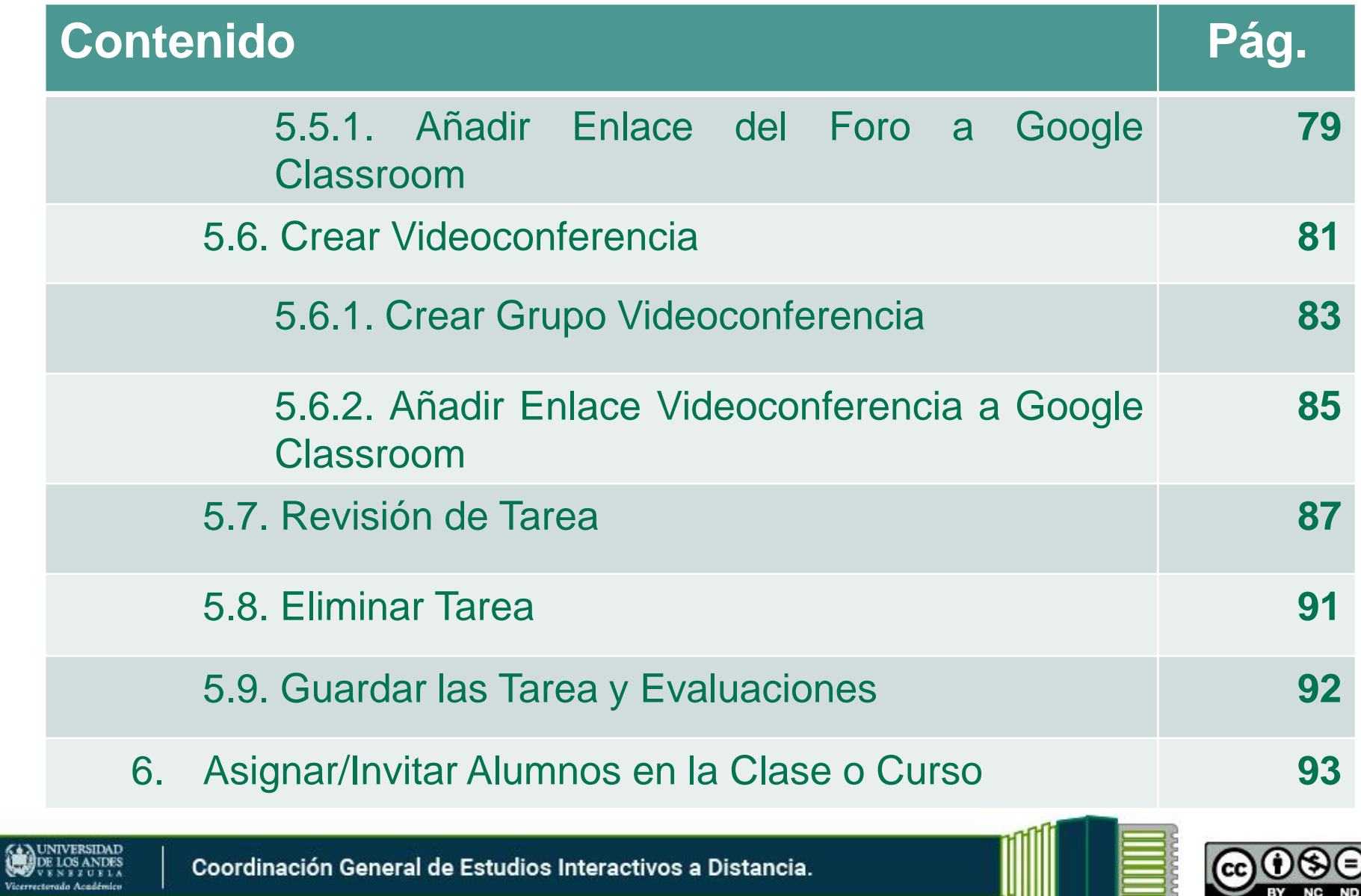

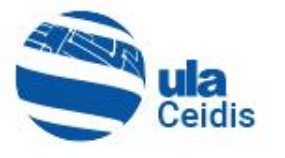

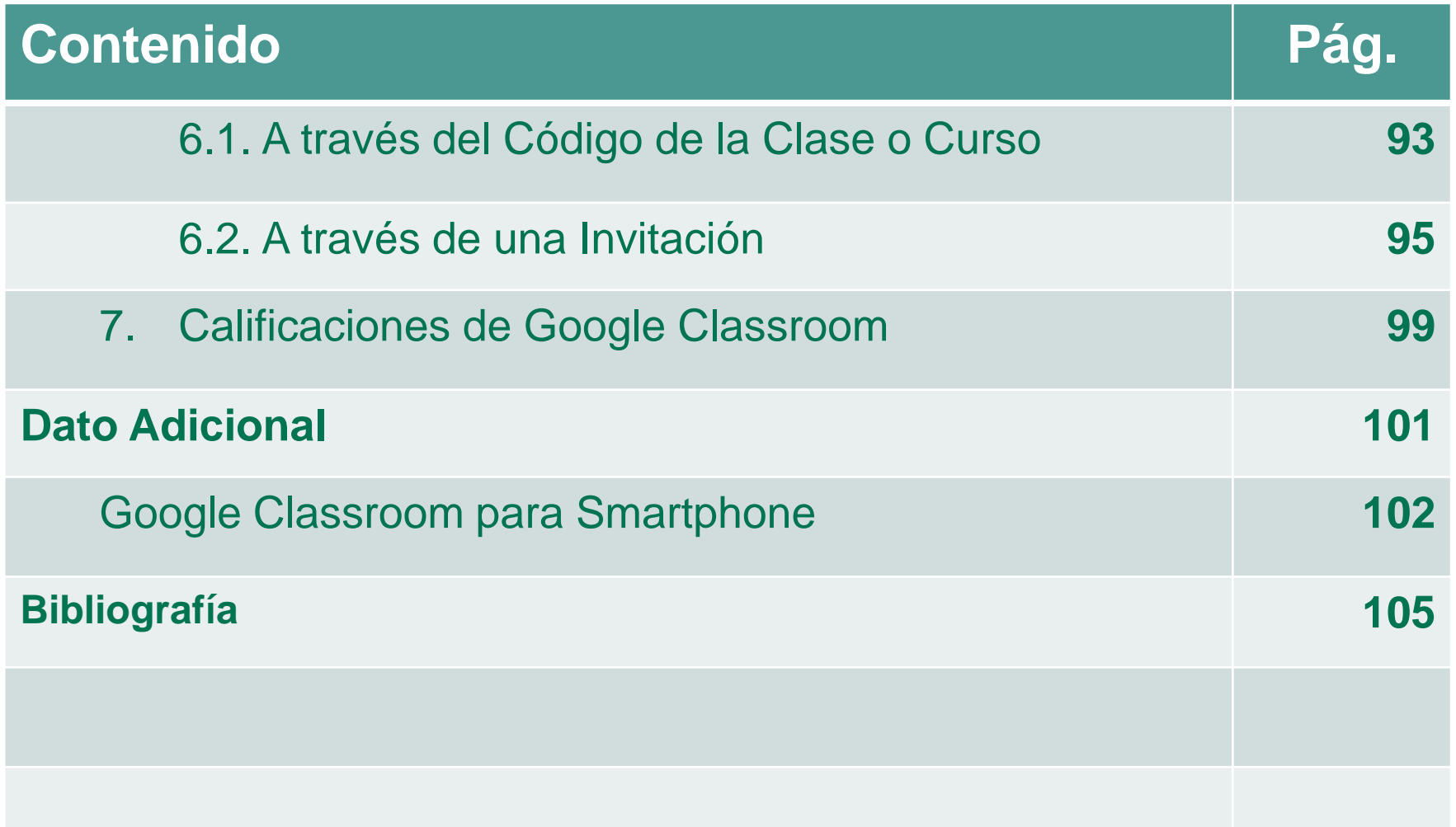

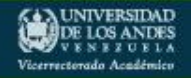

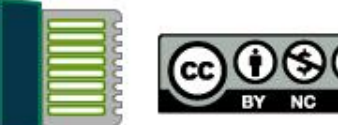

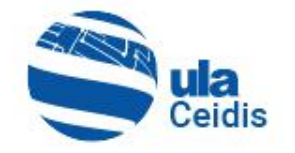

#### *Presentación*

**Google Classroom** es una plataforma educativa gratuita de Google para el aprendizaje semipresencial. Concebida en sus inicios como una forma de ahorrar recursos, entre sus funciones está simplificar y distribuir tareas así como evaluar contenidos.

Permite la creación de aulas virtuales dentro de una misma institución educativa, facilitando el trabajo entre los miembros de la comunidad académica. Además, sirve como nexo entre profesores y estudiantes agilizando todos los procesos de comunicación entre ellos.

Por esta y más razones, se vislumbra como una herramienta invaluable que permitirá un desempeño efectivo y eficaz de los docentes de la Universidad de Los Andes.

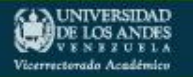

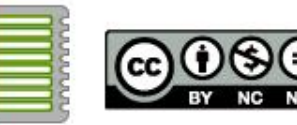

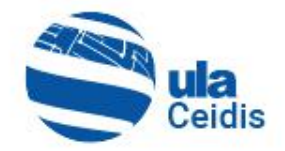

### *Conociendo*

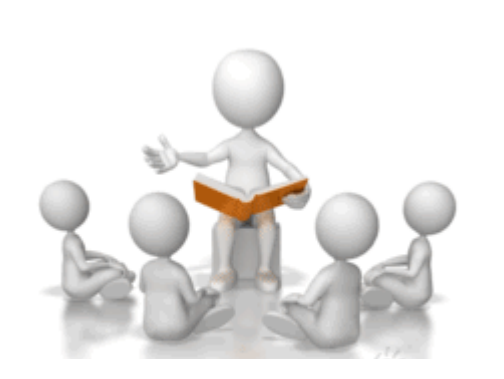

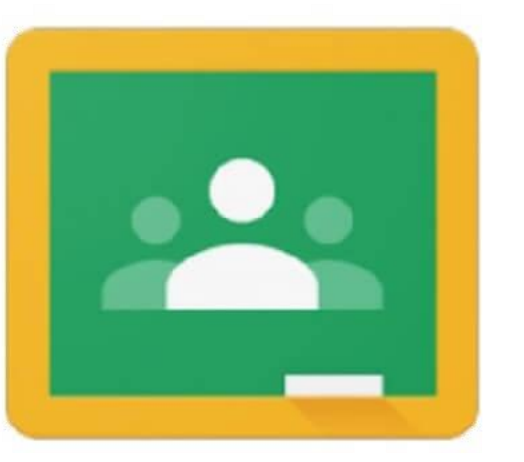

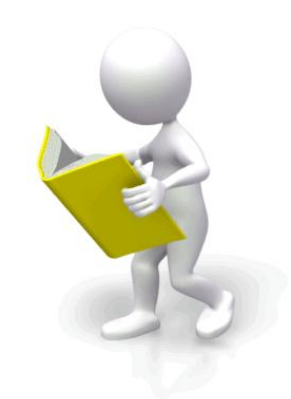

# Google Classroom

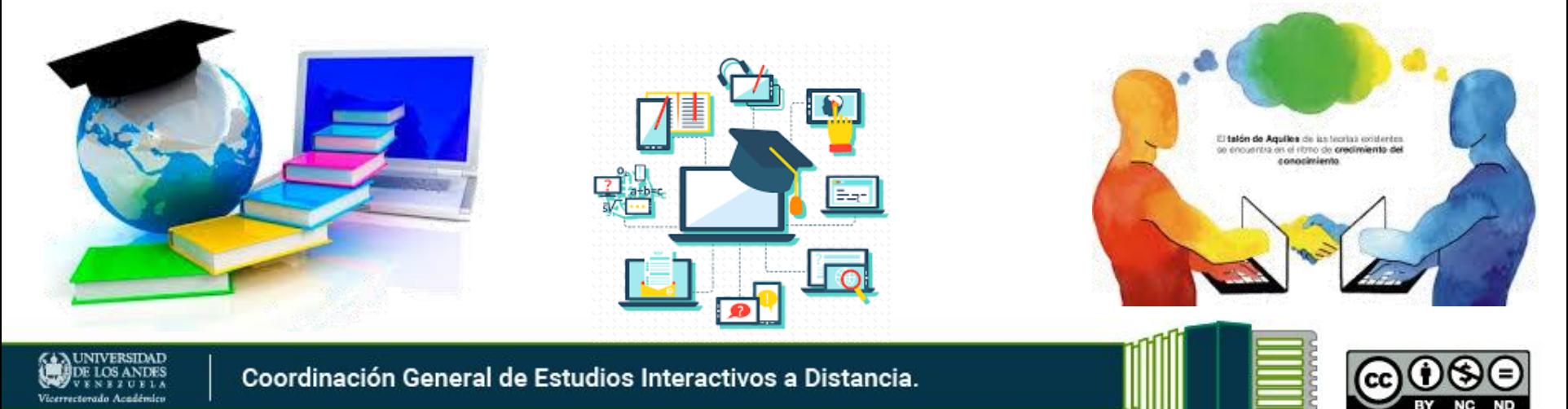

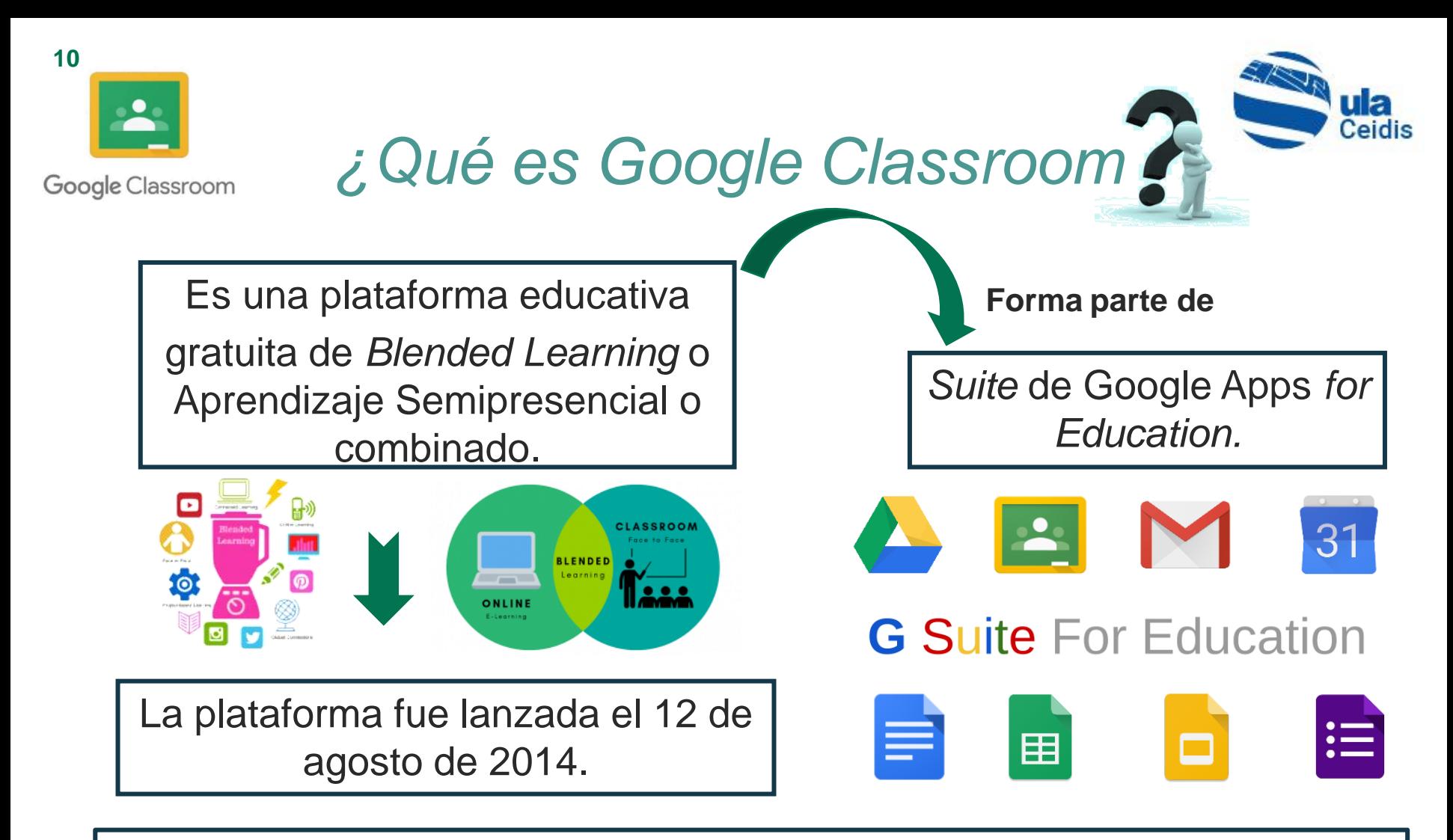

El 29 de junio de 2015, Google anunció una App de Classroom y un botón para compartir para sitios web, permitiendo a los administradores educativos y otros desarrolladores incrementar el aprovechamiento de Google Classroom.

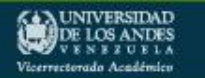

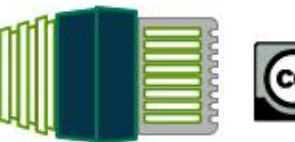

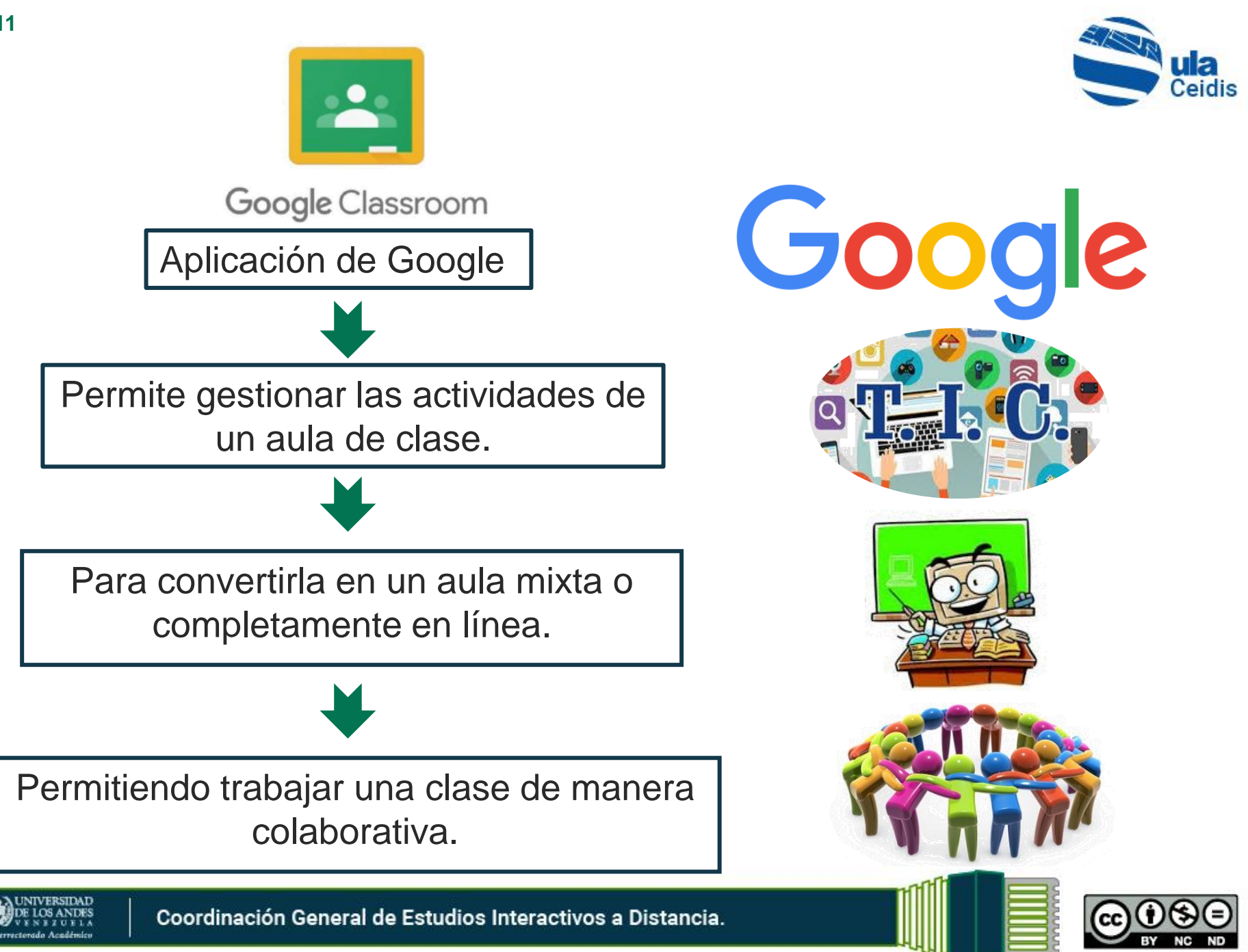

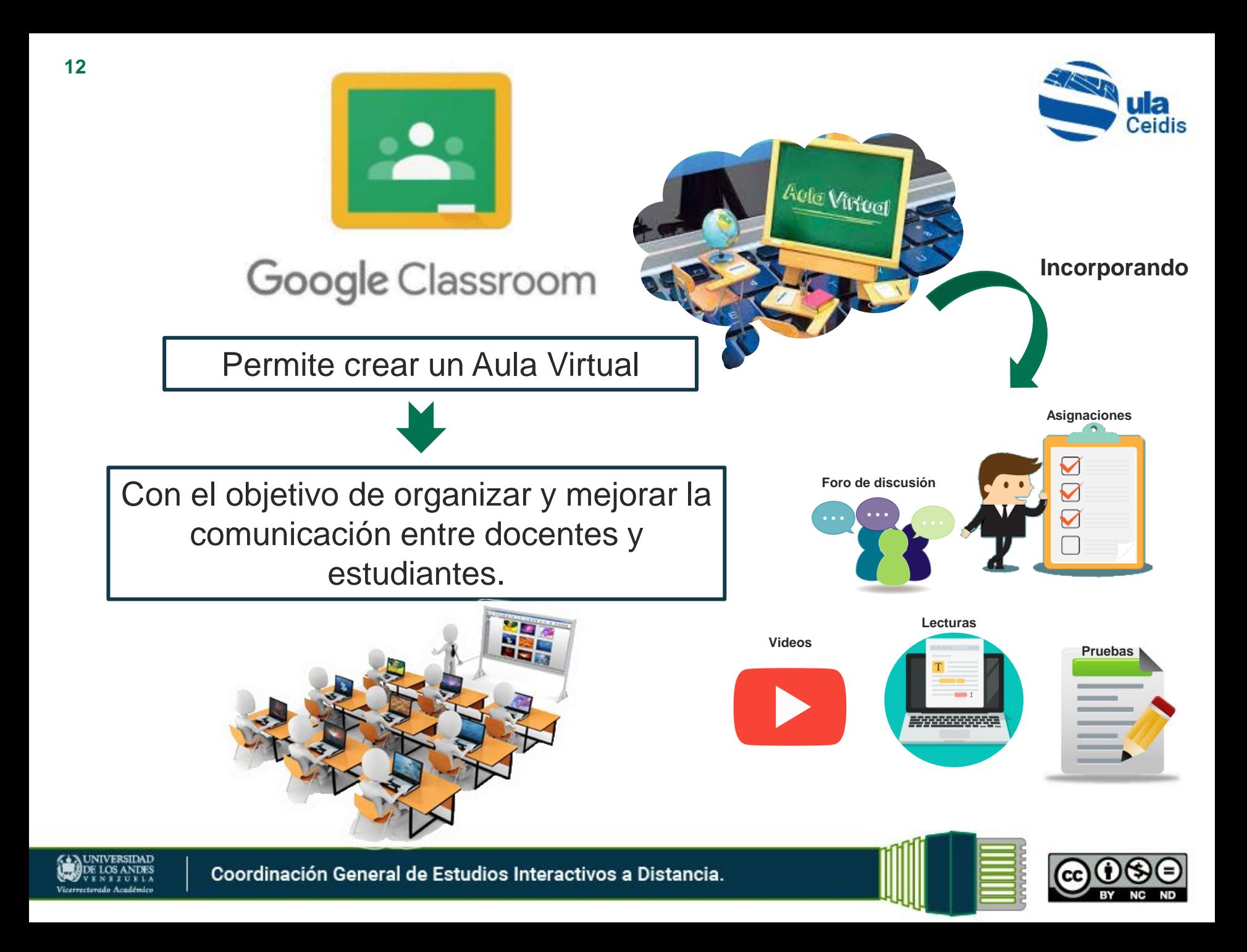

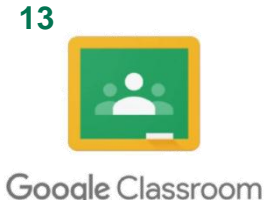

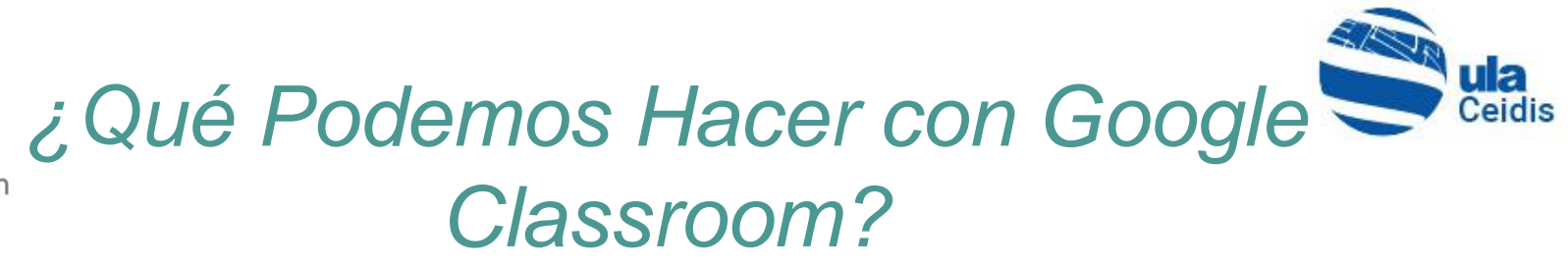

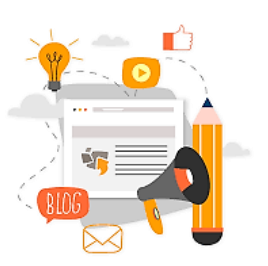

1. Publicar contenidos para que una clase quede más documentada y ejemplificada. Incluir videos, sitios web, archivos, lecturas y otros recursos, ya sean propios o de terceros (siempre respetando los derechos de autor).

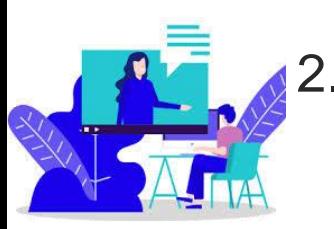

Realizar asesorías para clases que se imparten totalmente a distancia.

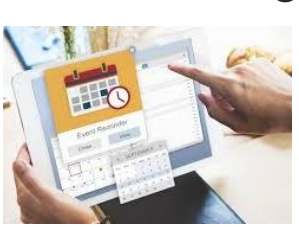

3. Organizar tareas y sus entregas, programándolos para su publicación en fechas específicas.

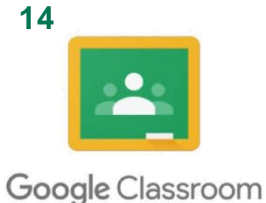

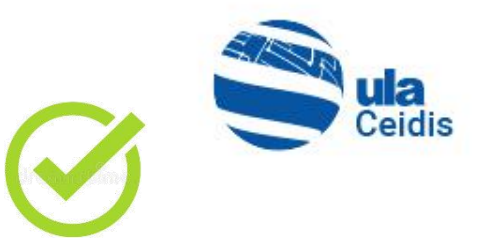

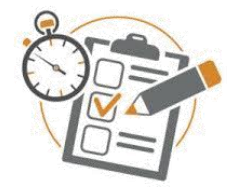

4. Corregir, retroalimentar y asignar calificación a las tareas entregadas por los alumnos.

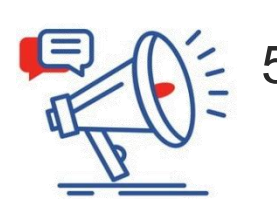

5. Comunicarnos con los alumnos mediante anuncios públicos o mensajes privados.

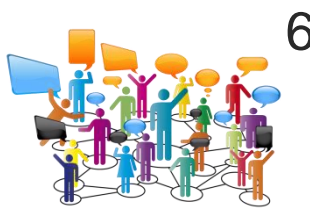

6. Fomentar la participación y discusión fuera del salón de clases.

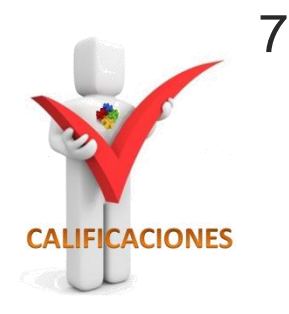

7. Facilitar la asignación de la nota final, mediante la creación de una hoja de cálculo con todas las calificaciones del lapso académico.

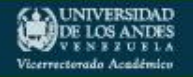

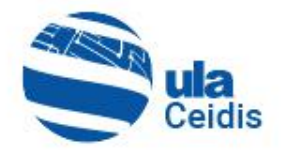

### *Ventajas del Uso de*

Classroom ty Google

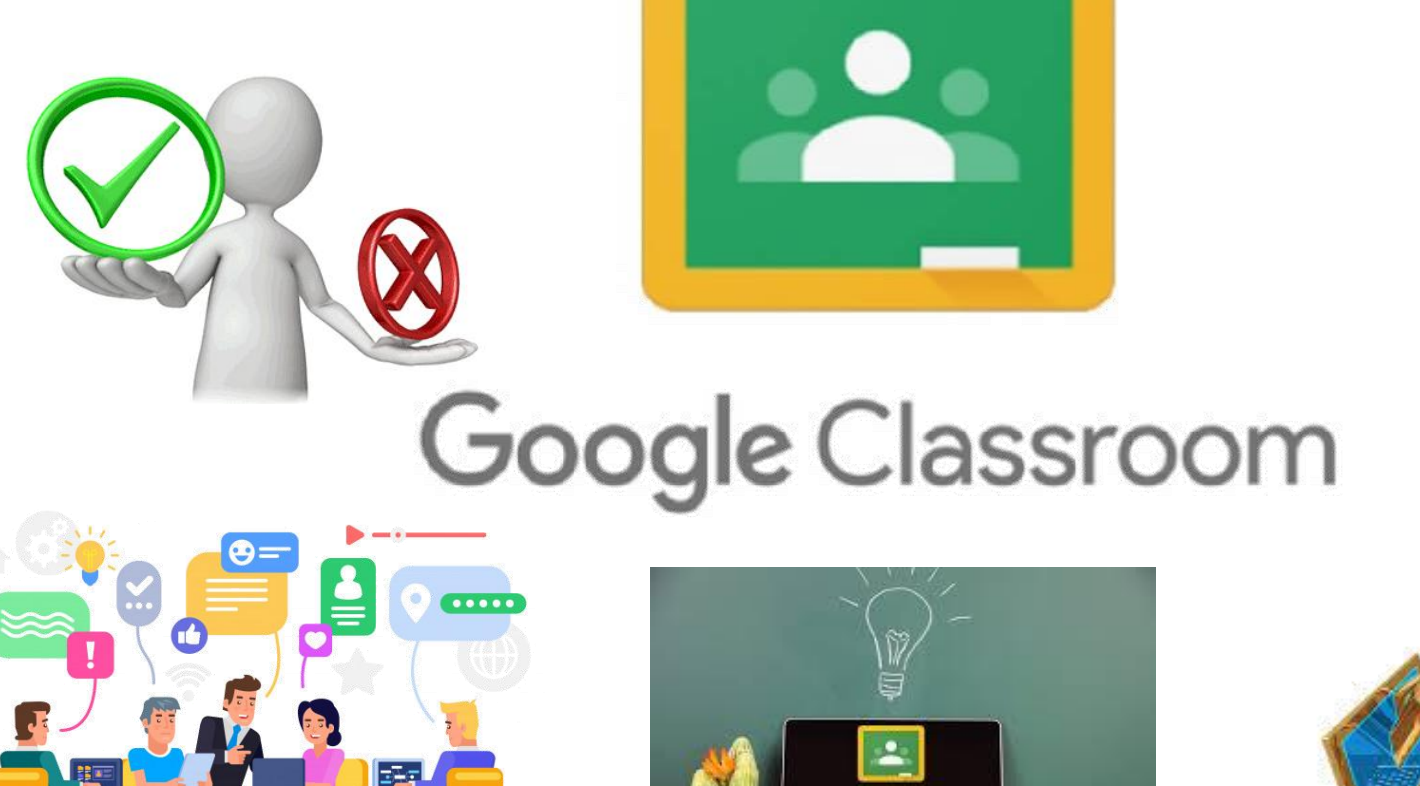

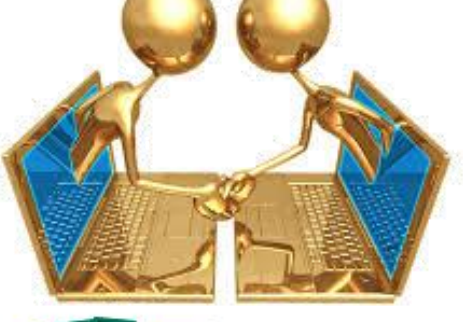

**DE LOS ANDES** 

### *Ventajas del Uso de Google Classroom en la Educación Universitaria*

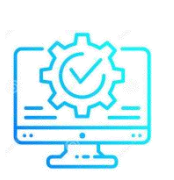

**1. Fácil configuración**: se pueden añadir estudiantes directamente mediante una invitación al correo electrónico o a través de un código de automatrícula.

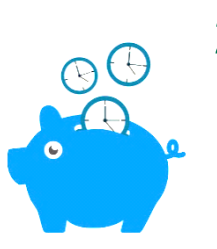

**2. Ahorro de tiempo:** sin necesidad de documentos en papel, los profesores pueden crear, revisar y puntuar las tareas con rapidez desde un único lugar. Además, los estudiantes pueden adelantar trabajos, ponerse al día o repasar desde su casa o cualquier lugar del mundo.

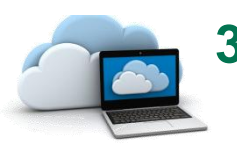

**3. Mejora la organización:** los estudiantes pueden ver las tareas y contenidos de todas las asignaturas en una sola página. Sus trabajos se guardan de manera ordenada en carpetas de Google Drive.

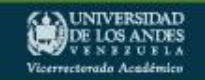

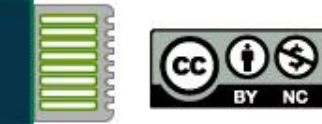

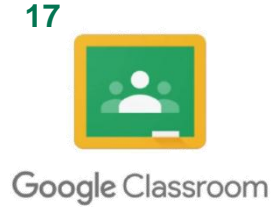

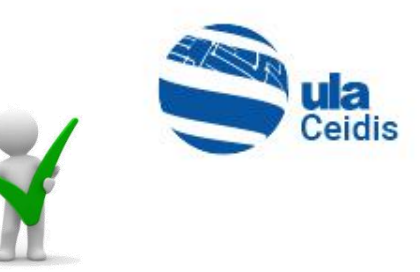

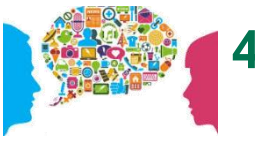

**4. Mejora la comunicación:** permite enviar notificaciones a los estudiantes e iniciar debates inmediatamente, logrando compartir recursos con sus compañeros, lo que facilita el trabajo colaborativo. Además, permite enviar resúmenes del trabajo realizado a los tutores de los estudiantes.

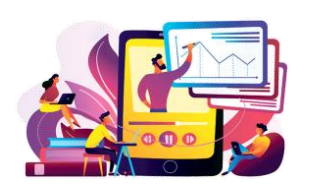

**5. Mejora el feedback estudiante-docente:** facilita el envío de actividades TIC's para anticipar los conocimientos de los estudiantes y así poder trabajar en clase en función de ellos, con lo cual, se ganará en individualización de la enseñanza, así como en ganancia de tiempo para trabajar con ellos, solucionando todo tipo de dudas.

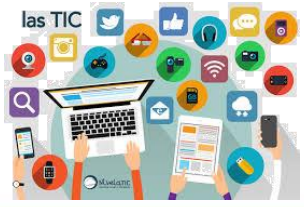

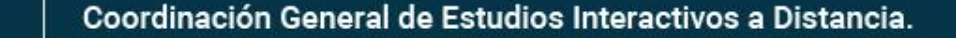

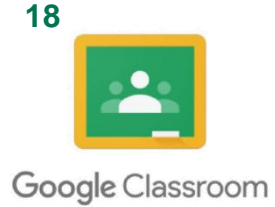

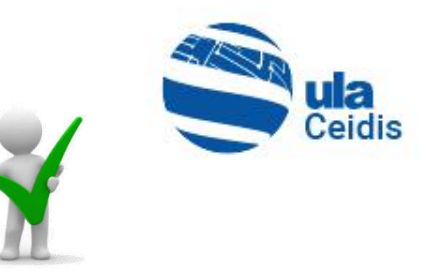

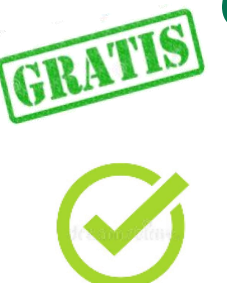

**6. Gratuita y segura:** no contiene anuncios, no utiliza los contenidos ni los datos de los estudiantes, es libre, gratuita y no utilizada para otro fin que no sean los procesos de enseñanza-aprendizaje. Se ofrece de forma gratuita a los centros educativos.

**7. Interacción:** Google Classroom funciona muy parecido a una página de Facebook, existe una página en la cual todos los "amigos" o miembros del curso, pueden comentar, dar me gusta, preguntar, subir documentos, compartir vínculos, entre :<br>omponentes básicos de<br>in sistema de educación otros.

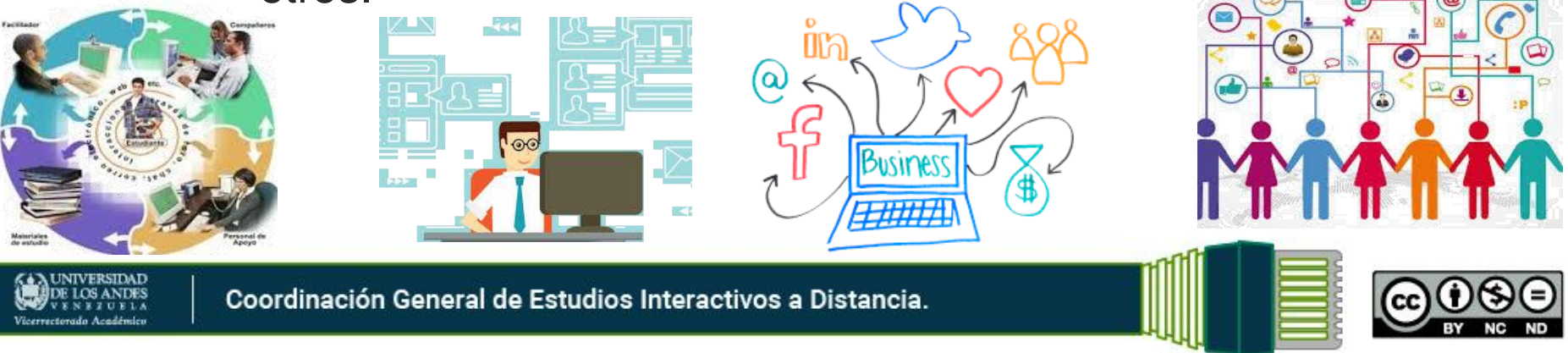

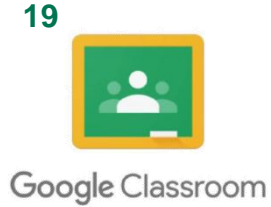

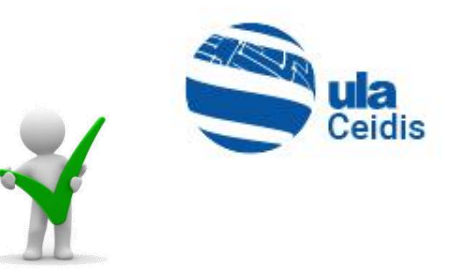

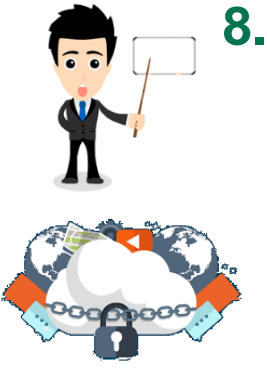

**8. Bajo control:** el docente siempre tiene el control. Permite supervisar quién hace qué, paso a paso, manteniendo un historial de la interacción de cada participante. Además, permite borrar, supervisar contenido y silenciar participantes para determinadas actividades.

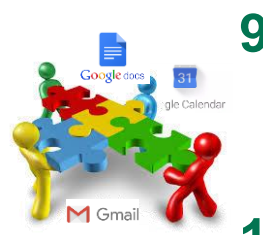

**9. Integrado:** permite integrar todas las apps de Google (Drive, Docs, Forms, Slides, y más) en una sola plataforma.

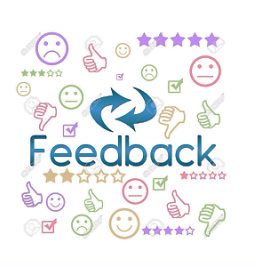

**10. Retroalimentación colorida:** ofrece anotaciones directamente sobre los documentos que envían los estudiantes. Facilita la retroalimentación y te invita a utilizar diferentes dispositivos y sus posibles ventajas.

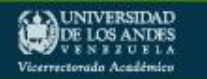

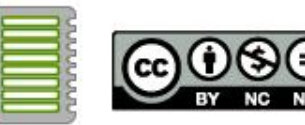

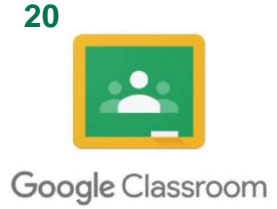

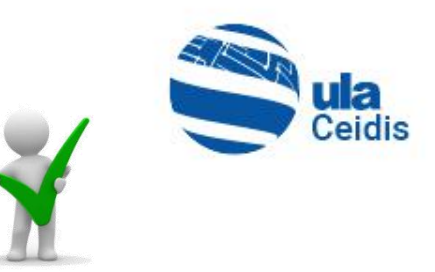

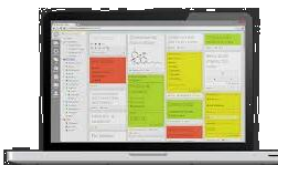

- **11. Anotaciones en vivo:** con la función de anotaciones, también puedes aumentar la colaboración entre pares. Los estudiantes pueden utilizarla como un tablero electrónico para todos sus documentos y tareas y realizar de esta forma observaciones, animaciones, resaltar contenido o comentar sobre el trabajo del otro.
- **12. Jefes y Coordinadores conformes:** de lo mejor que tiene para ofrecer, es que puedes mantener a los Jefes y coordinadores del departamento y área, informados de los avances y temas tratados en clase a través de Google Classroom. Puedes escoger, enviar correos privados, masivos, recurrentes, curados por la misma aplicación, facilitando tu trabajo como docente y administrador.

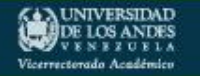

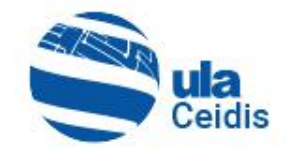

### *Desventajas del Uso de*

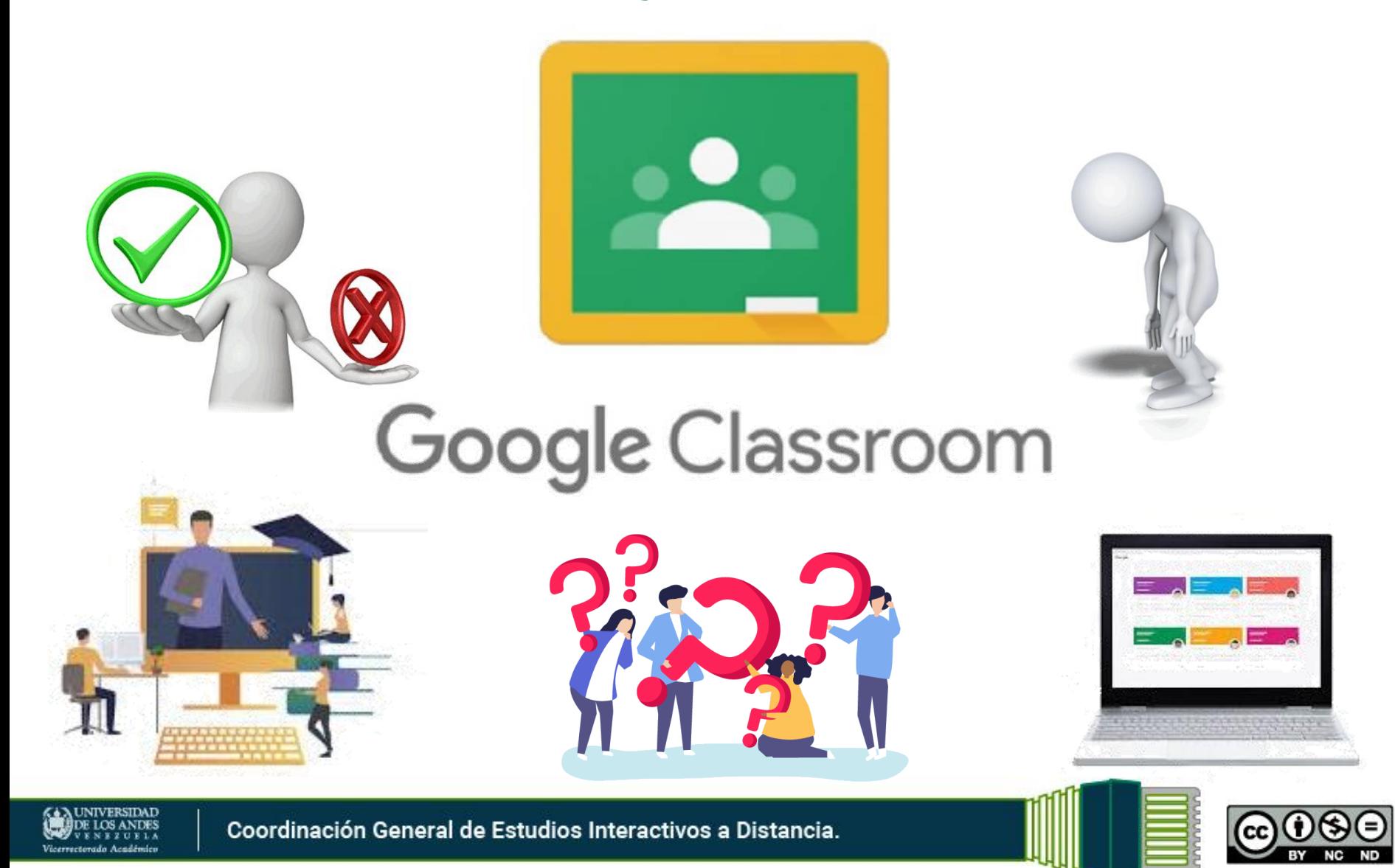

#### *Desventajas del Uso de Google Classroom en la Educación Universitaria*

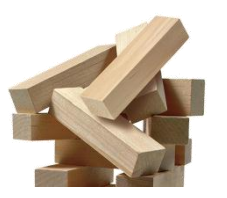

**22**

**1. Minimiza el trabajo docente:** se rompe el vínculo afectivo, imposibilita las interrelaciones presenciales entre el profesor y alumno.

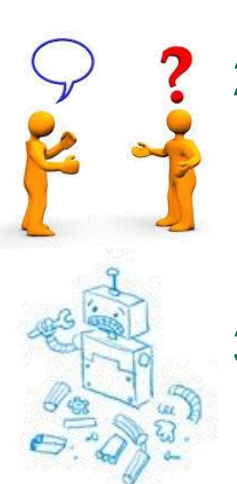

- **2. Sensación de aislamiento:** es muy importante fomentar la comunicación y colaboración (tanto entre los alumnos, como con los profesores) para suplir la falta de convivencia real.
- **3. Pueden existir errores o caídas del servidor.**

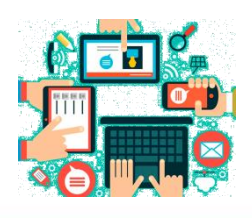

**4. No ofrece gráficas del progreso de los alumnos:** saber a que contenido acceden más los alumnos o ver estadísticas del proceso, puede ser muy útil para realizar mejoras sobre este, Google Classroom carece de dichas funcionalidades.

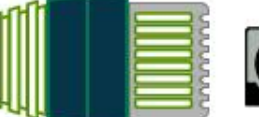

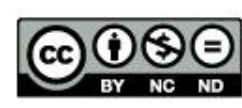

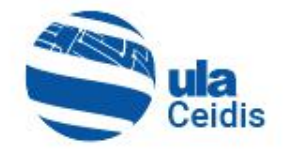

### *Registro y Acceso al Aula Virtual*

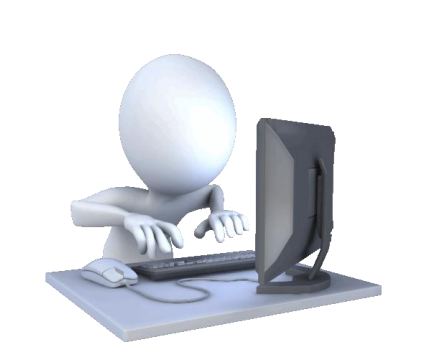

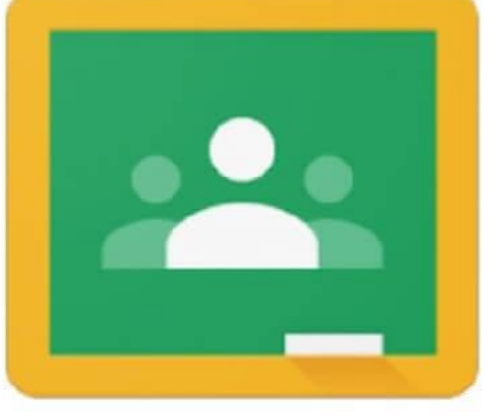

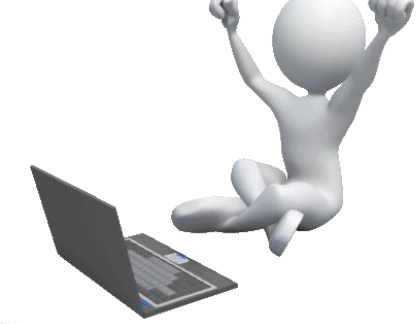

## Google Classroom

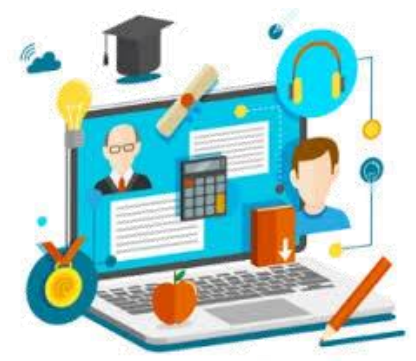

**LOS ANDE** 

\*\*\*\*\*\*

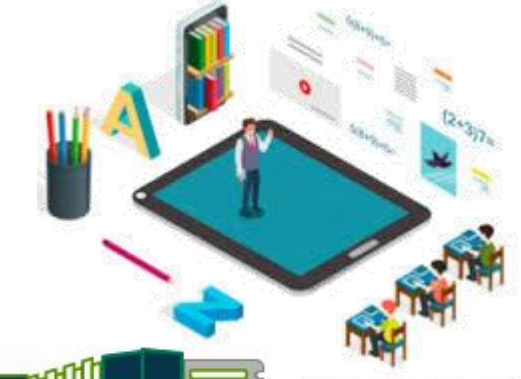

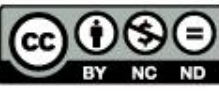

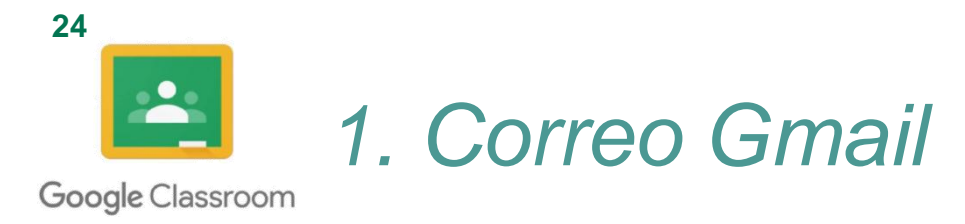

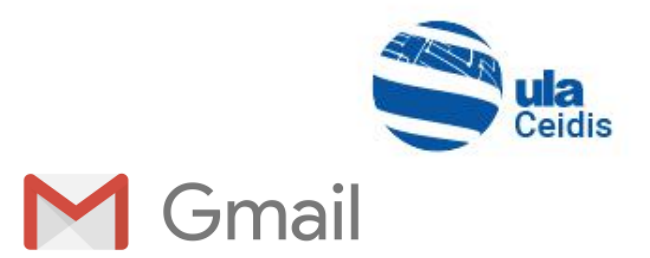

El correo permite el acceso a múltiples herramientas como la plataforma virtual de Google Classroom a través de una cuenta asociada a GMAIL.

#### **1.1. Crear Correo Gmail**

• Haciendo uso del navegador web de su preferencia, ingrese la siguiente dirección o URL: http://www.gmail.com (1)

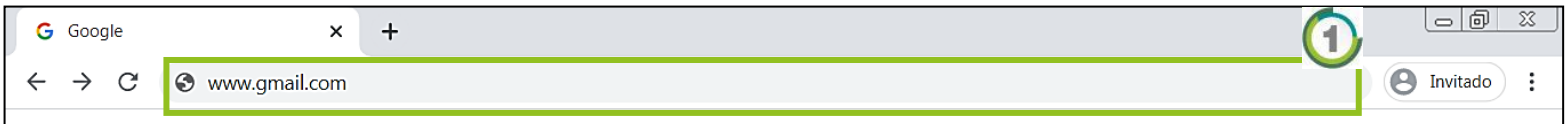

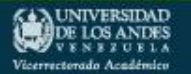

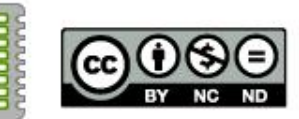

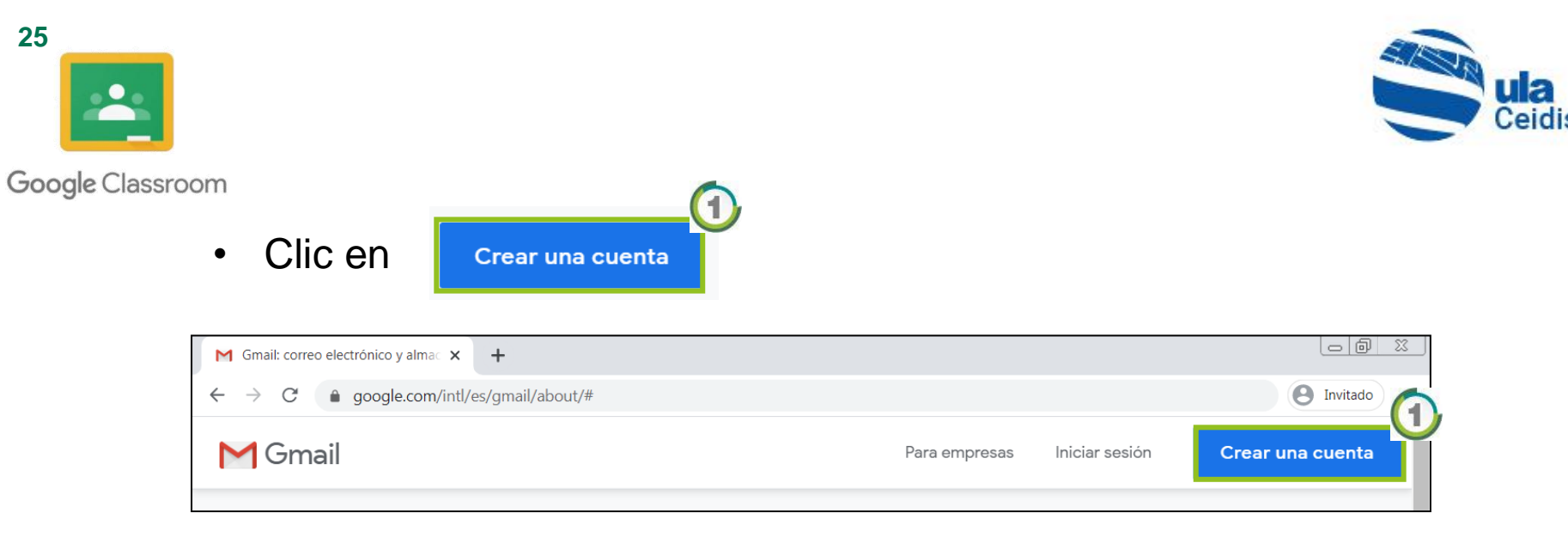

• Llena los datos y clic en

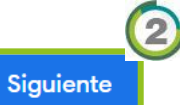

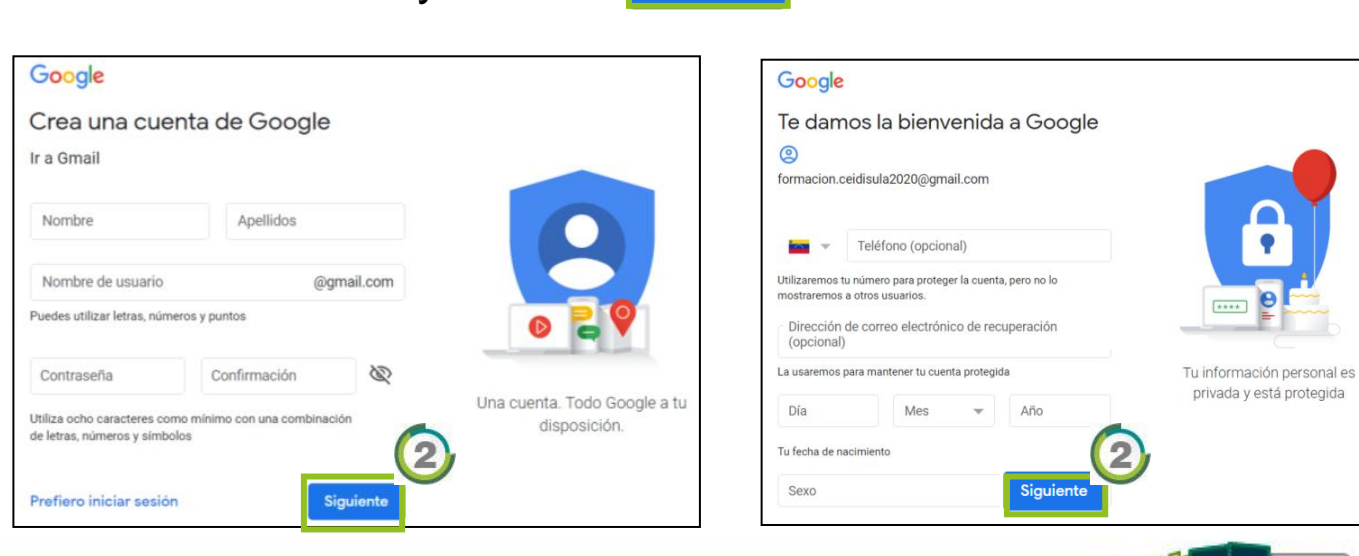

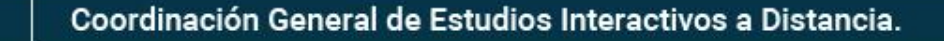

**GA UNIVERSIDAD** DE LOS ANDES

Vicerrectorado Académico

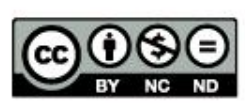

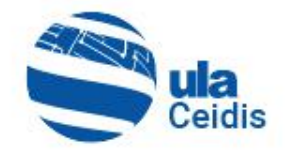

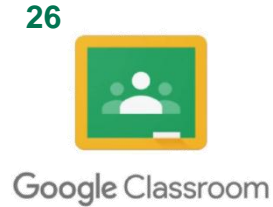

Luego aparecerá una nuevo mensaje de bienvenida. Y clic en siguiente **(1)** 

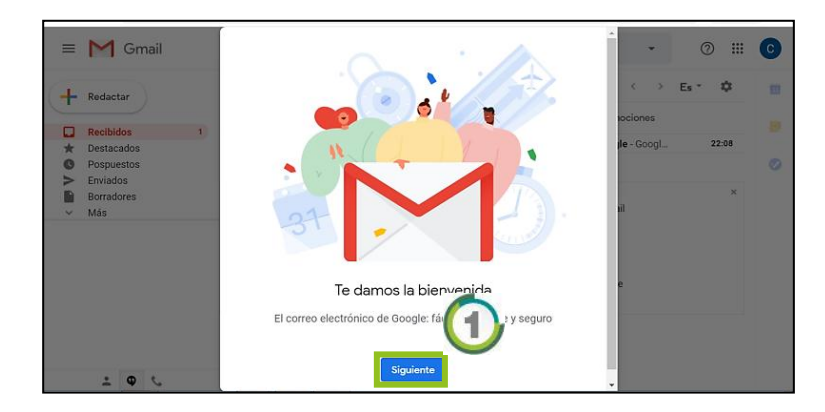

• Para finalizar se visualiza la elección de la vista para la bandeja de entrada, google ofrece 3 vistas, elegir una y clic en Aceptar (2)

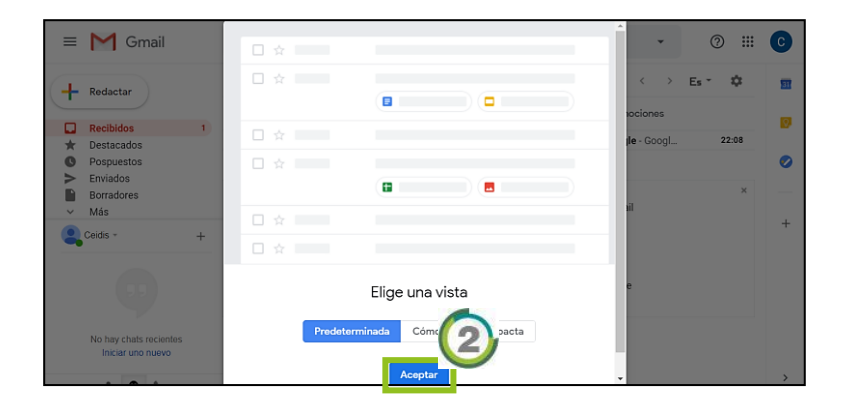

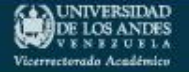

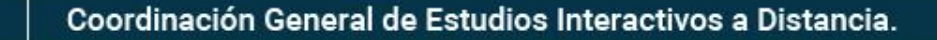

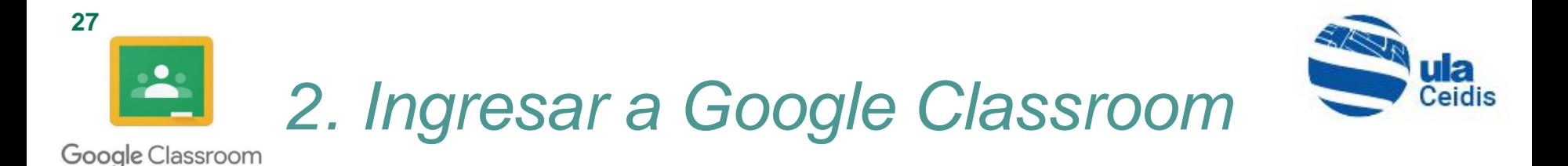

• En la pantalla principal del correo electrónico, se hace clic al ícono de aplicaciones  $\left|\mathbb{H}\right|$   $\left| \mathbb{O}\right|$ 

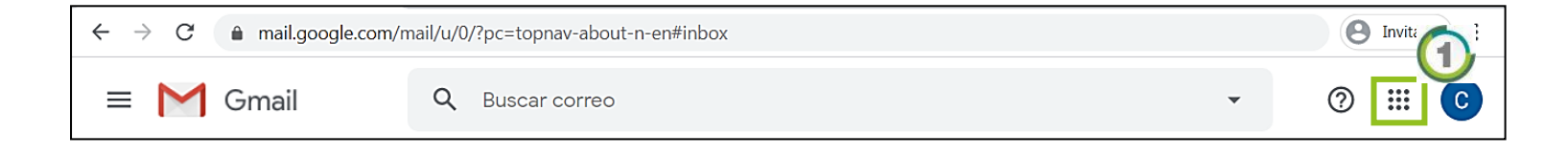

• Se selecciona el ícono  $\Box$  2 y se ingresa a la plataforma.

UNIVERSIDAD DE LOS ANDES

Vicerrectorado Académics

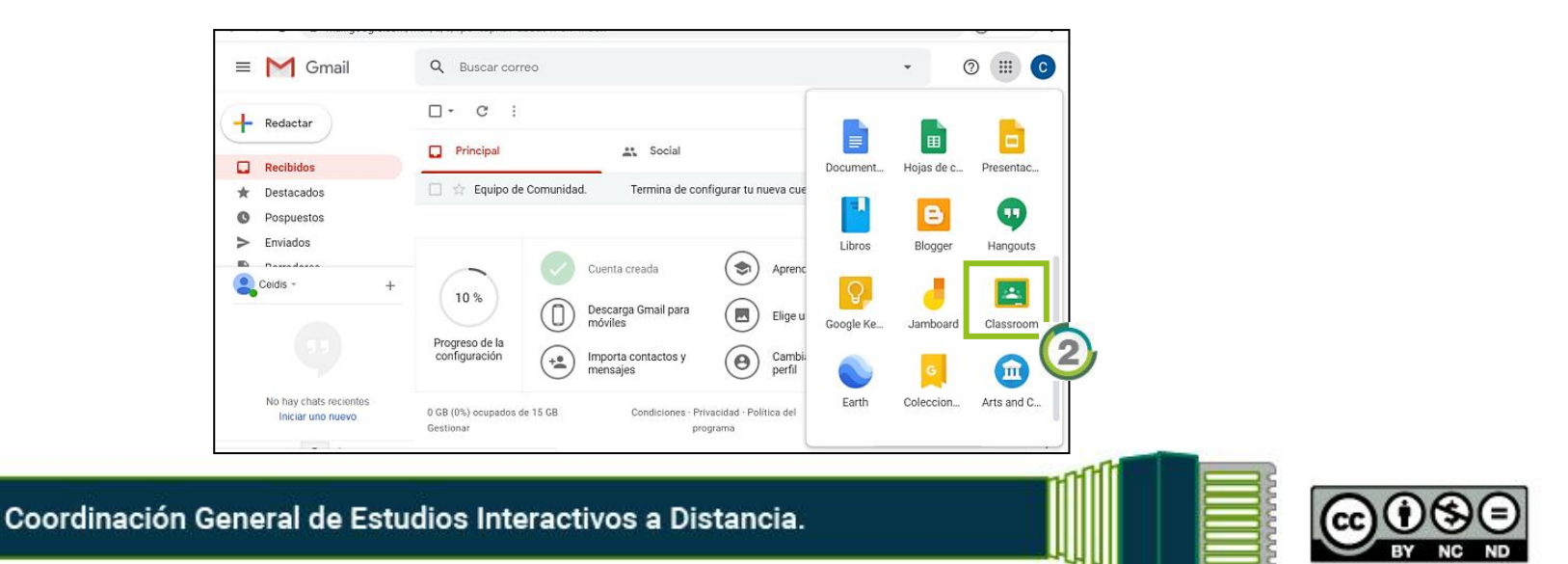

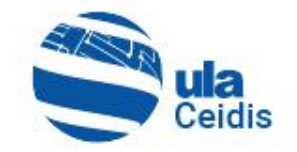

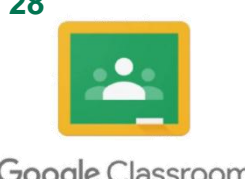

Google Classroom

UNIVERSIDAD

DE LOS ANDES Vicerrectorado Académics

- La plataforma de Google Classroom le pedirá unirse. Y
	- Clic en continuar 1  $\equiv$  Google Classroom  $\mathbb{H}$   $\mathbb{C}$  $\blacktriangle$ Google Classroom nos y profesores ahorrar tiempo, comunicarse y . . .<br>arse. Más información Ceidis ULA
	- Pantalla de inicio de Google Classroom<sup>2</sup>.

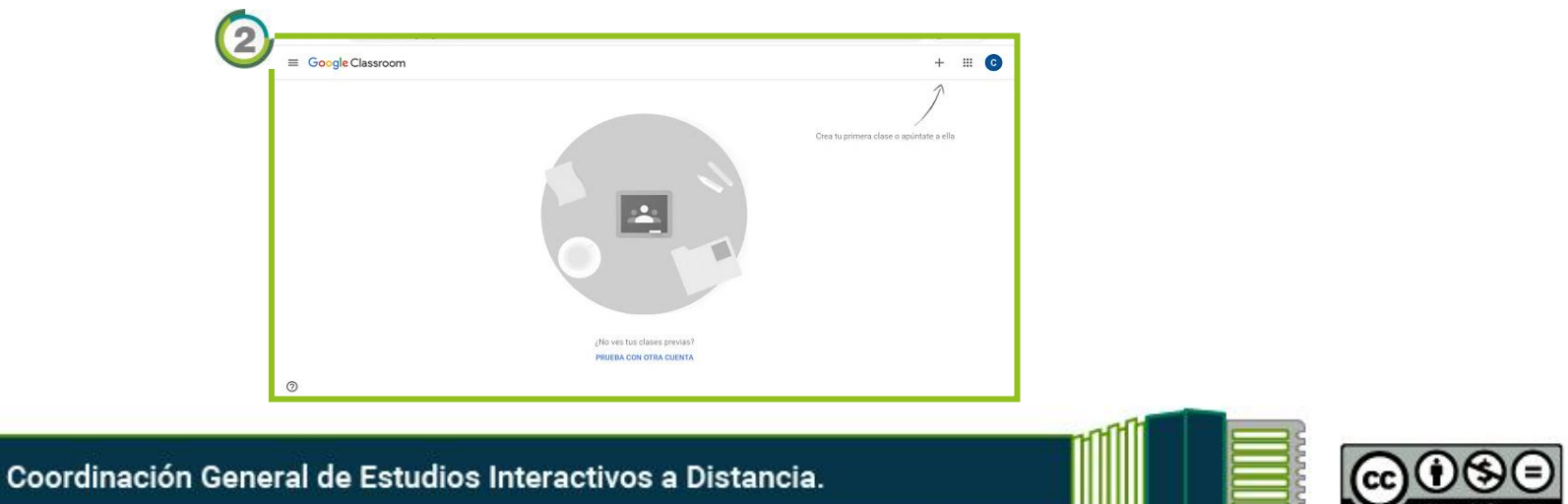

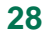

*3. Administración de Clase o Curso*

• Para administrar una clase, debes haber iniciado sesión en Google Classroom.

#### **3.1. Crear Clase o Curso**

• En la página de inicio, se debe hacer clic en el icono para "Apuntarse a una clase o crear una clase".

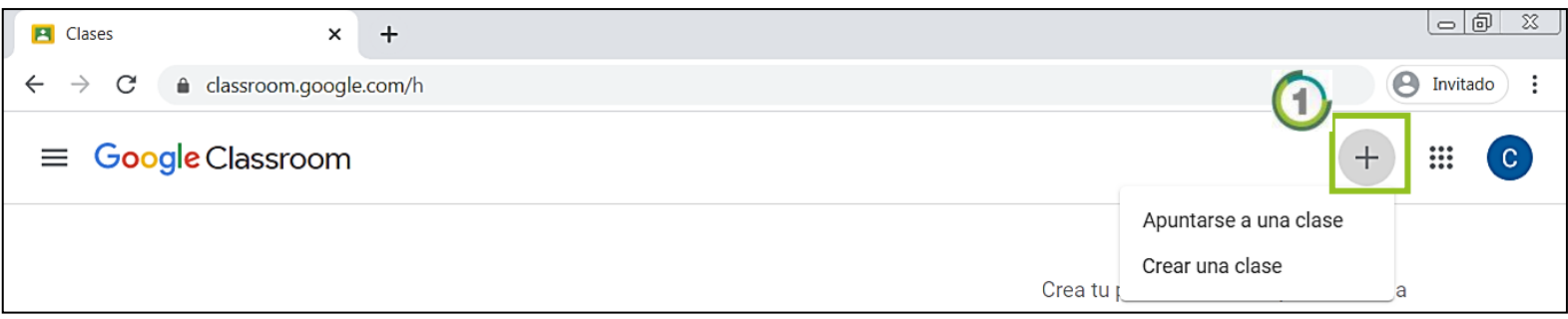

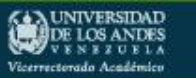

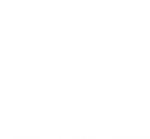

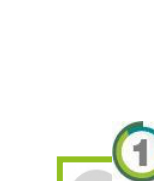

Ceidis

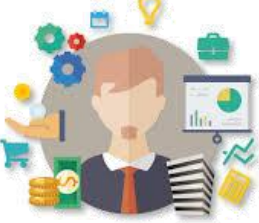

**29**

Google Classroom

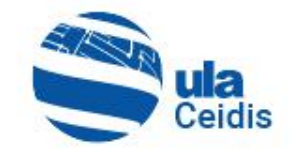

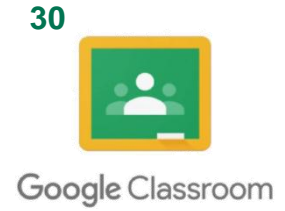

• En el siguiente formulario se debe ingresar los datos correspondientes y clic en  $C<sub>rear</sub>$   $\odot$ .

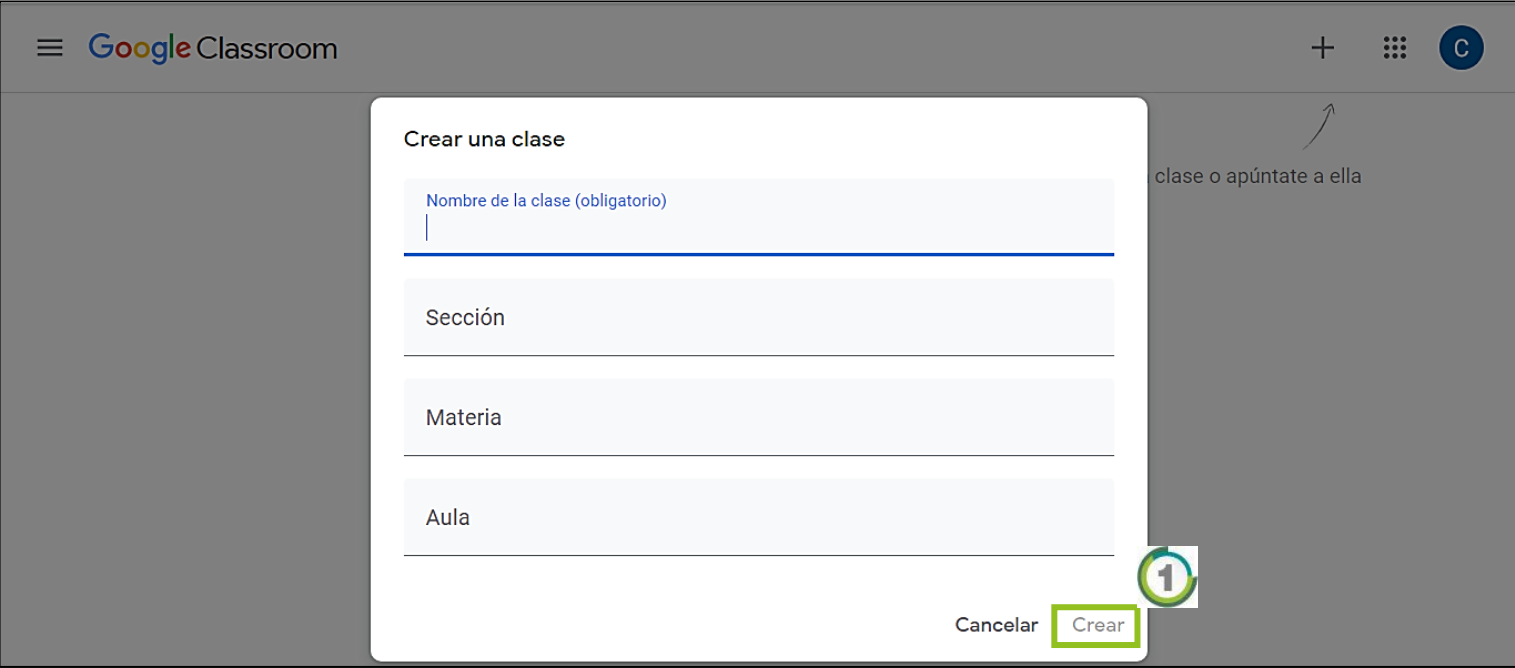

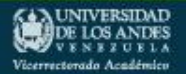

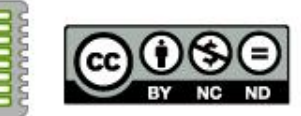

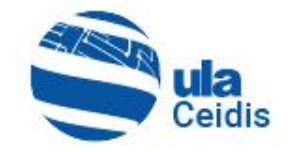

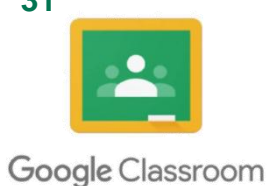

• Para visualizar el código del curso, se debe dar clic en  $\blacksquare$   $\lozenge$ .

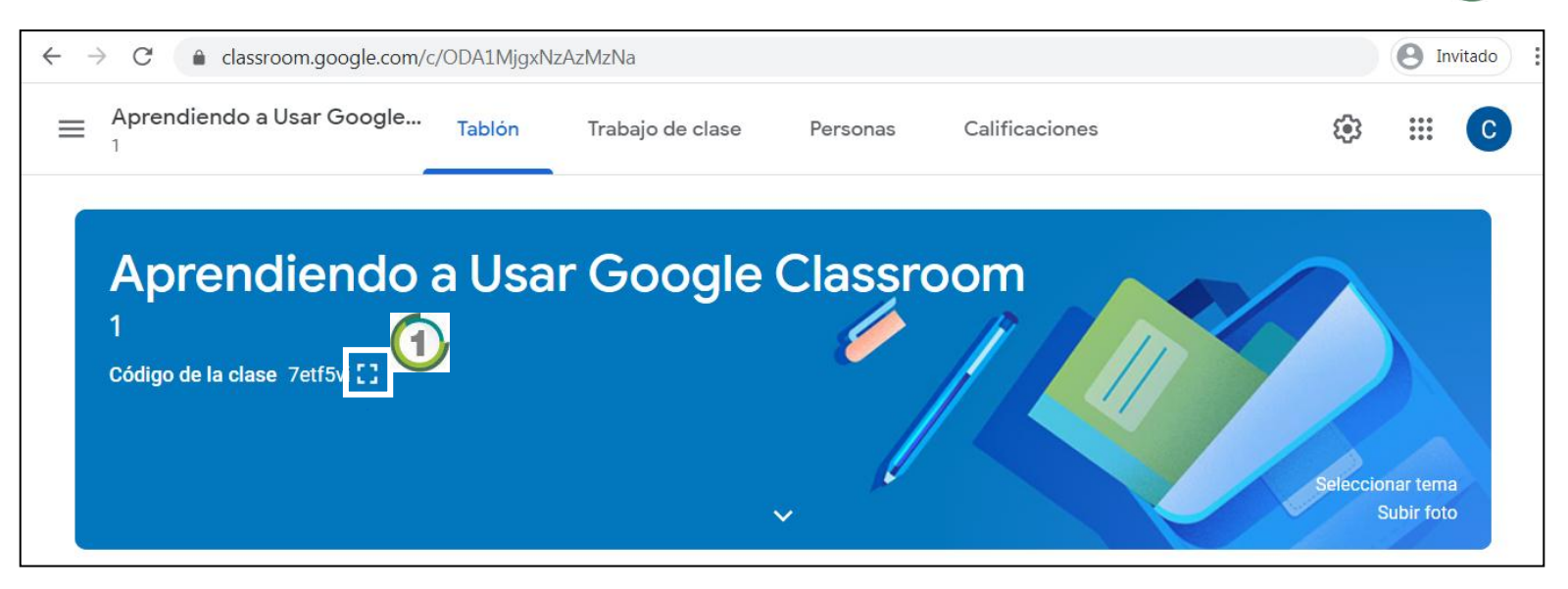

La pantalla siguiente muestra el código de la clase o curso.

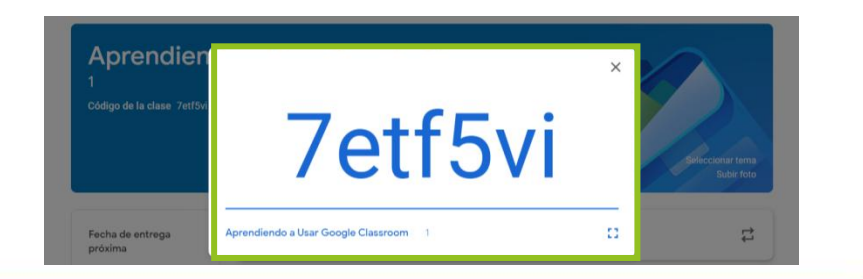

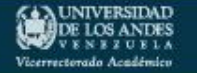

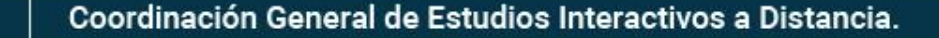

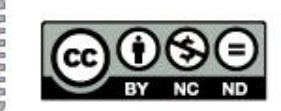

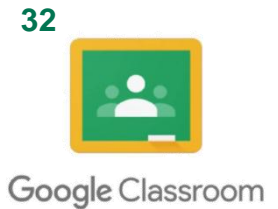

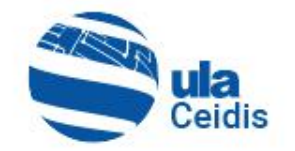

- La clase o curso se creará y aparecerá en la página de inicio  $\bigoplus$  junto con las otras clases que se vayan creando.
- Para entrar en la clase, se hace clic sobre el nombre  $\bigcirc$ .

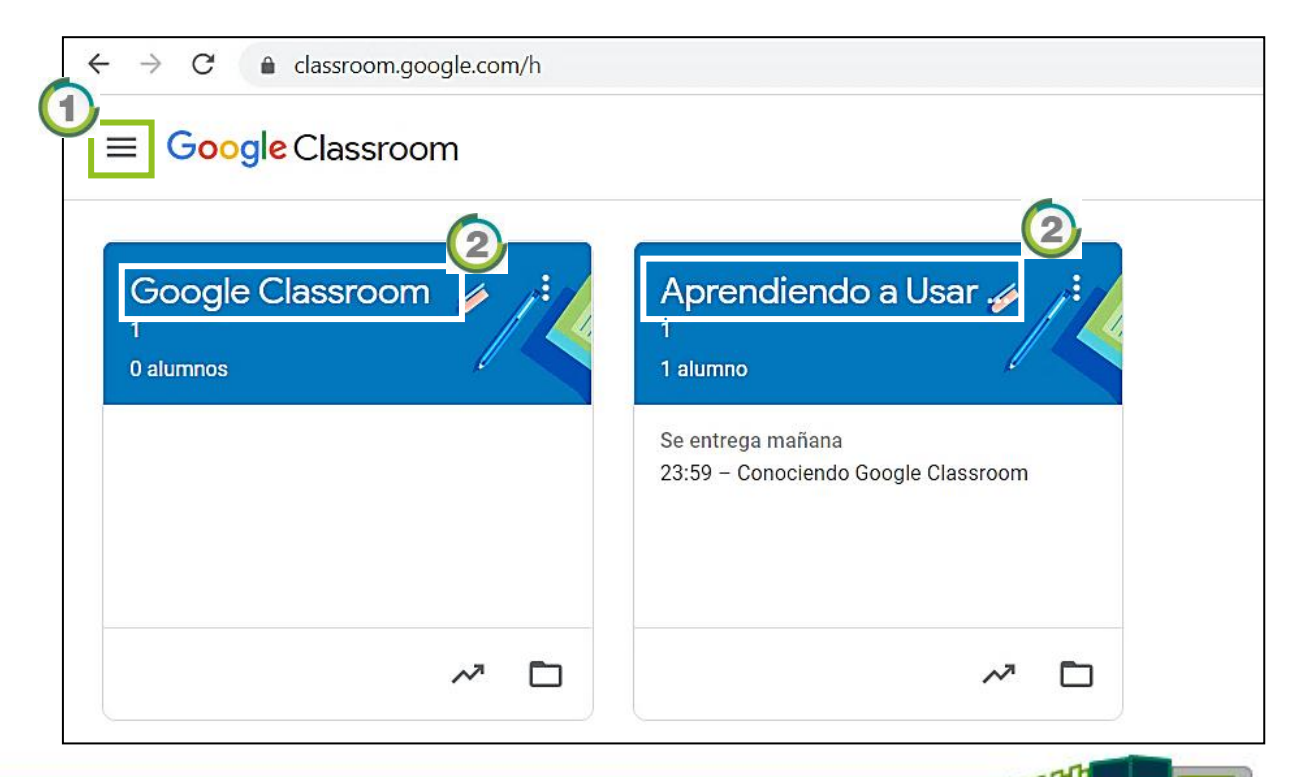

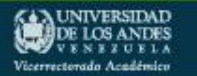

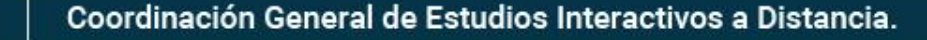

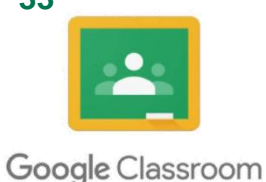

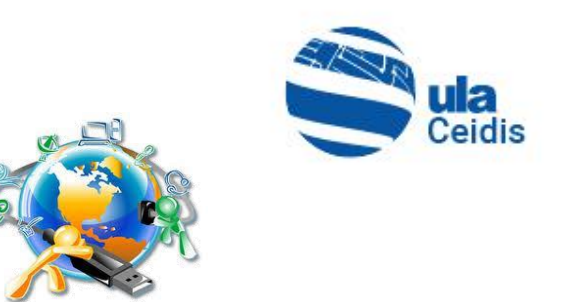

#### **3.2. Elementos de la Clase o Curso:**

• **Secciones/Pestañas/Apartados:** se encuentra ubicado el Menú general, el Tablón, Trabajo de clase, Personas, Calificaciones, Ajuste de clase e Ícono de aplicaciones de Google <sup>1</sup>.

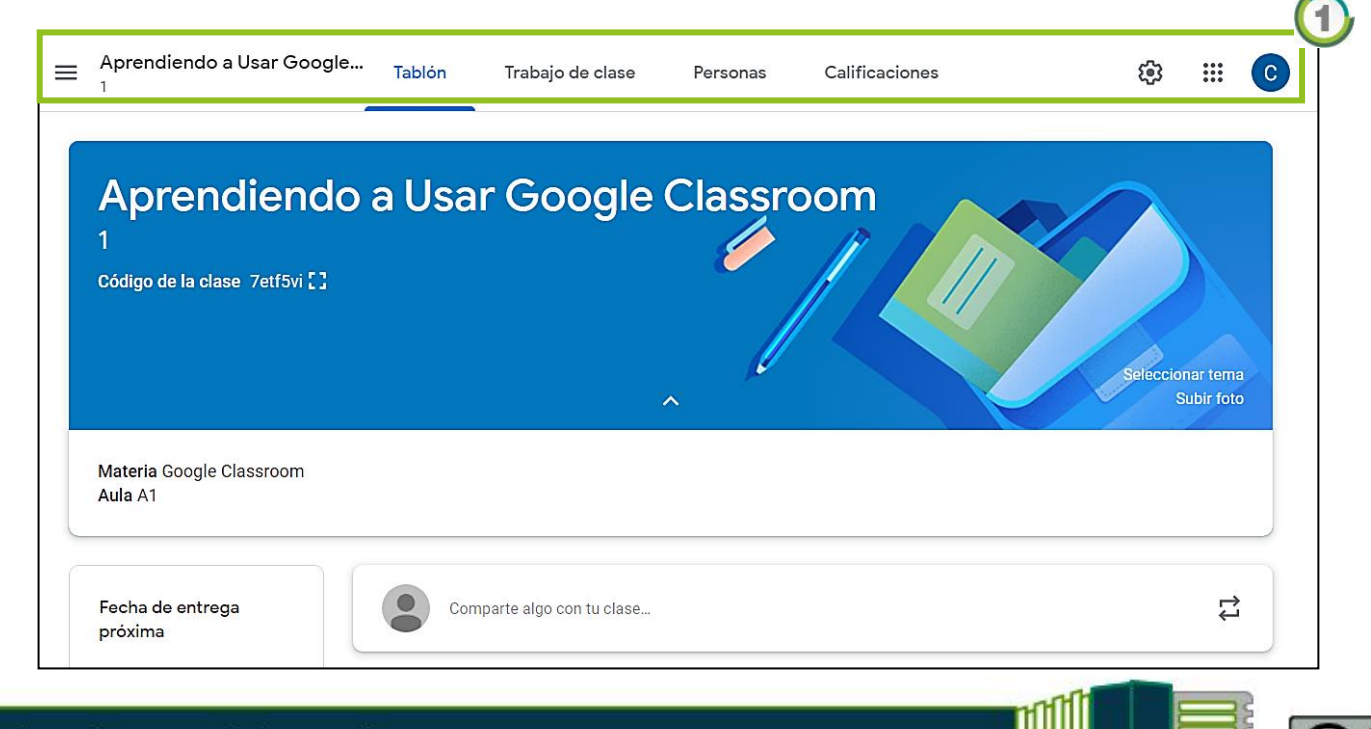

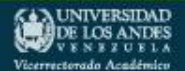

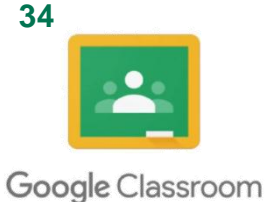

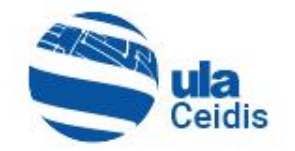

• **Menú General:** da acceso a la página de Inicio en la que aparecen todas las clases del profesor (creadas, archivadas y activas), calendario, las tareas pendientes y a los Ajustes de la cuenta (perfil y configuración) **.** 

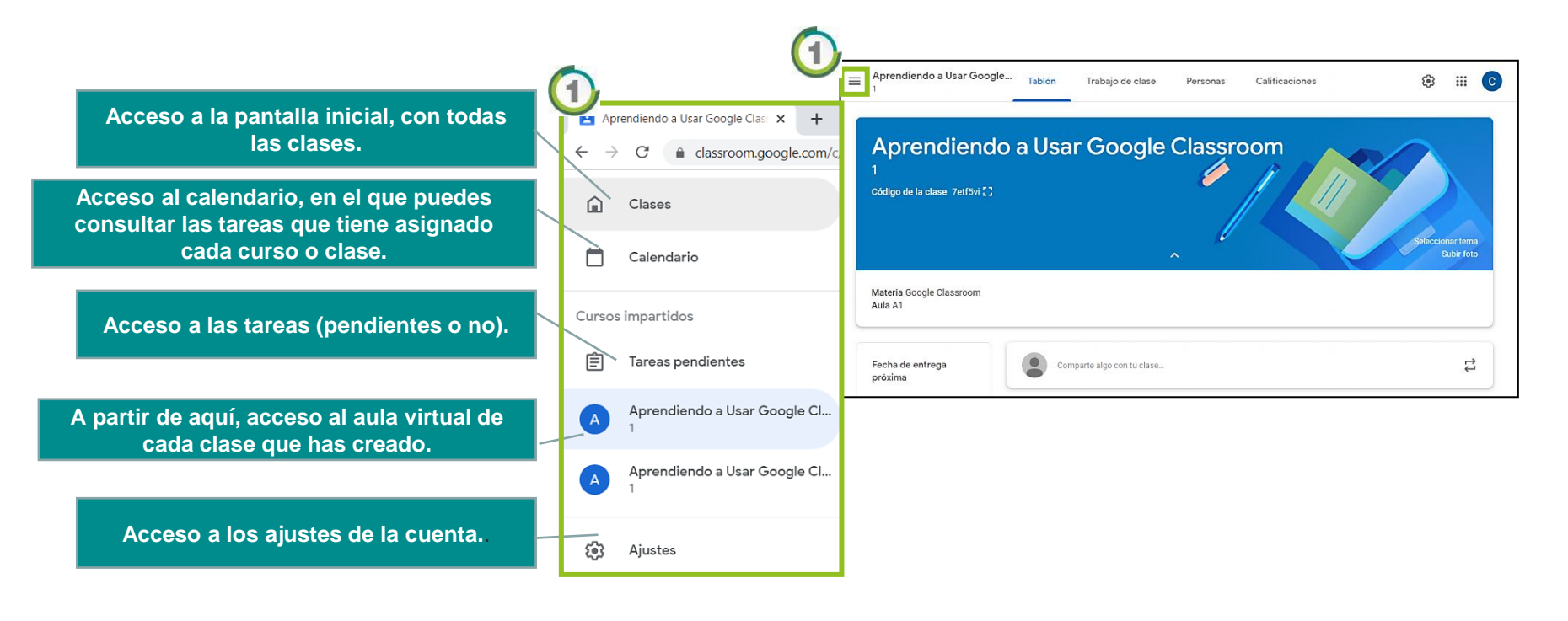

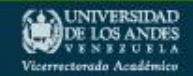

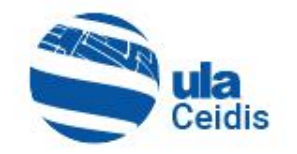

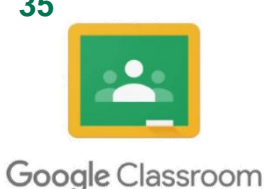

- **Código de la Clase:** es un código alfanumérico que se genera una vez creada la clase o curso, con el que los alumnos podrán apuntarse/matricularse en ella. Este código se puede resetear y ocultar o inhabilitar para cerrar el acceso al aula $\mathbf 0$ .
- Información: descripción general de la clase. Nombre de la Materia y Aula <sup>2</sup>.

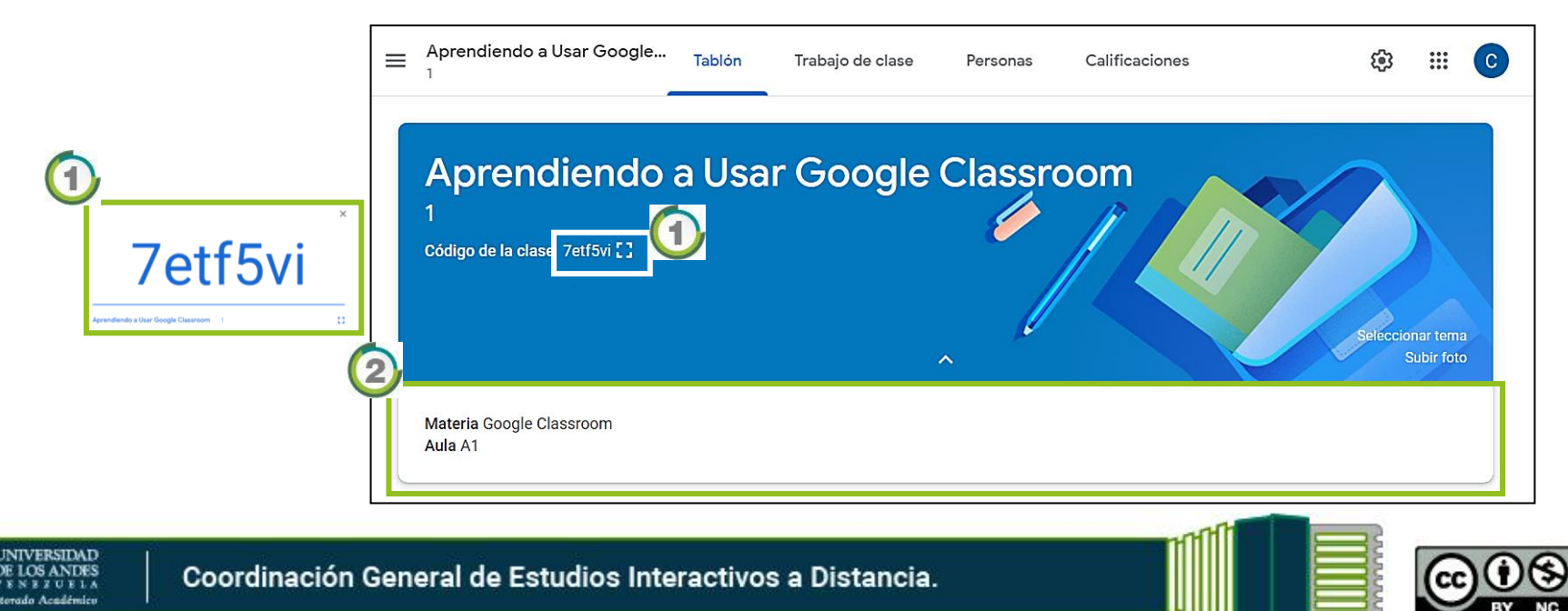

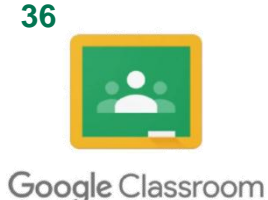

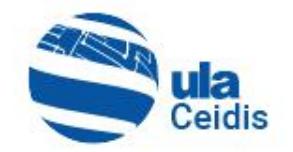

• **Encabezado:** se encuentra el nombre y tema de la clase. El tema es prediseñado y se puede cambiar por otra imagen prediseñada de Google Classroom pulsando Seleccionar tema o Subir foto **1** 

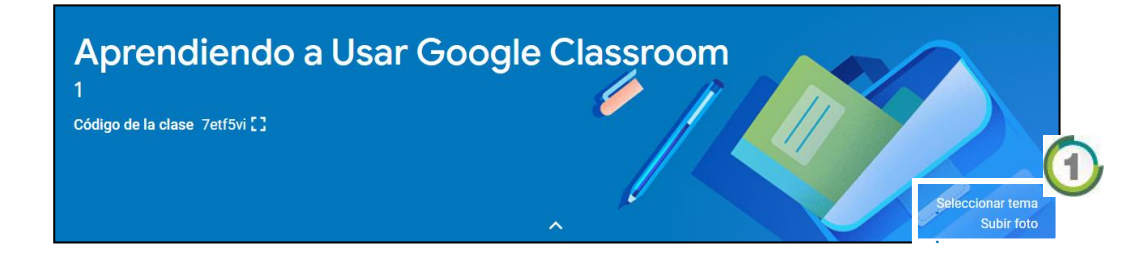

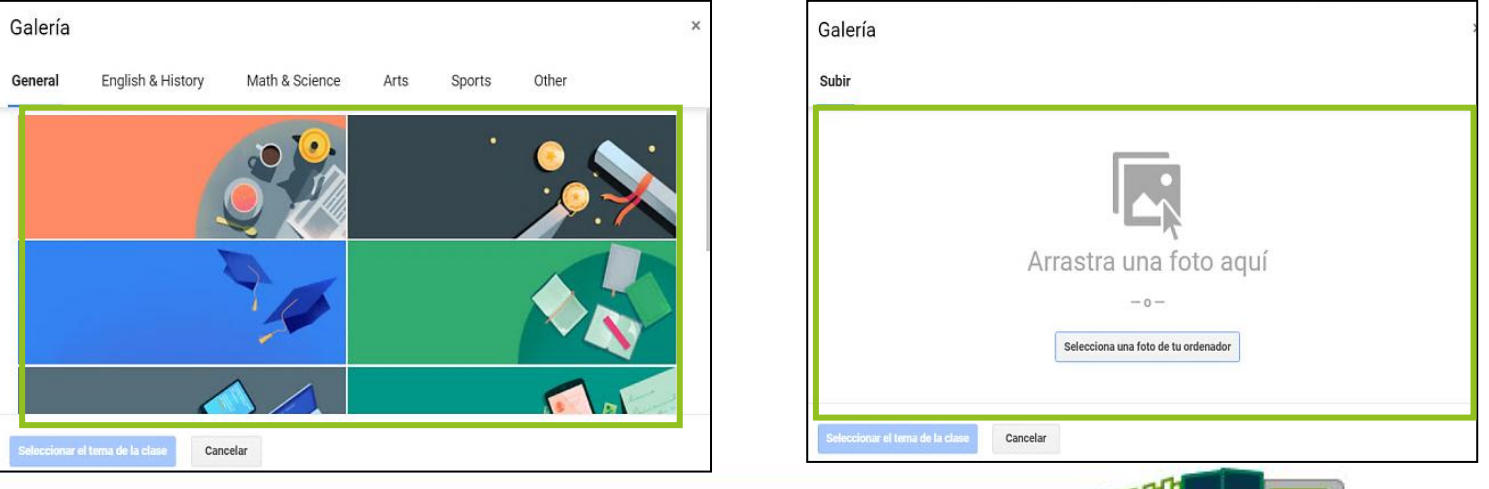

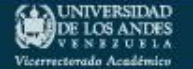
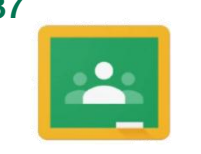

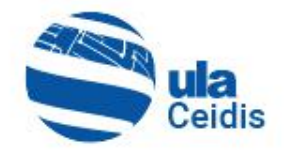

Google Classroom

- **Fecha de Entrega Próxima:** espacio del aula, donde se encuentra las tareas asignadas a la clase y fecha límite de entrega $\mathbf 0$ .
- **Espacio de Anuncios:** sitio donde se publican anuncios para comunicar avisos a los alumnos<sup>2</sup>.

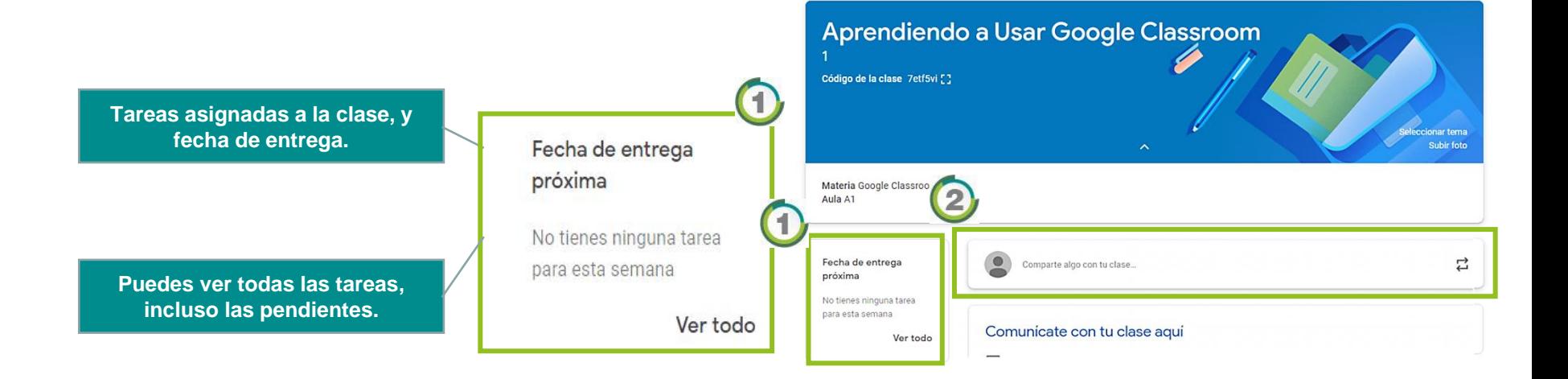

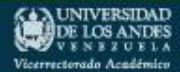

Coordinación General de Estudios Interactivos a Distancia.

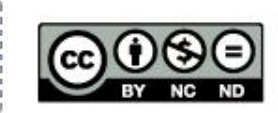

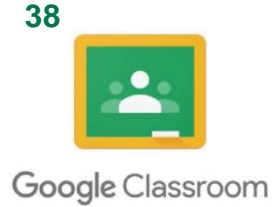

YE LOS ANDES

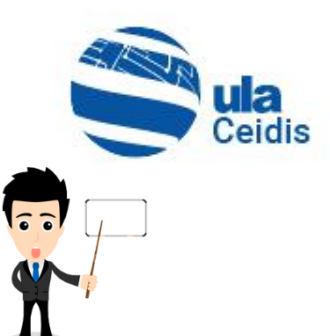

## **3.3. Asignar/Invitar Profesores en la Clase o Curso**

Se puede invitar a Profesores colaboradores a la clase para que coordinen las actividades. Siguiendo los pasos correspondientes para realizar las invitaciones respectivas  $\mathbf 0$ :

- Con el curso creado, se visualizará la siguiente pantalla. El cual por defecto se ubicará en el apartado "Tablón" 2.
- Se selecciona el apartado "Personas" 3

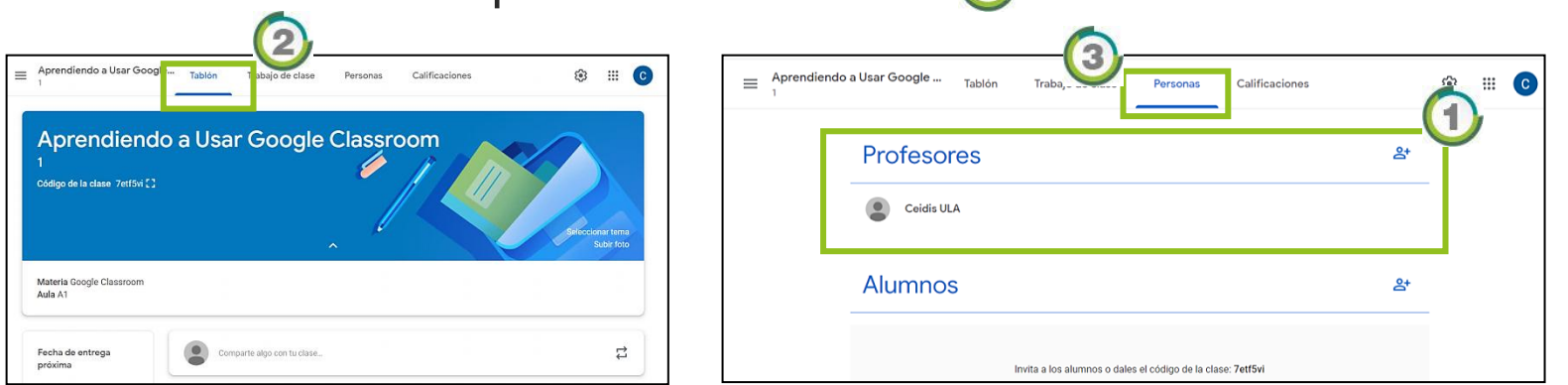

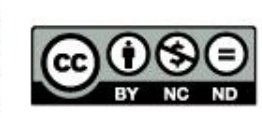

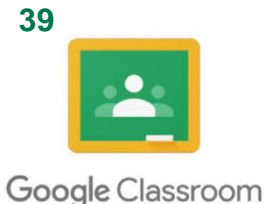

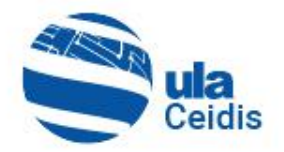

• Una vez se encuentre en el apartado "Personas" $\bigoplus$ , hacer clic en el icono  $\mathbb{R}^+$   $\circled{2}$  para invitar a Profesores.

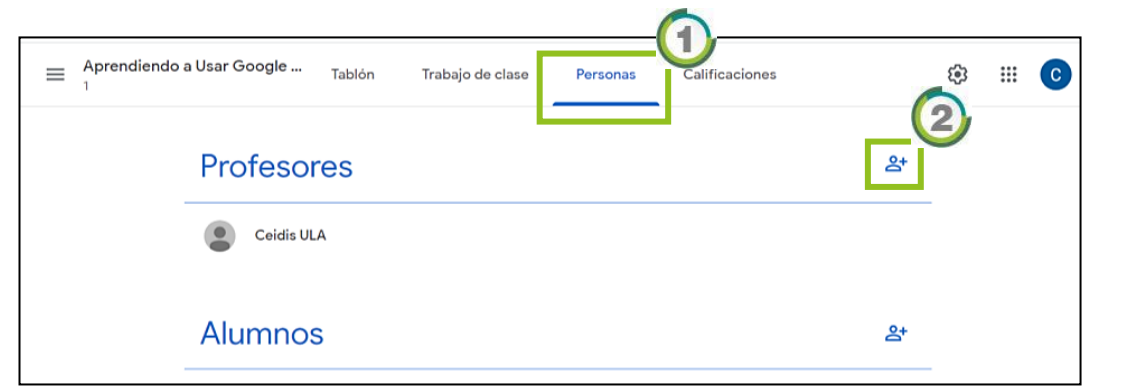

• En el formulario siguiente debe de ingresar los apellidos y nombre, o la dirección de correo del Profesor o Profesores, según sea el caso 3.

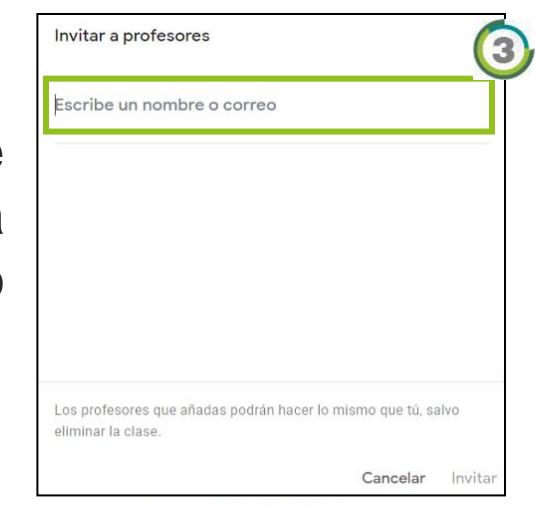

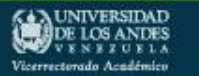

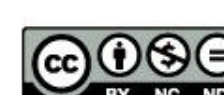

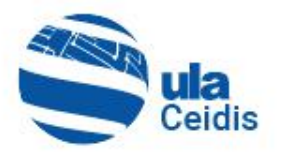

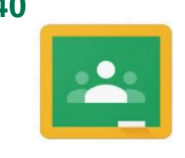

Google Classroom

• Una vez que se haya ubicado al Profesor $\bigcirc$ , se selecciona y clic en *Invitar* 2

• Mientras el Profesor no acepte la invitación , el usuario tendrá un estado de "(Invitado)", este estado cambiará cuando el Profesor acepte la invitación desde su plataforma de Google Classroom<sup><sup>.</sup></sup>

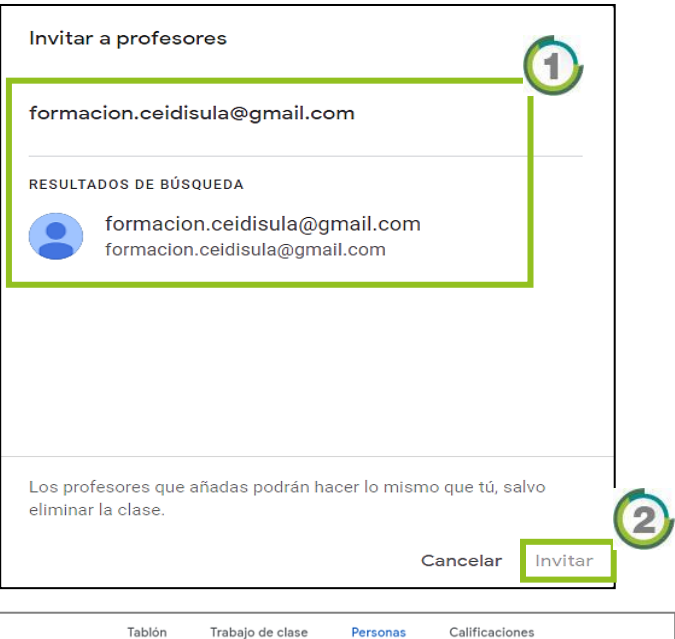

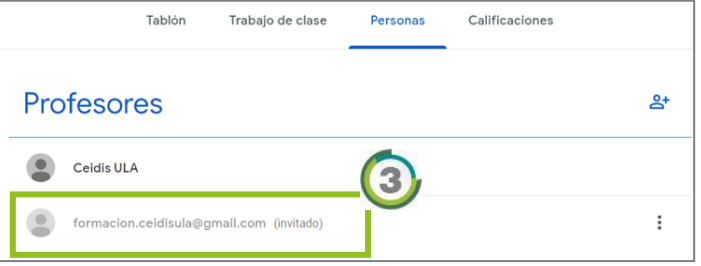

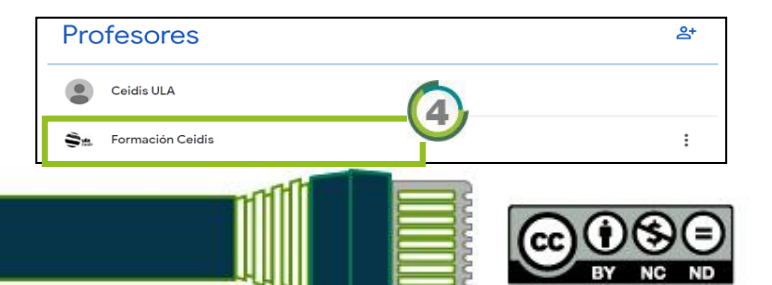

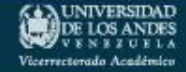

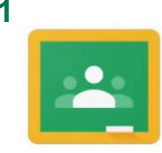

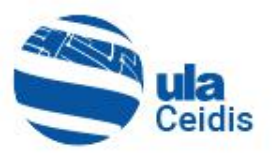

Google Classroom

**DE LOS ANDES** 

Vicerrectorado Acadéi

• La invitación a la clase o curso llegará a la bandeja de entrada del correo electrónico del Profesor invitado  $\bigoplus$ , esta contendrá un enlace para acceder a Google Classroom .

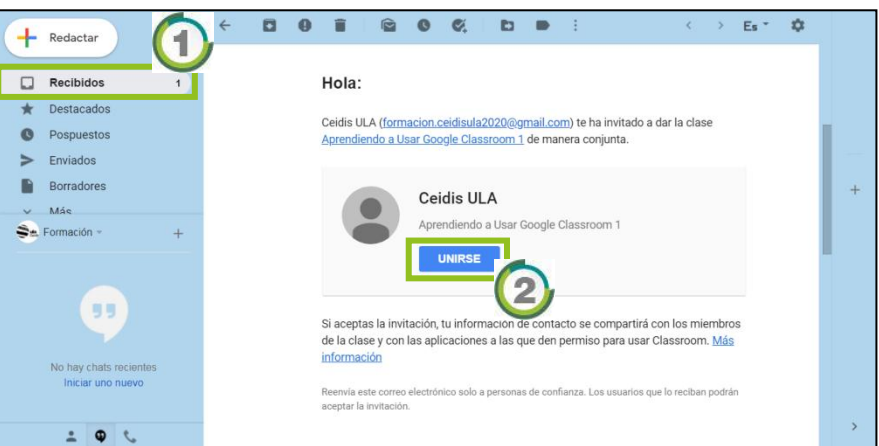

• Al hacer clic en **Industrie** se abrirá una nueva ventana donde aparecerá un mensaje de confirmación para unirte a la clase o curso 3 y clic en ACEPTAR

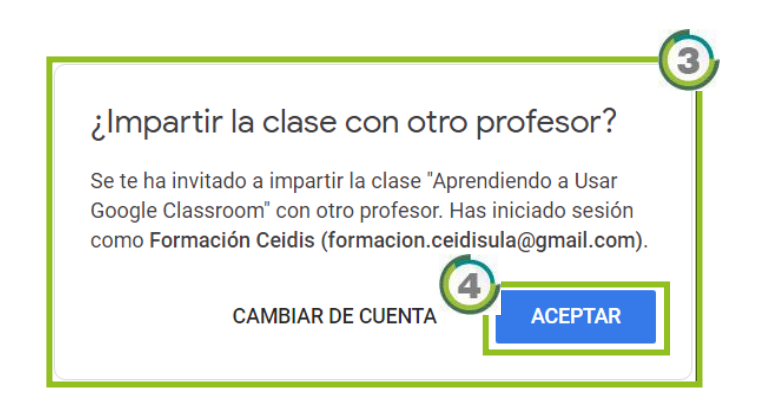

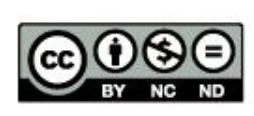

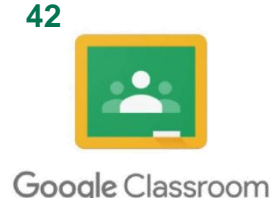

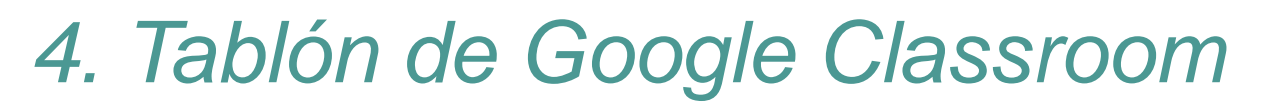

El tablón es un lugar donde se publican los anuncios o  $\bar{z}$ mensajes del Profesor para sus Alumnos. Google Classroom también publica las acciones sobre las clases publicadas por el Profesor. Por ejemplo, si publicó un nuevo material de clases, tareas u otras actividades.

#### **4.1. Crear Anuncio**

Los anuncios son publicaciones que sirven para comunicar avisos a los alumnos. Se muestran en la parte superior del tablón de anuncios. Si los alumnos no desactivan la función de notificación por correo electrónico, recibirán un correo electrónico cada vez que se publique uno.

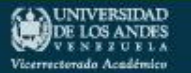

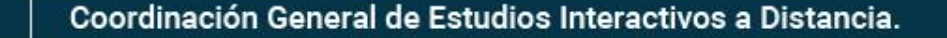

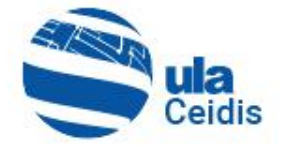

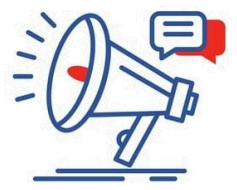

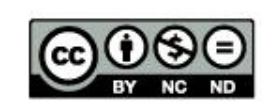

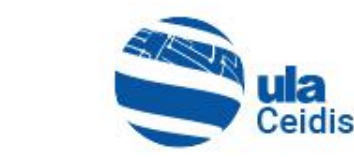

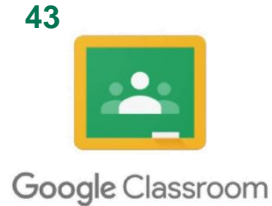

• Para la creación de un anuncio, se hace clic en el recuadro .

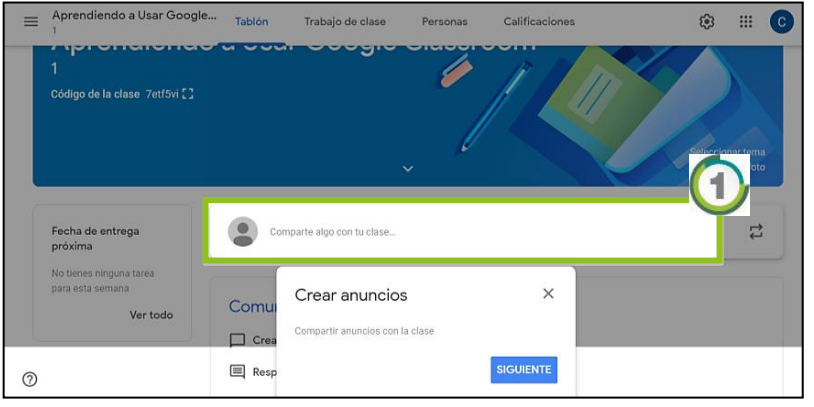

• En el formulario se debe de ingresar la información del anuncio<sup>2</sup>.

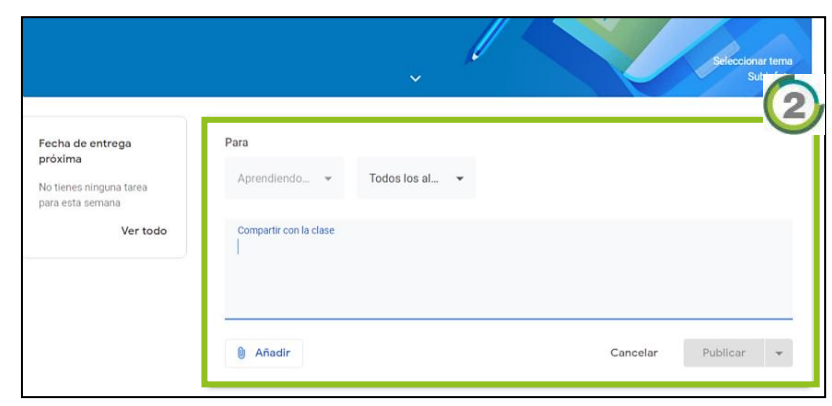

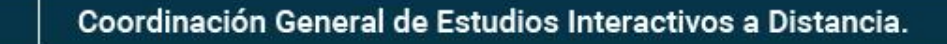

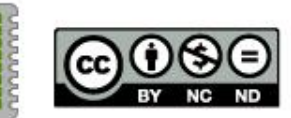

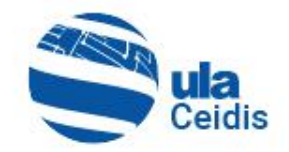

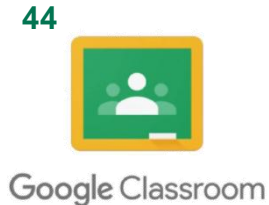

• Se puede personalizar qué usuarios visualizarán el anuncio  $\mathbf 0$ , además se puede adjuntar recursos como: archivos, archivos del drive, video de YouTube e incluir un enlace a una página web  $\mathbf{2}$ .

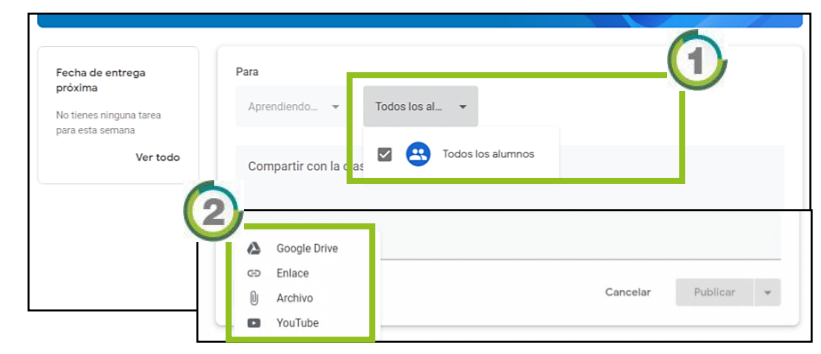

Finalmente, se procede a publicar **3**. Si desea que el anuncio sea visualizado en una fecha y hora determinada, este se puede programar; esta opción se encuentra en la viñeta que está a la derecha de "Publicar", al hacer clic se visualizará el  $m$ enú $\left($ 4 $\right)$ .

> Publicar Programar

Guardar borrador

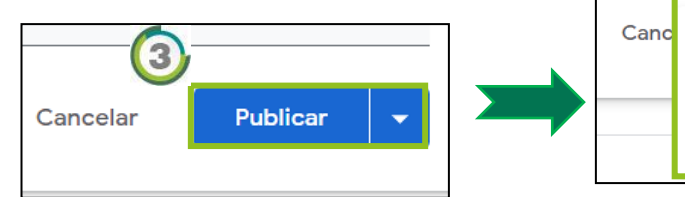

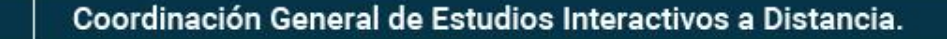

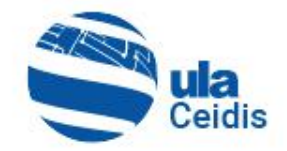

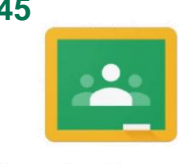

- Google Classroom
	- Al elegir la opción programar aparecerá la ventana donde se pondrá la fecha y hora en que se visualizará el anuncio. Luego clic en Programar 1.
	- Si no se desea publicar, ni programar, se puede guardar lo escrito en el anuncio mediante la opción "Guardar borrador".

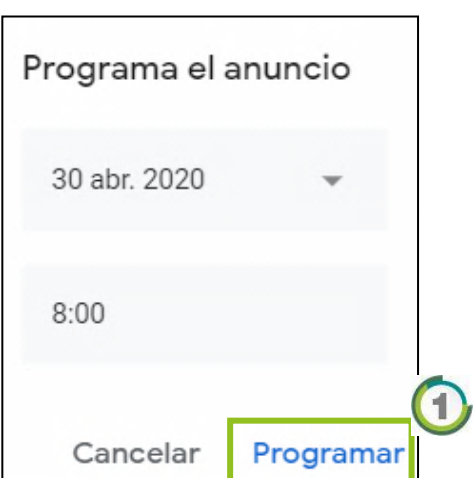

## **4.2. Editar o Eliminar Anuncio**

• Para editar o eliminar un anuncio publicado, seleccione  $\blacksquare$ 

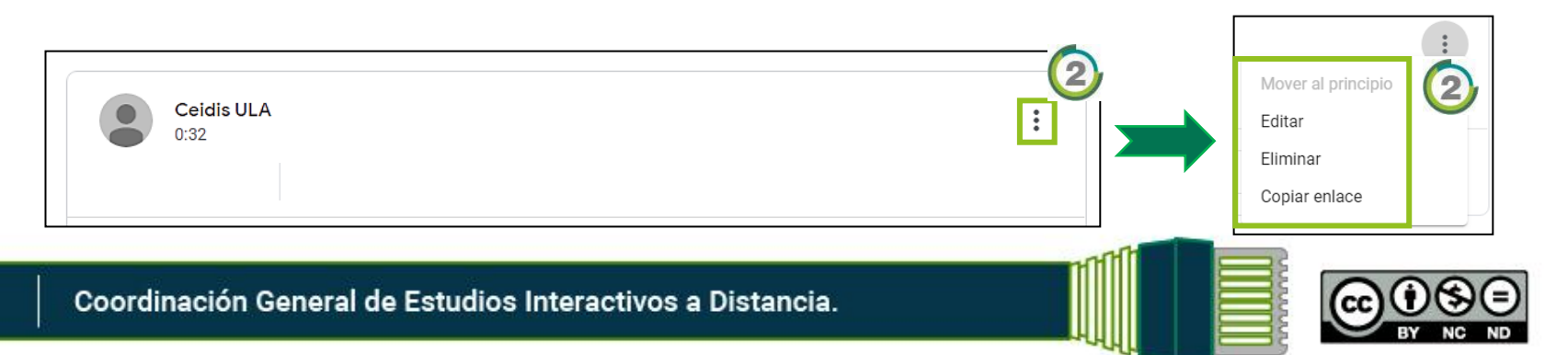

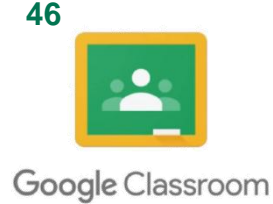

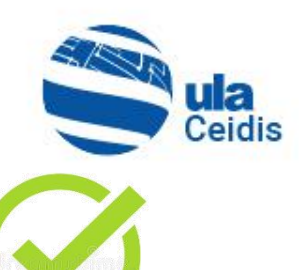

## **Recomendaciones para Iniciar el Trabajo de Clase**

Una vez creada la clase, se recomienda agregar contenidos y por último agregar a los alumnos, ya que, si se agregan primero y después se añaden los contenidos, podrían confundirse los alumnos al entrar y ver vacía la clase.

En este momento, se puede agregar a otra persona que sirva de apoyo para la creación de contenidos y tareas, dándole perfil de Profesor también.

También, es conveniente hacer uso de Google Classroom en el orden propuesto a continuación:

- 1. Añadir la estructura de la clase. 3. Dejar un anuncio a los alumnos. 4.Invitar a los alumnos.
	- 2. Agregar los contenidos y tareas.

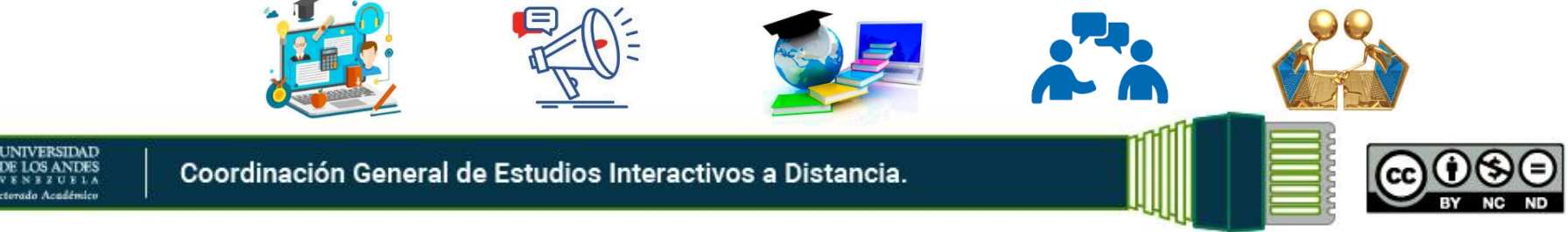

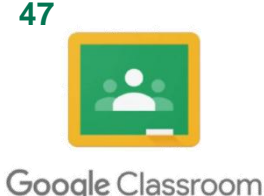

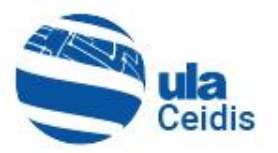

# *5. Trabajo de Clases de Google Classroom*

Para la administración de los trabajos de las diferentes clases, asignadas a un profesor deberá ubicarse en el apartado "Trabajo de clase"  $\bigcirc$ 

• Se visualiza la información general donde se creará los materiales de estudio, actividades, cuestionarios, y otros. Haciendo clic en  $\frac{1}{1 + 1}$ 

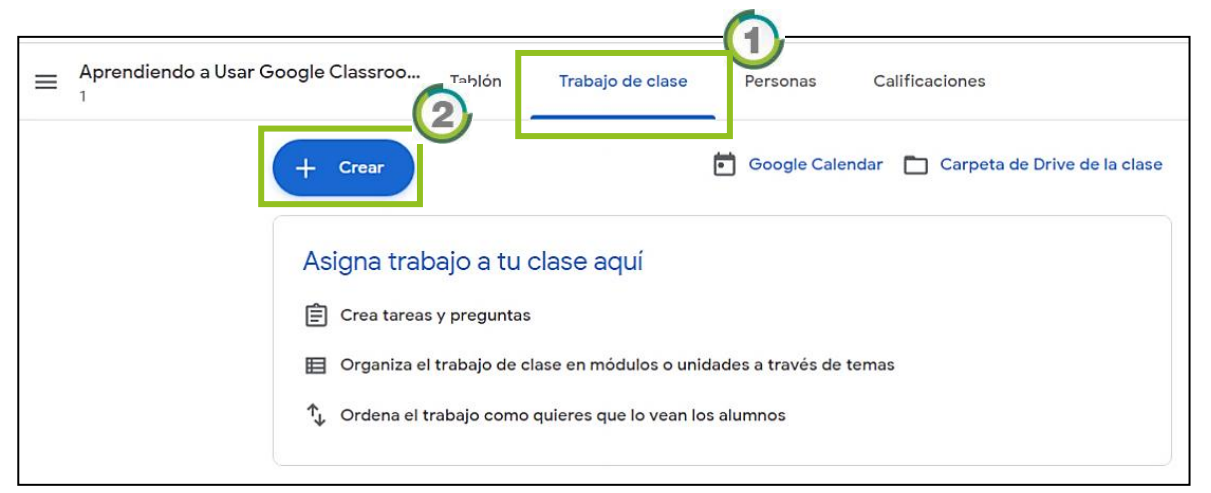

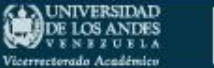

Coordinación General de Estudios Interactivos a Distancia.

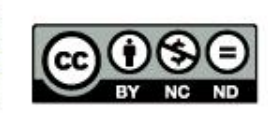

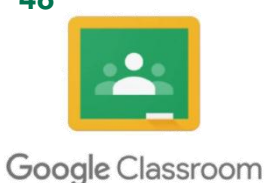

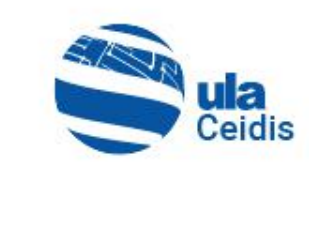

## **5.1. Crear la Estructura de la Clase o Curso**

La estructura de la clase se debe organizar de manera que el alumno lo pueda revisar fácilmente y que identifique de qué tema trata en el temario proporcionado al inicio. Esto nos lleva a al menos dos tipos de organización:

- Por el temario del programa académico de la asignatura, y
- Por clase.

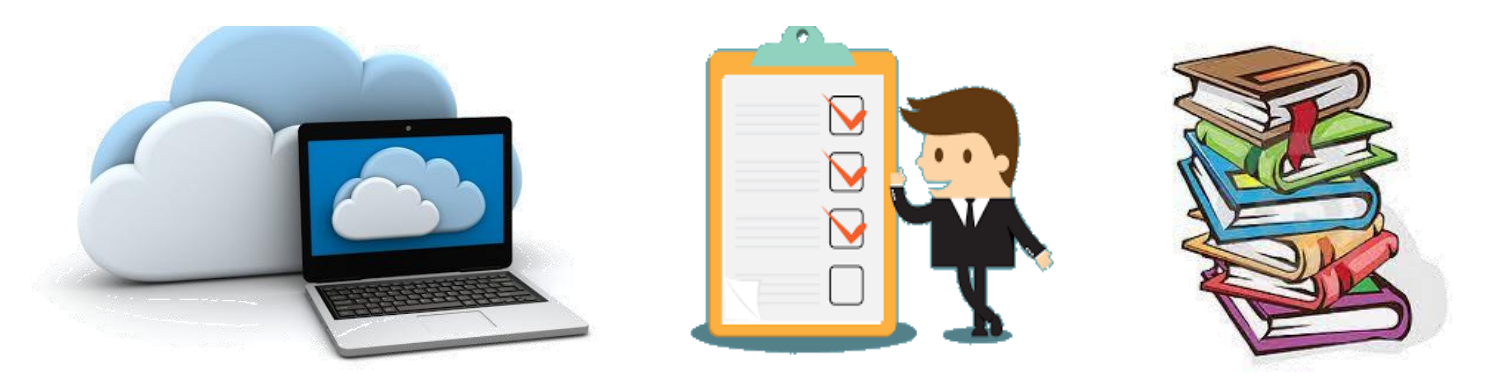

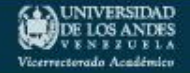

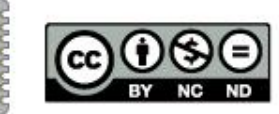

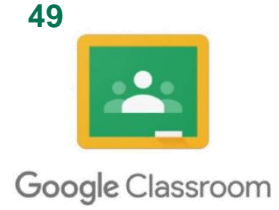

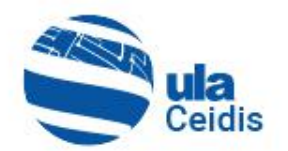

• Para crear una Tema, se hace clic en  $\left| \begin{array}{cc} + & \circ \\ + & \circ \circ \circ \end{array} \right|$  (1) y se selecciona el ícono "Tema".

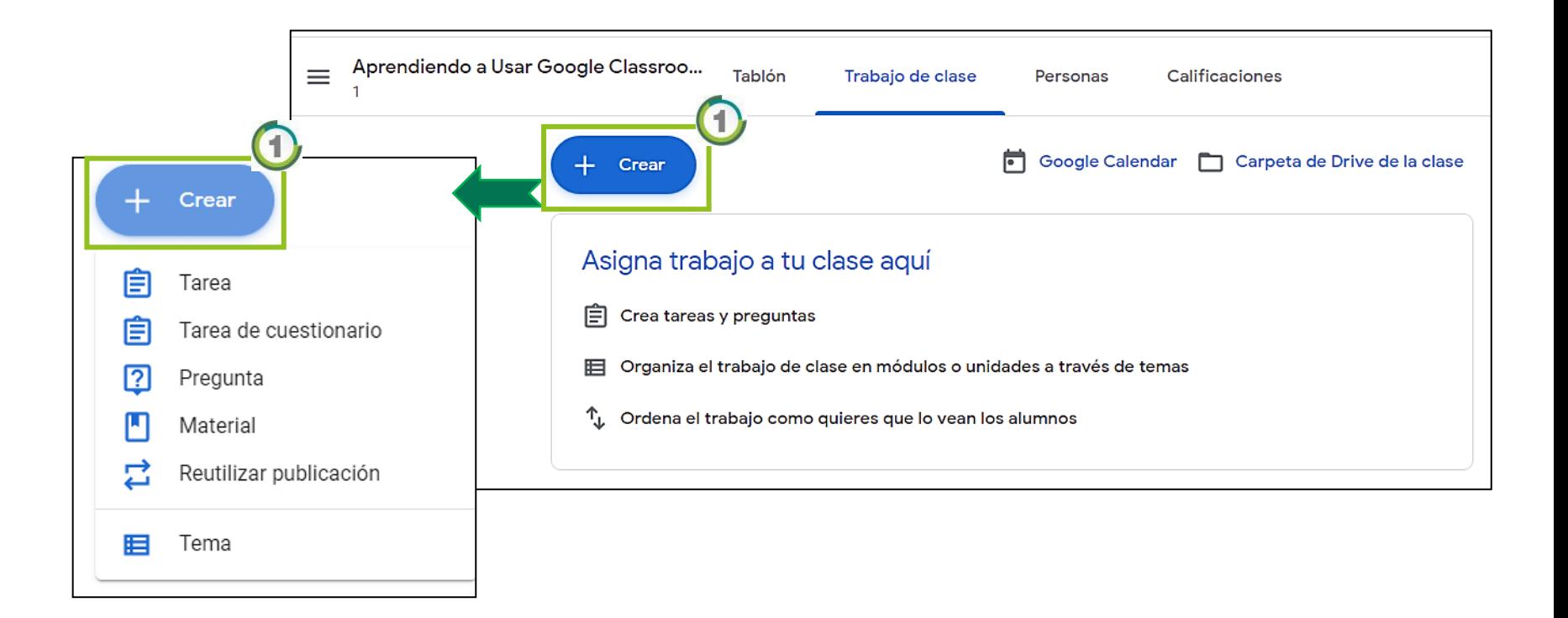

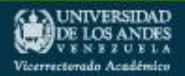

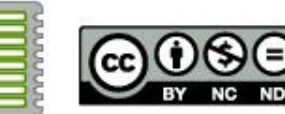

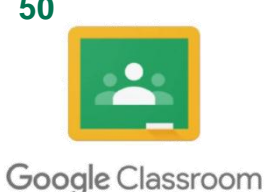

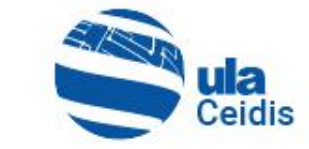

• Una vez seleccionada la opción Tema, aparecerá una ventana "Añadir un tema"  $\bigcirc$ , donde se debe colocar el nombre de este, una vez completado se hace clic en Añadir (2) y se repite este procedimiento para los siguientes temas.

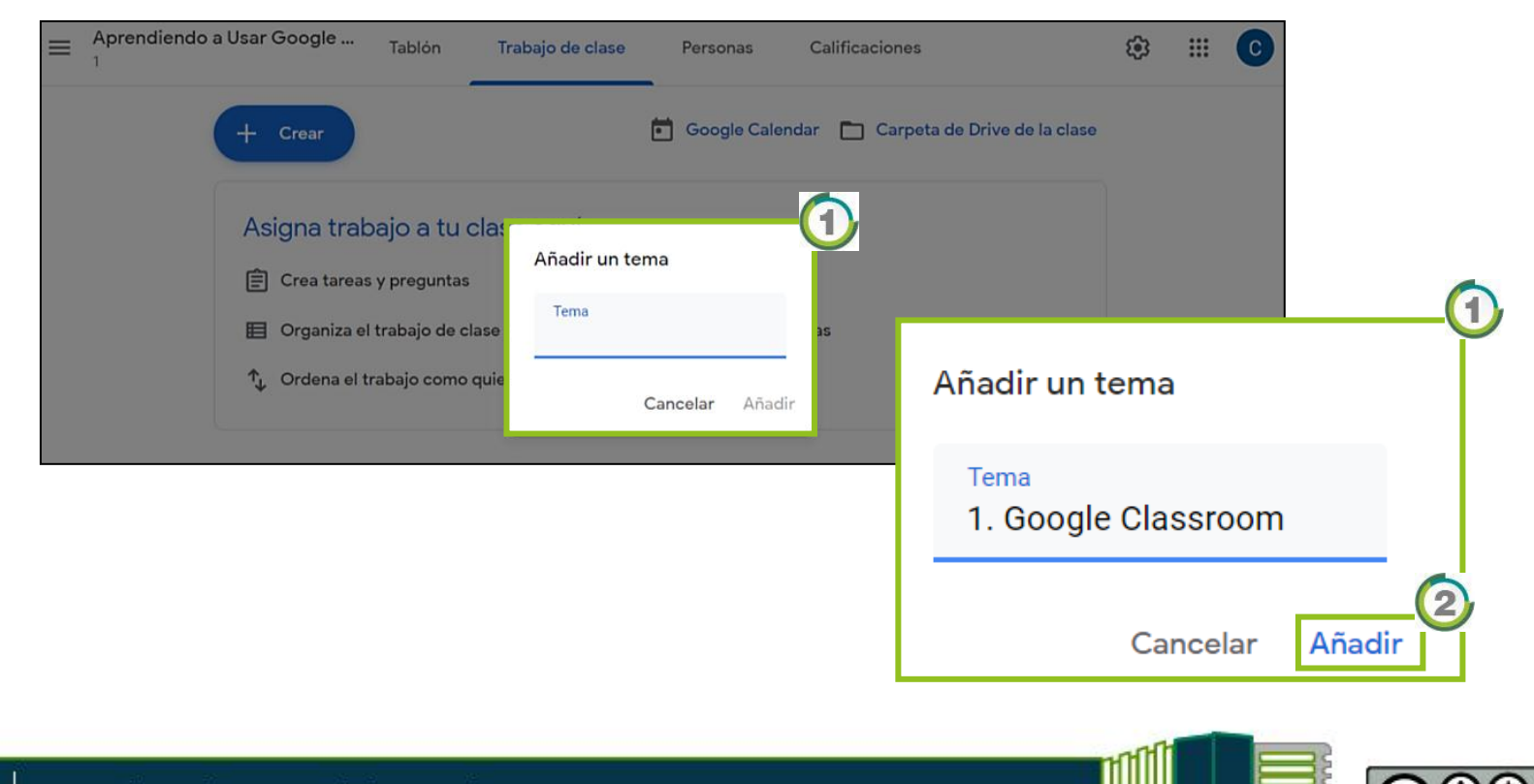

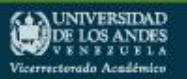

Coordinación General de Estudios Interactivos a Distancia.

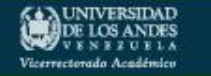

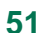

Google Classroom

- Al finalizar se visualizarán los temas creados en el apartado "Trabajo de clase"  $\mathbf{D}$ , ordenados cronológicamente del más antiguo al más nuevo, de manera descendente<sup>2</sup>.
- Para ordenar los temas de forma correcta, se debe marcar el título que queremos reubicar $\bullet$  y lo arrastramos hasta el lugar correcto 4.

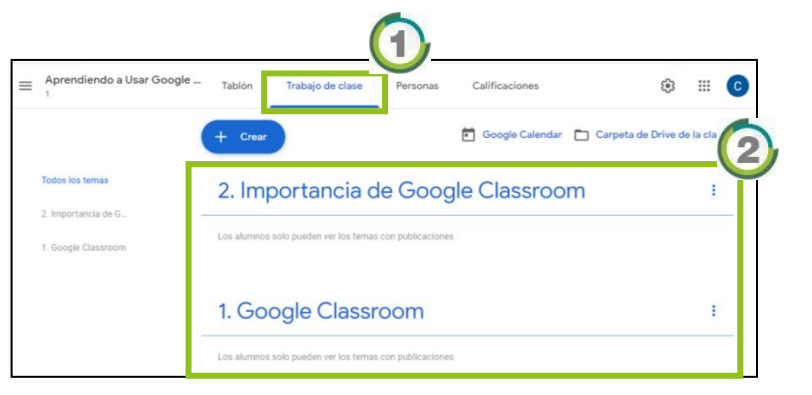

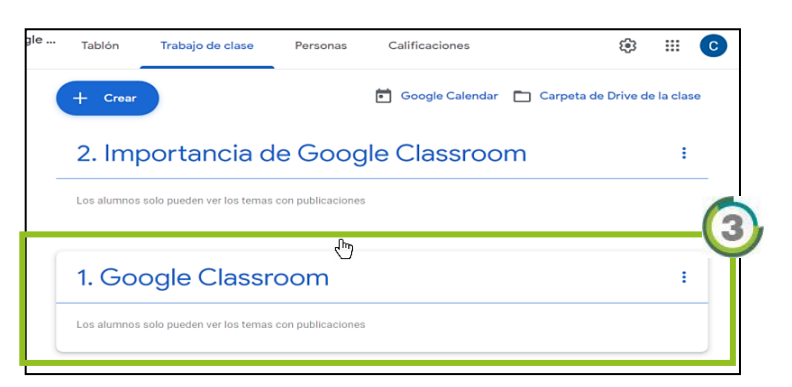

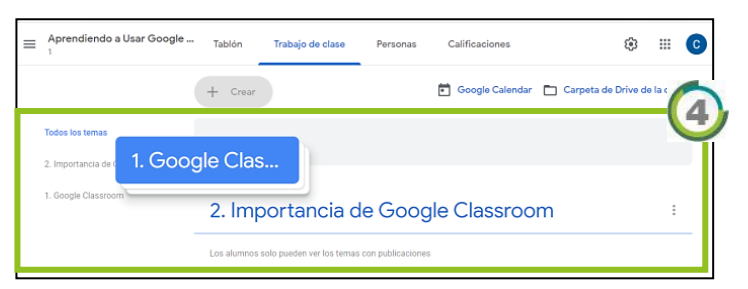

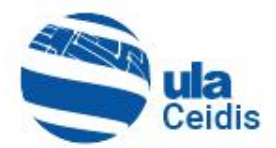

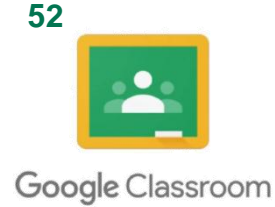

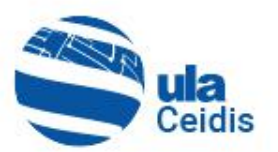

• Otra forma de hacer que los temas sean ordenados correctamente es comenzar desde el último **1** hacia el primero 2, y así ya no habrá necesidad de reordenarlos.

• Al finalizar, se visualizará de forma ordenada en el apartado "Trabajo de clase"<sup>3</sup>

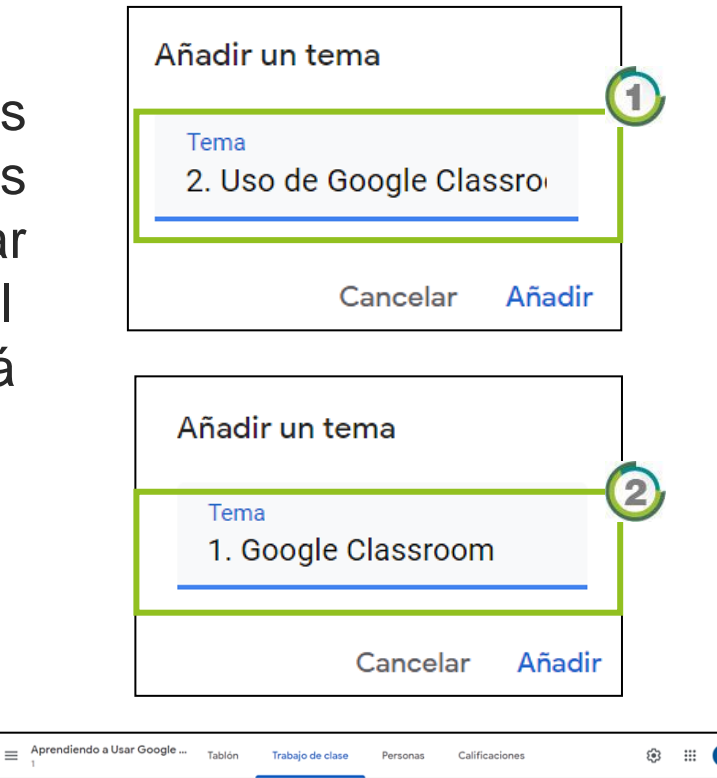

1. Google Classroom

Los alumnos solo pueden ver los temas con pub

os alumnos solo nueden ver los temas con nublicacion

2. Uso de Google Classroom

**Todos los temas** 

1. Google Classroon

2. Uso de Google Cl.

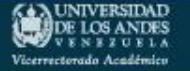

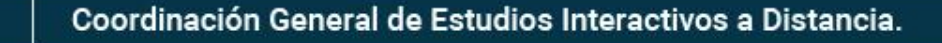

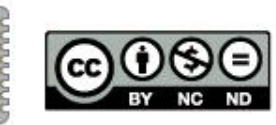

Google Calendar | Carpeta de Drive de la cla

з

÷

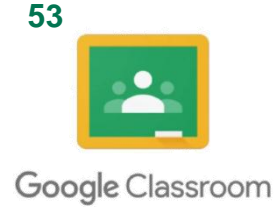

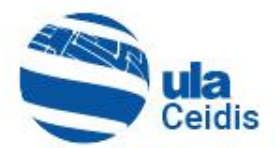

### **5.2. Crear Contenidos**

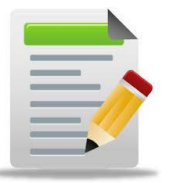

Una vez estructurados los temas, se pueden añadir los contenidos de cada unidad o tema correspondientes.

- Para crear un Contenido, se hace clic en  $\left( + \frac{1}{c \log n} \right)$ y se selecciona el ícono Material
- A continuación se creará un contenido de cada tipo para ejemplificarlos:

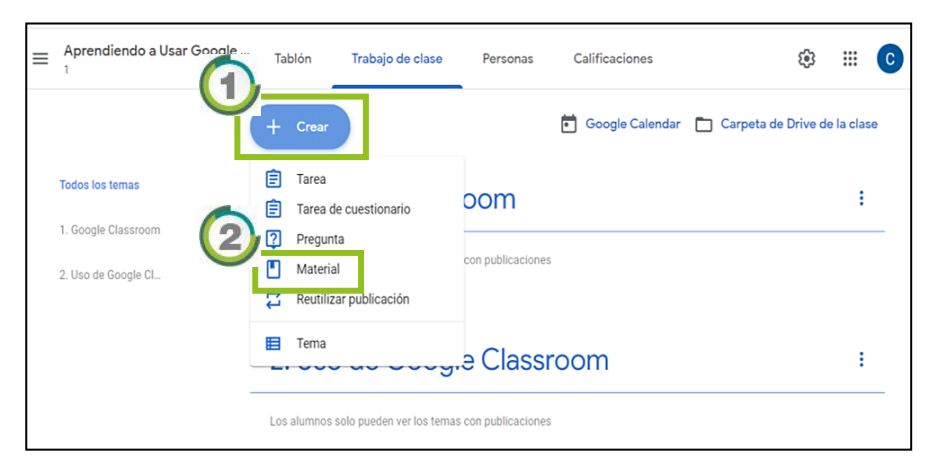

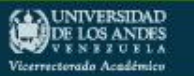

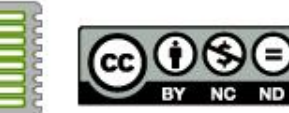

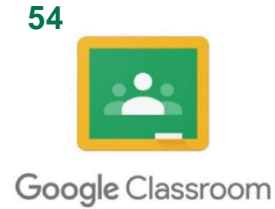

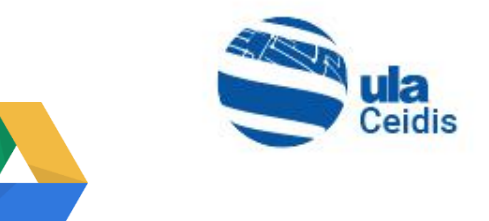

### **5.2.1. Añadir Contenidos a través de Google Drive**

Para esta opción se necesita tener guardado el archivo a compartir en el Google Drive.

• Una vez realizado el paso anterior, y hacer clic en "Material", aparecerá la siguiente ventana, donde se debe completar los datos y marcar  $\begin{array}{|c|c|}\n\hline\n\end{array}$  Añadir  $\begin{array}{|c|c|}\n\hline\n\end{array}$  y se desplegará una ventana de opciones donde se hace clic en **A** Google Drive (2)

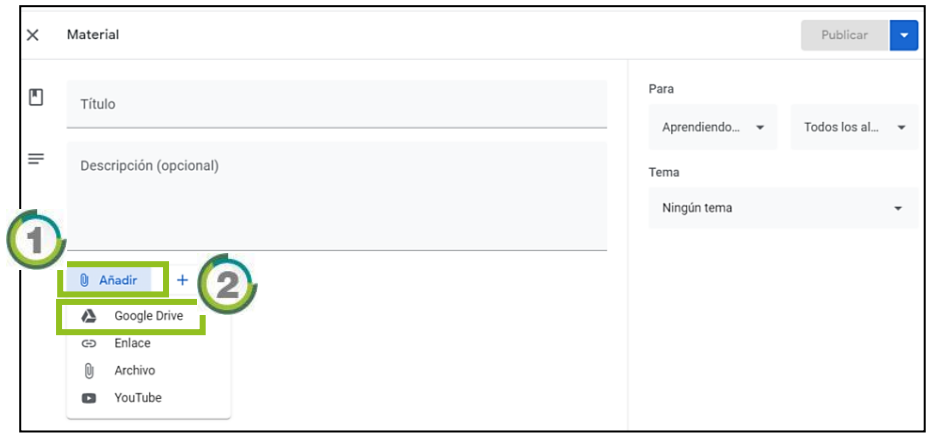

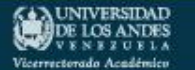

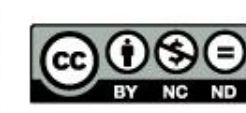

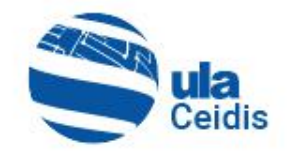

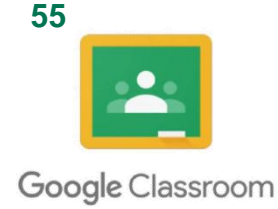

DE LOS ANDES

Vicerrectorado Acadé

- Al seleccionar la opción, aparecerá una ventana donde estará la carpeta de Drive, se selecciona el archivo a compartir  $\bigcirc$  y clic en Añadir 2
- Luego el archivo aparecerá cargado debajo de la opción Añadir 3.
- Se completan los datos. En el espacio "Para" + se debe indicar en qué clase o curso se publicará este y a que alumnos se añadirá.

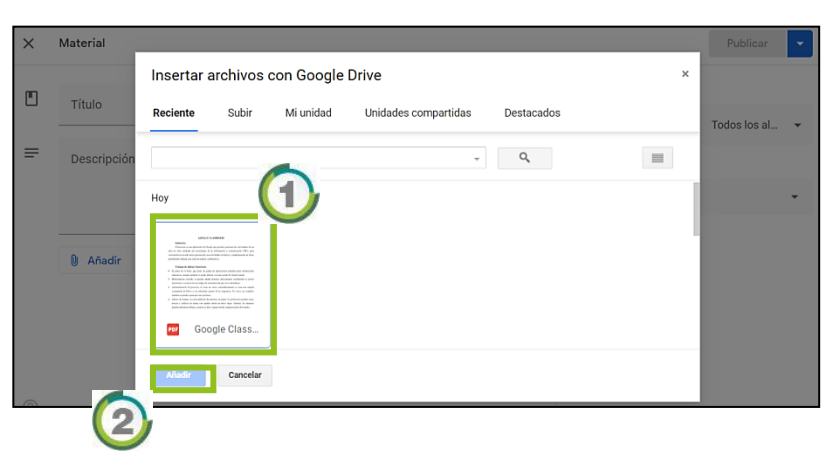

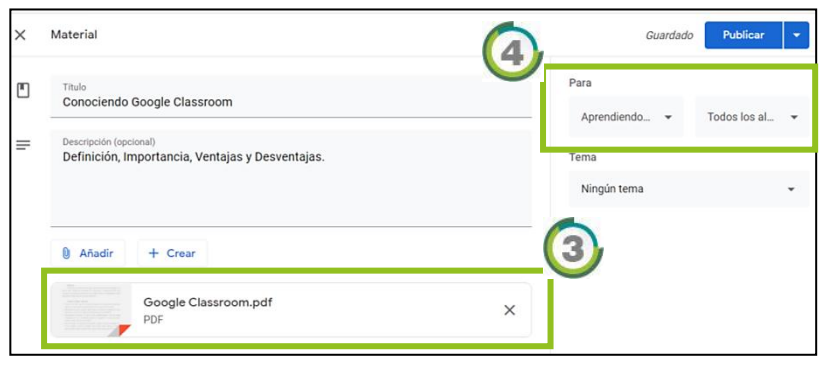

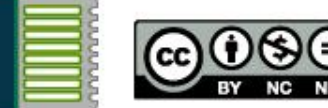

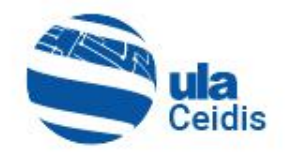

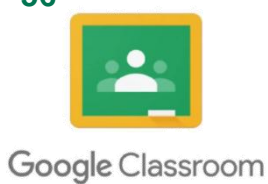

- Seguidamente en "Tema", se elige la unidad o tema al que pertenece ese archivo en el ícono  $\Box$   $\Box$
- Luego en el botón superior de "Publicar" se despliega un menú de opciones (Publicar, Programar, Guardar borrador y Descartar borrador) $\left( 2\right)$ .
- Finalmente, al hacer clic en "Publicar" 3 se abre una ventana de confirmación y clic en Publicar

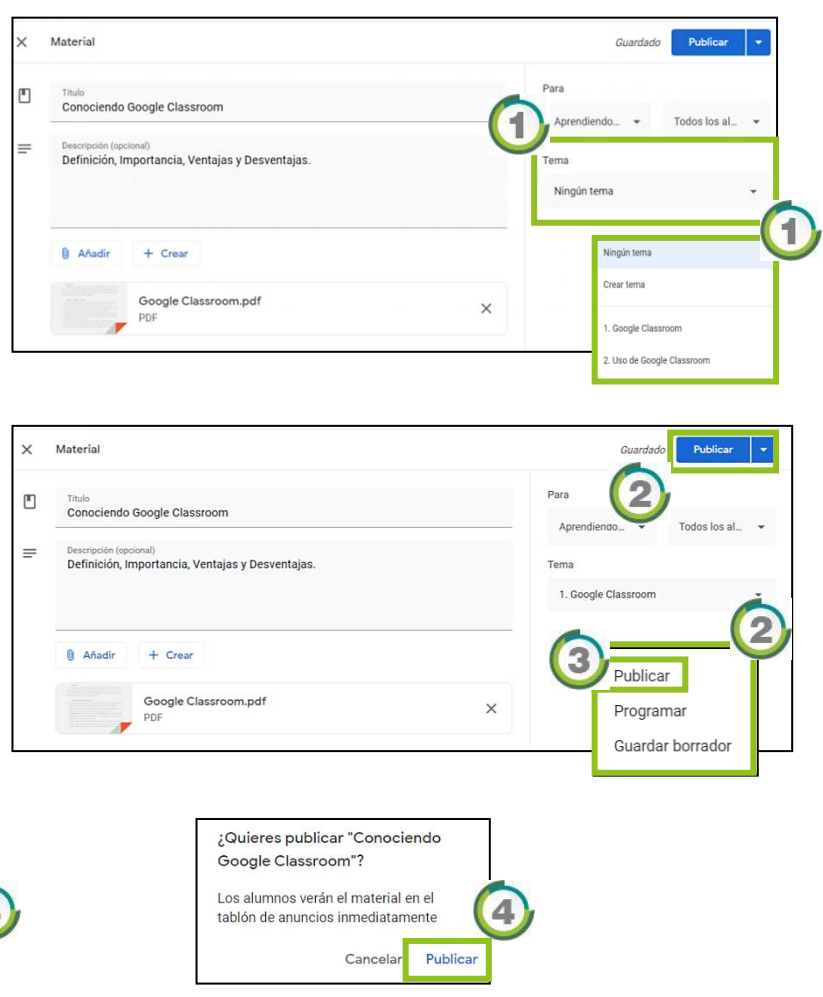

DE LOS ANDES Vicerrectorado Académic

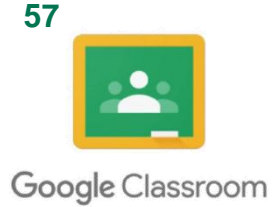

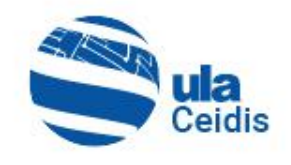

# **5.2.2. Añadir Contenidos a través de Vínculo**

- Para añadir contenidos, se realiza el mismo paso del anterior y se elige **añadir** 1, un  $e^{i\theta}$  Enlace 2 para agregar la URL de un sitio web 3 y clic en Añadir enlace 4
- La publicación de este material es igual que en el caso anterior y será el mismo para todos los casos (5).

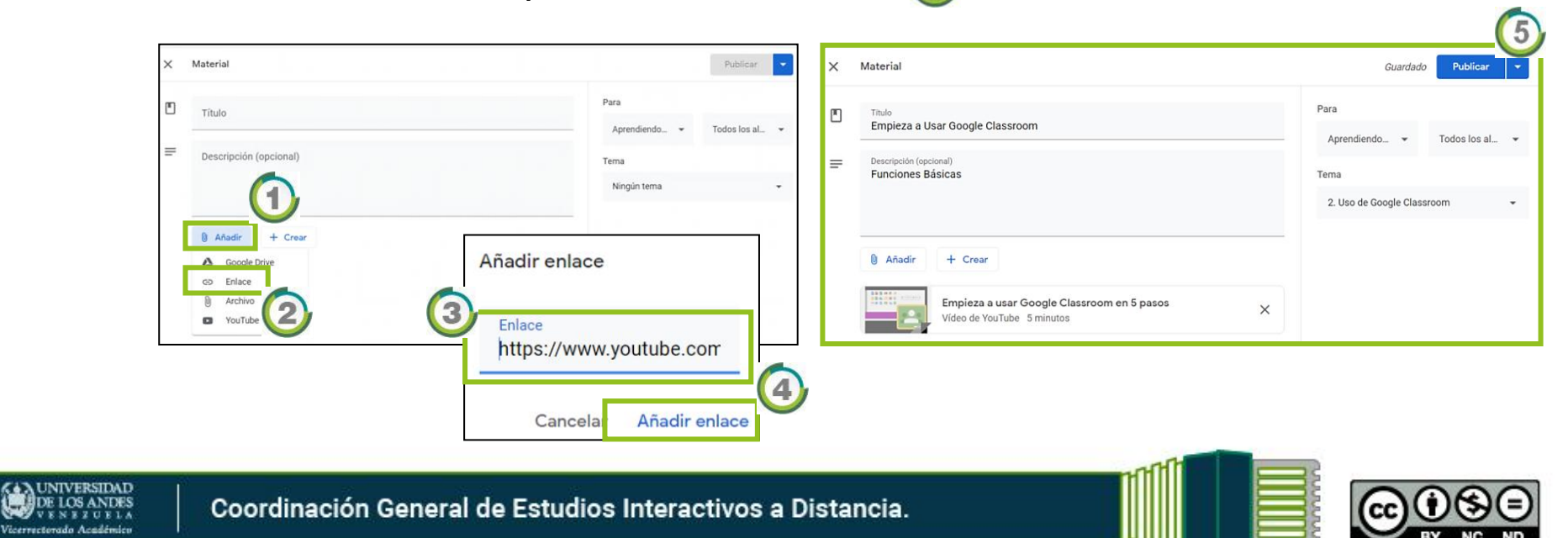

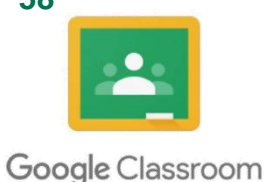

Vicerrectorado Acadér

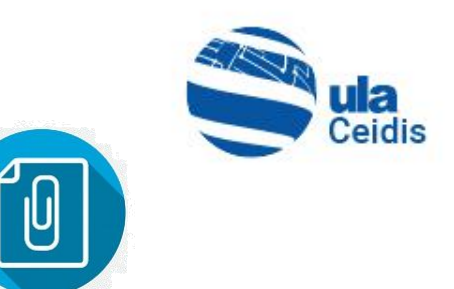

## **5.2.3. Añadir Contenidos a través de Archivo**

En este tipo de carga se debe tener el archivo en el computador y con esta acción lo vamos a añadir a Google Drive de manera que esté disponible para la consulta de los alumnos.

• Se crea de la misma manera que los anteriores, al seleccionar  $\theta$  Archivo **1** se abrirá una ventana donde se solicitará que arrastre los archivos del equipo al Drive<sup>2</sup> una vez realizado  $\circled{3}$ , hacer clic en el botón de Subir $\circled{4}$ .

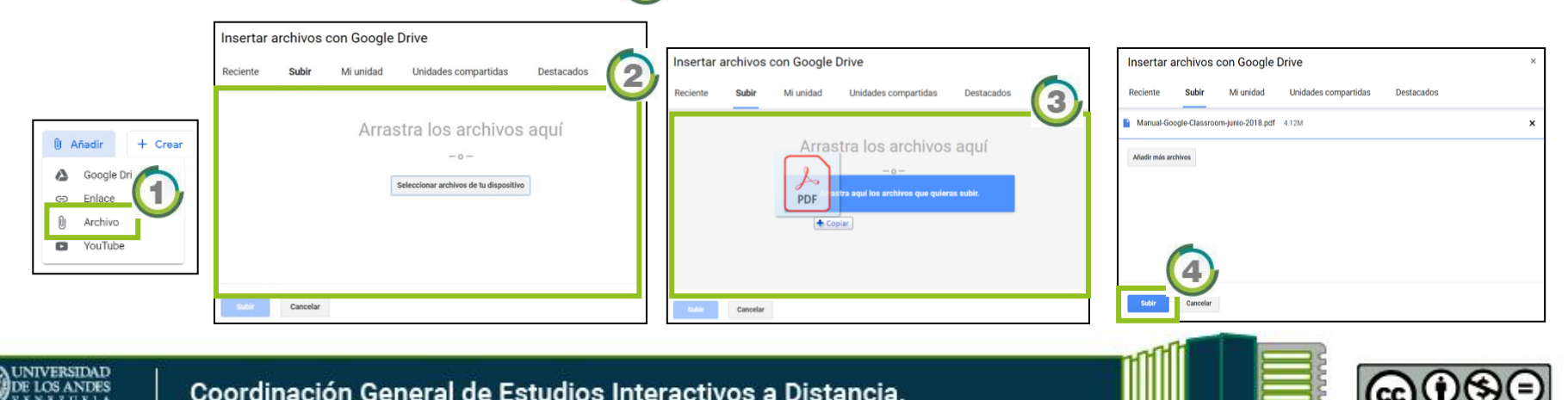

**58**

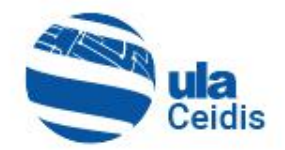

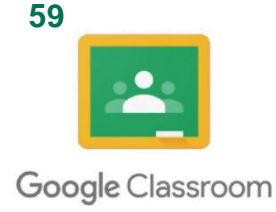

La publicación de este material se realiza de la misma forma que el anterior y será el mismo para todos  $\log$  casos  $\bigcirc$ .

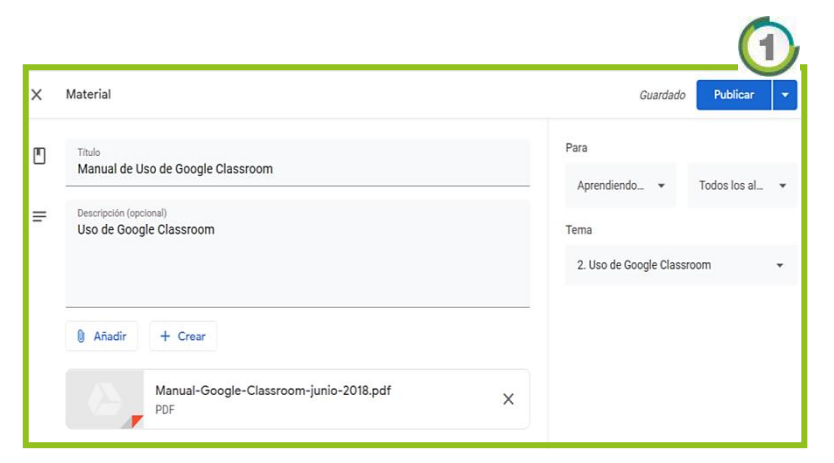

Una vez finalizado 2, este aparecerá en el apartado "Trabajo de clase" 3.

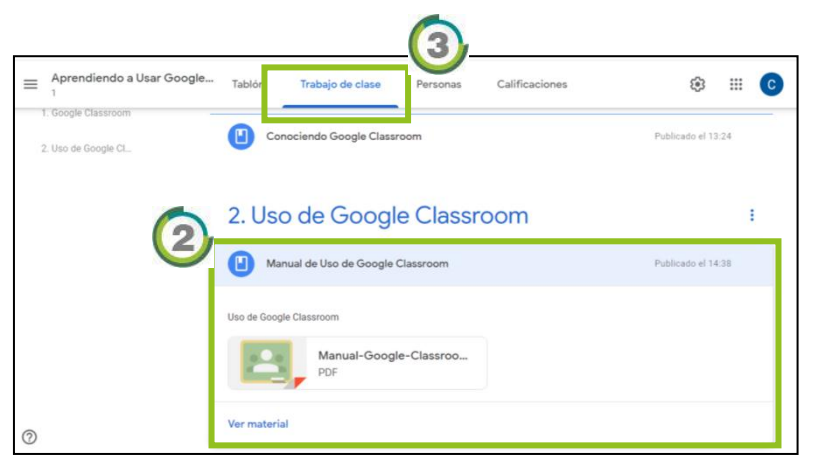

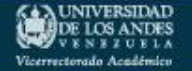

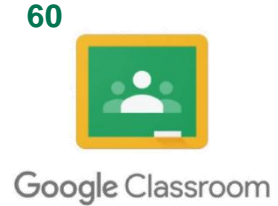

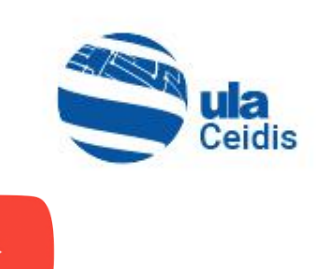

## **5.2.4. Añadir Contenidos a través de YouTube**

El último tipo carga, corresponde a insertar un video de YouTube, para lo que se debe tener la URL del video.

• Se realiza el mismo proceso que en los casos anteriores, al marcar **a la vouTube 1 de aparecerá una ventana para ingresar la** URL del video<sup>2</sup>, e inmediatamente se ingresa este y después se debe hacer clic en el ícono **q 3** para recuperarlo.

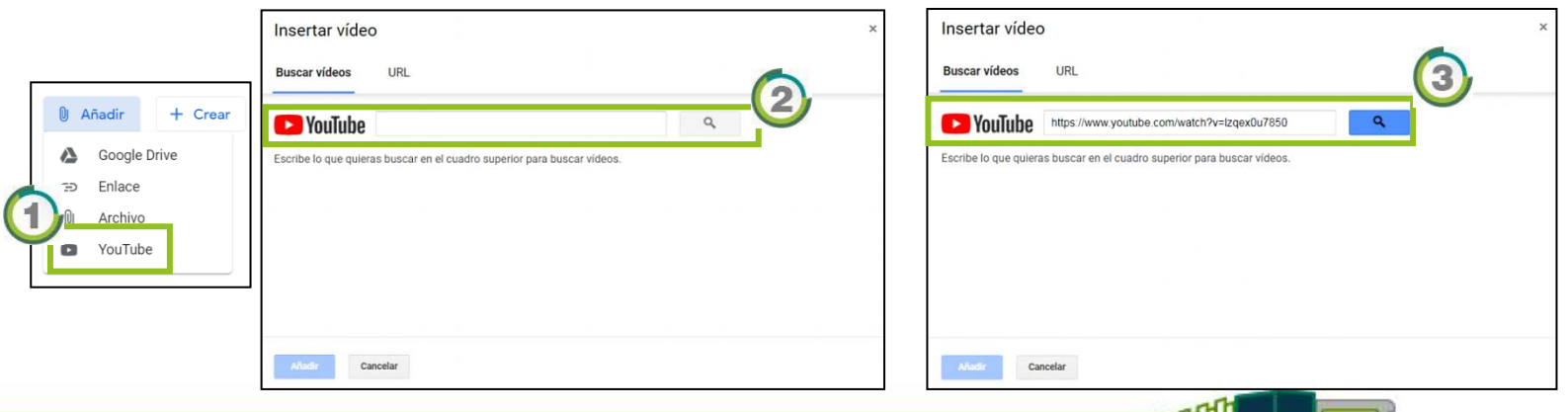

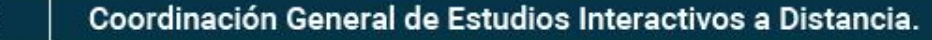

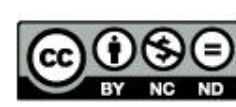

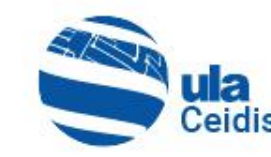

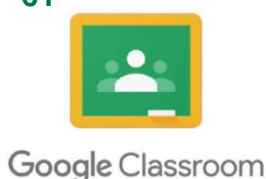

- Al encontrar el video  $\bigcirc$ , marcamos sobre el y clic en Añadir **2**
- La publicación de este material se realiza de la misma forma que en los casos anteriores 3.
- Una vez finalizado, este aparecerá en el apartado "Trabajo de clase".

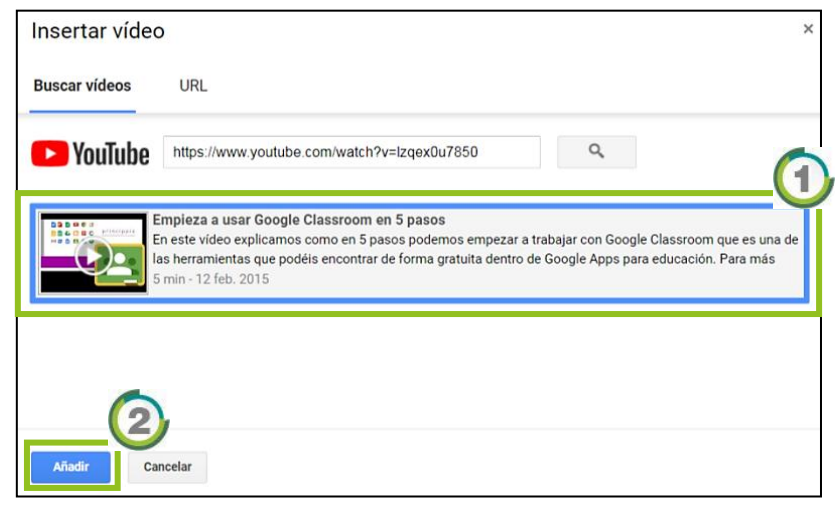

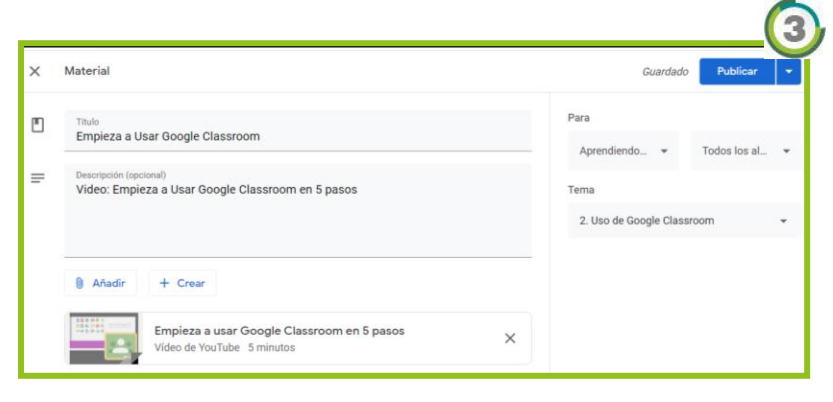

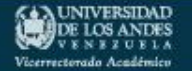

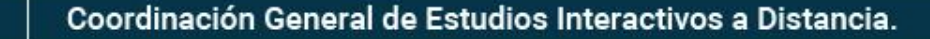

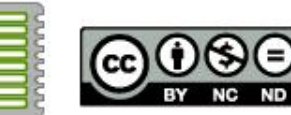

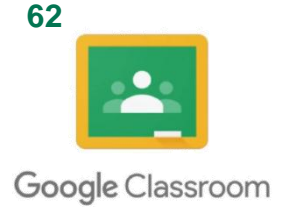

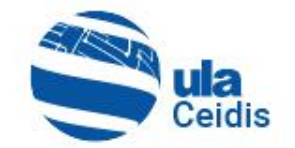

#### Al final, todo el material insertado quedará en la unidad  $seleccionada$ <sup> $\odot$ </sup>.

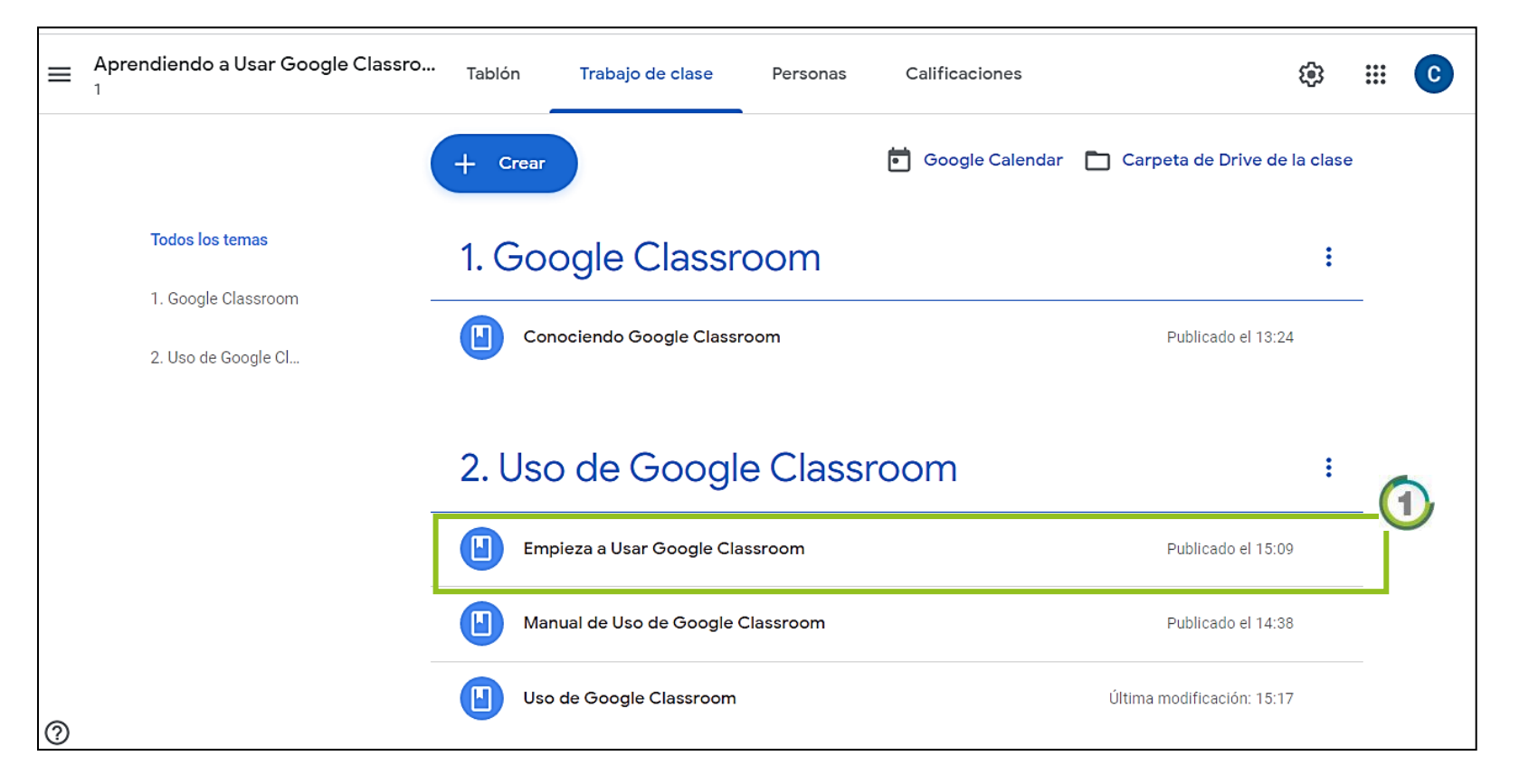

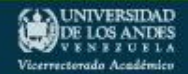

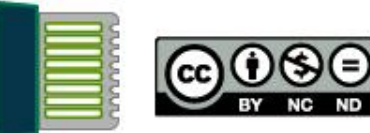

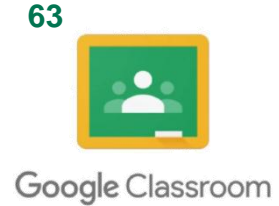

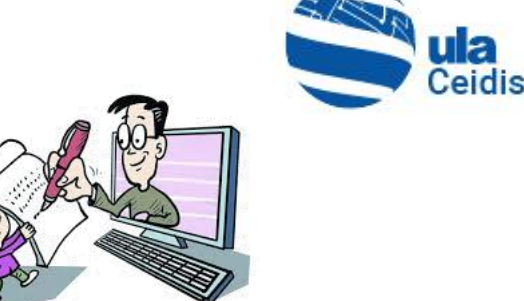

#### **5.3. Crear Tarea**

• Para crear una Tarea, se hace clic en  $\Box$   $\Box$  y se selecciona el ícono "Tarea" 2.

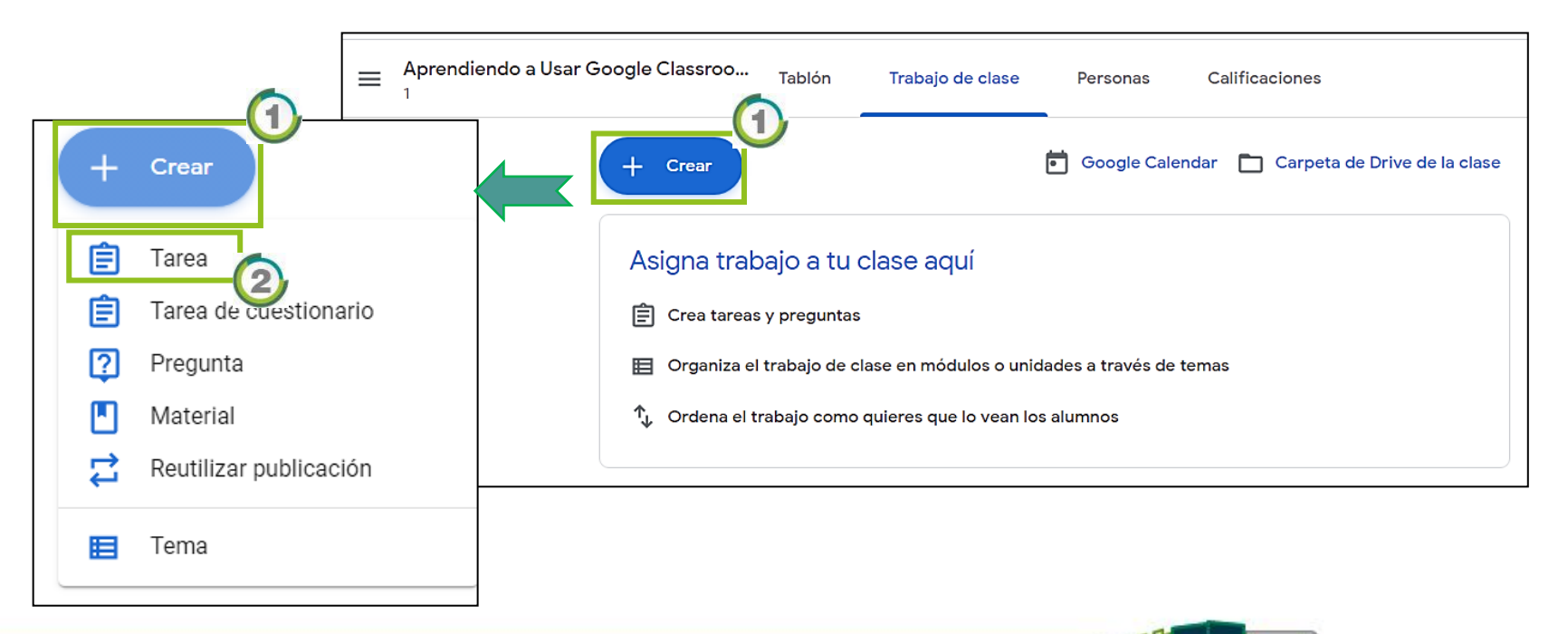

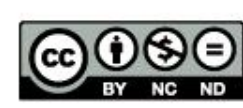

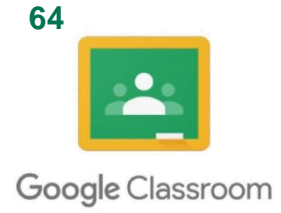

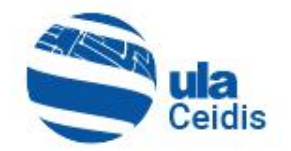

• En el formulario siguiente se ingresan los datos correspondientes para la creación de una tarea  $\mathbf 0$ .

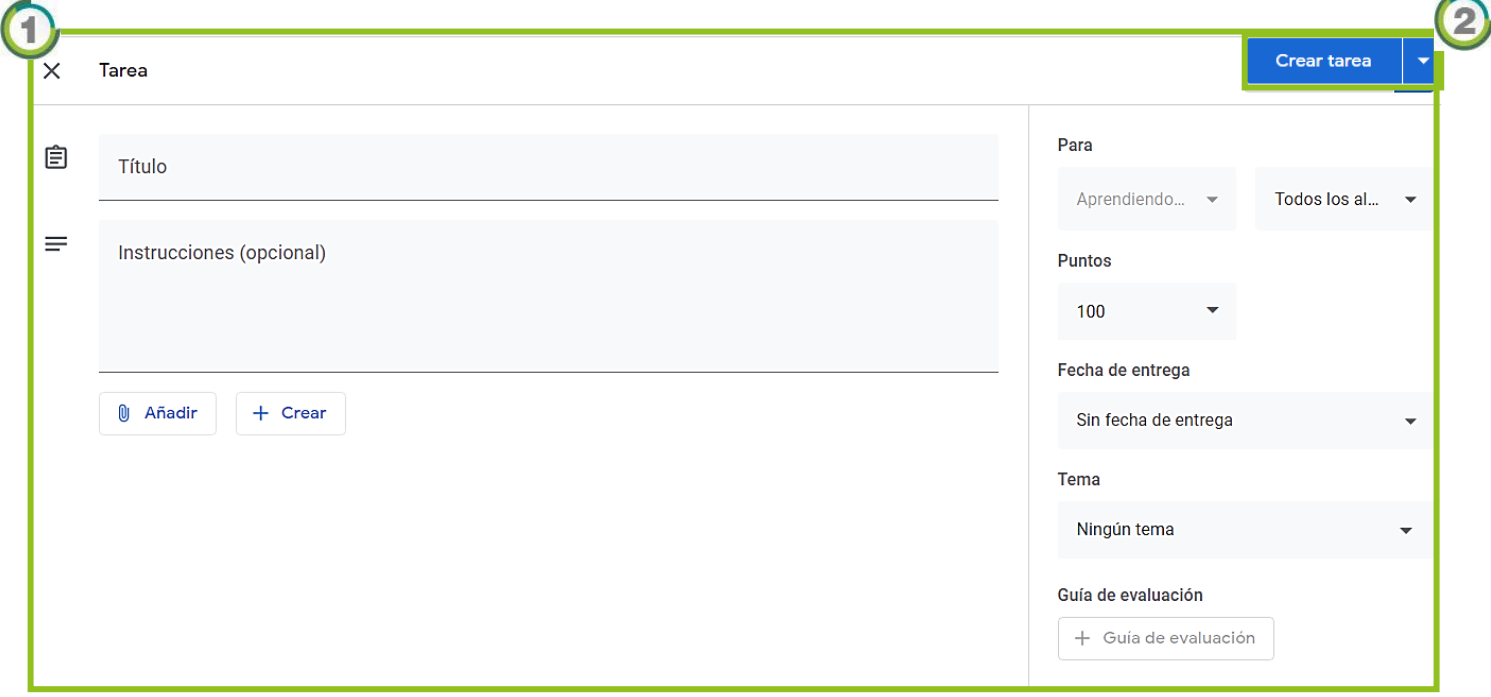

• Finalmente, clic en **Finalmente** 

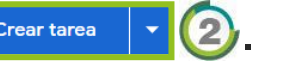

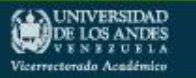

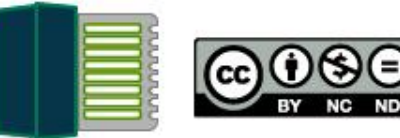

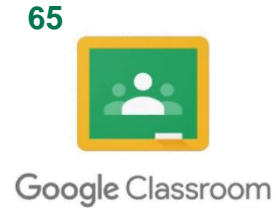

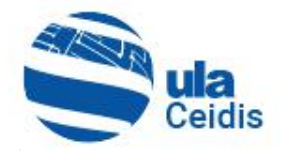

### **5.4. Crear Tarea de Cuestionario**

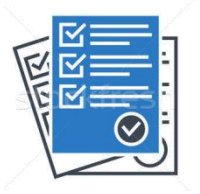

• Se realiza el mismo paso del enunciado anterior, se hace clic en  $\left| \begin{array}{c} + \end{array} \right|$  y se selecciona "Tarea de cuestionario".

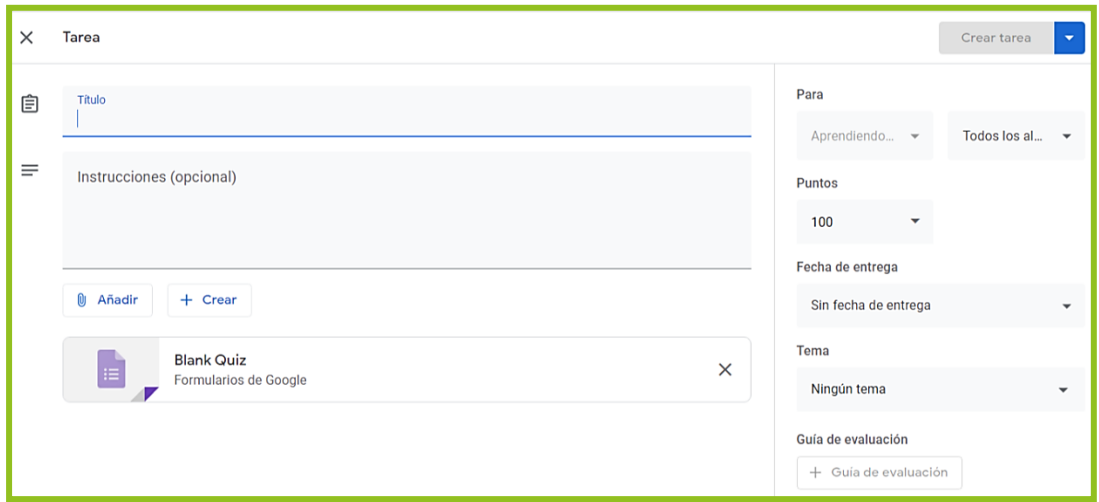

• Una vez completada la Tarea, se hace clic en "Blank Qüiz"  $\bigoplus$ . **Blank Quiz** X Formularios de Google

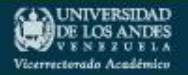

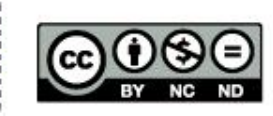

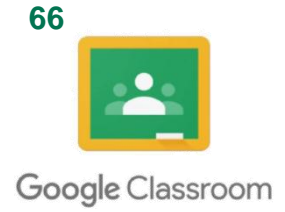

DE LOS ANDES

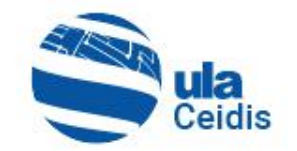

• Se abrirá una nueva pestaña en el navegador (1), en el cual se debe definir las preguntas y respuestas correspondientes a la evaluación<sup>2</sup>  $\bigcap$ 

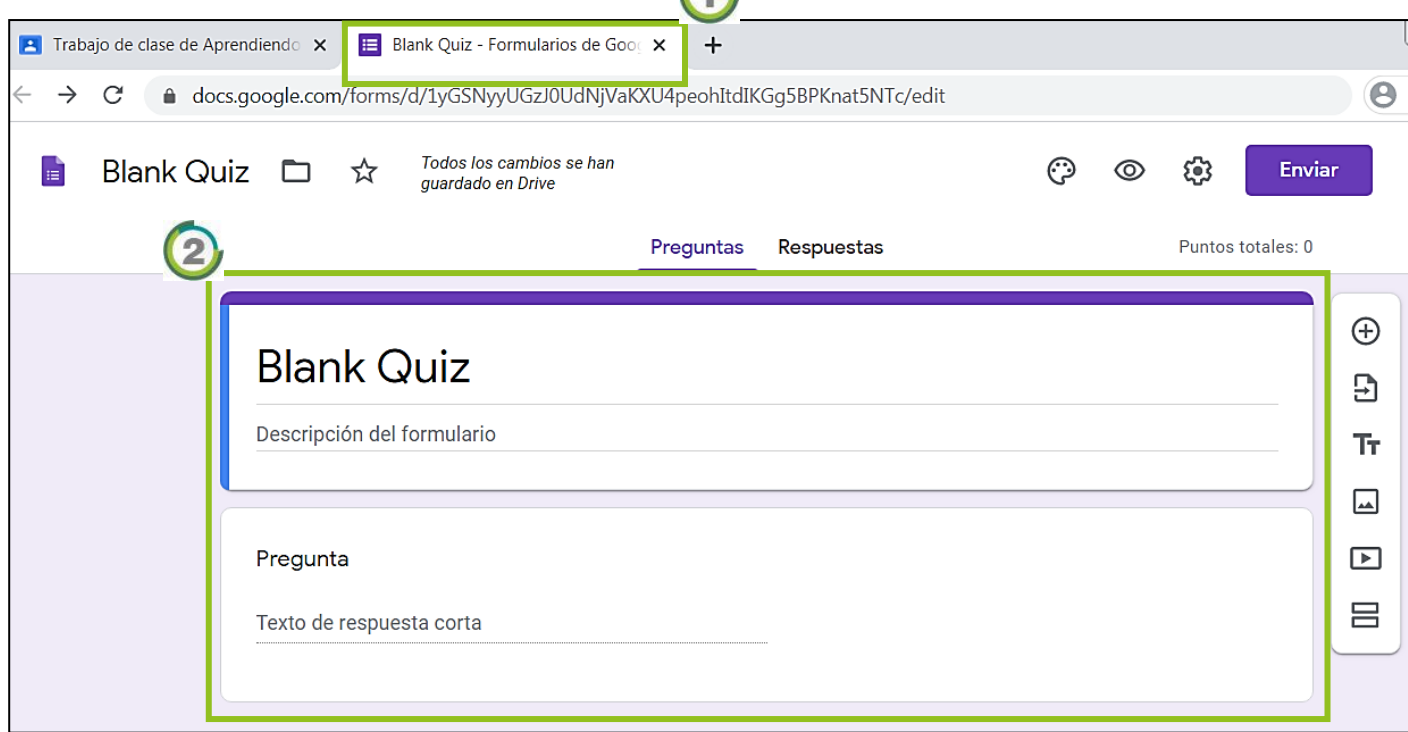

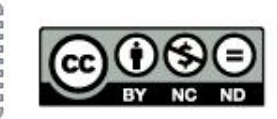

Coordinación General de Estudios Interactivos a Distancia.

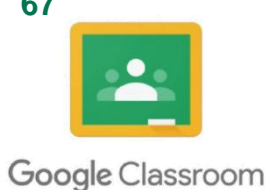

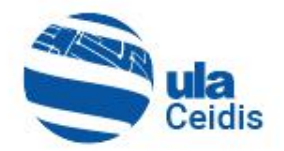

• Se ingresa el título y descripción de la evaluación **1** 

- Para iniciar el registro de las preguntas con sus respectivas respuestas, se ingrese el título de la  $pregunta$ .
- Clave de respuestas (0 puntos) ıО 画 Obligatorio i Título del formulario Descripción del formulario  $\overline{2}$  $: : :$  $\oplus$ ◯ Varias opciones Pregunta Э  $\rm{Tr}$  $\bigcap$  Opción 1  $\Box$ Añadir opción o añadir respuesta "Otro  $\blacksquare$ 吕 Clave de respuestas (0 puntos) ıО 画 Obligatorio i

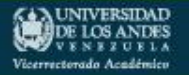

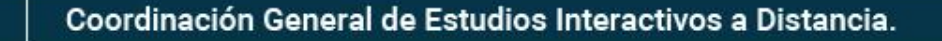

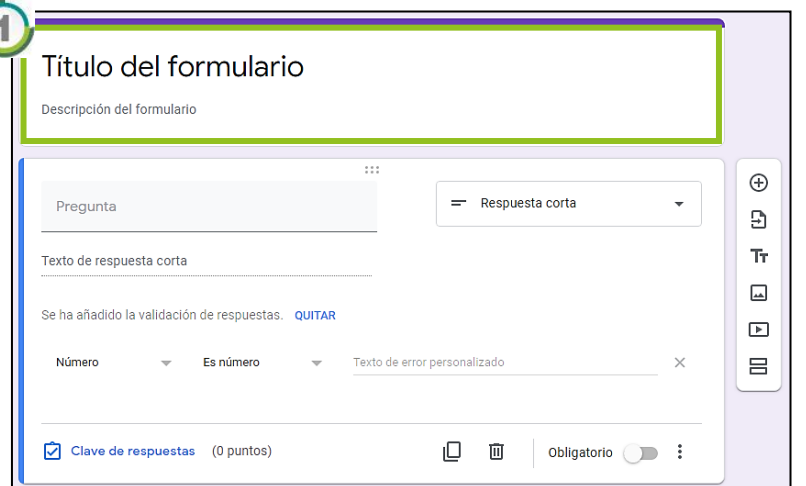

**67**

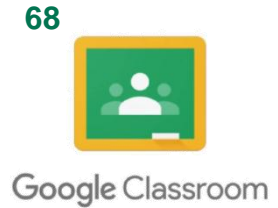

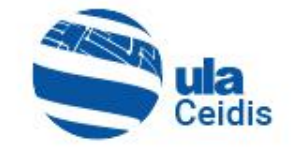

A

- Ingresar los datos correspondientes al tipo de pregunta, en este caso "Varias opciones" **1**
- Ingresamos las opciones de respuesta posibles<sup>2</sup>.

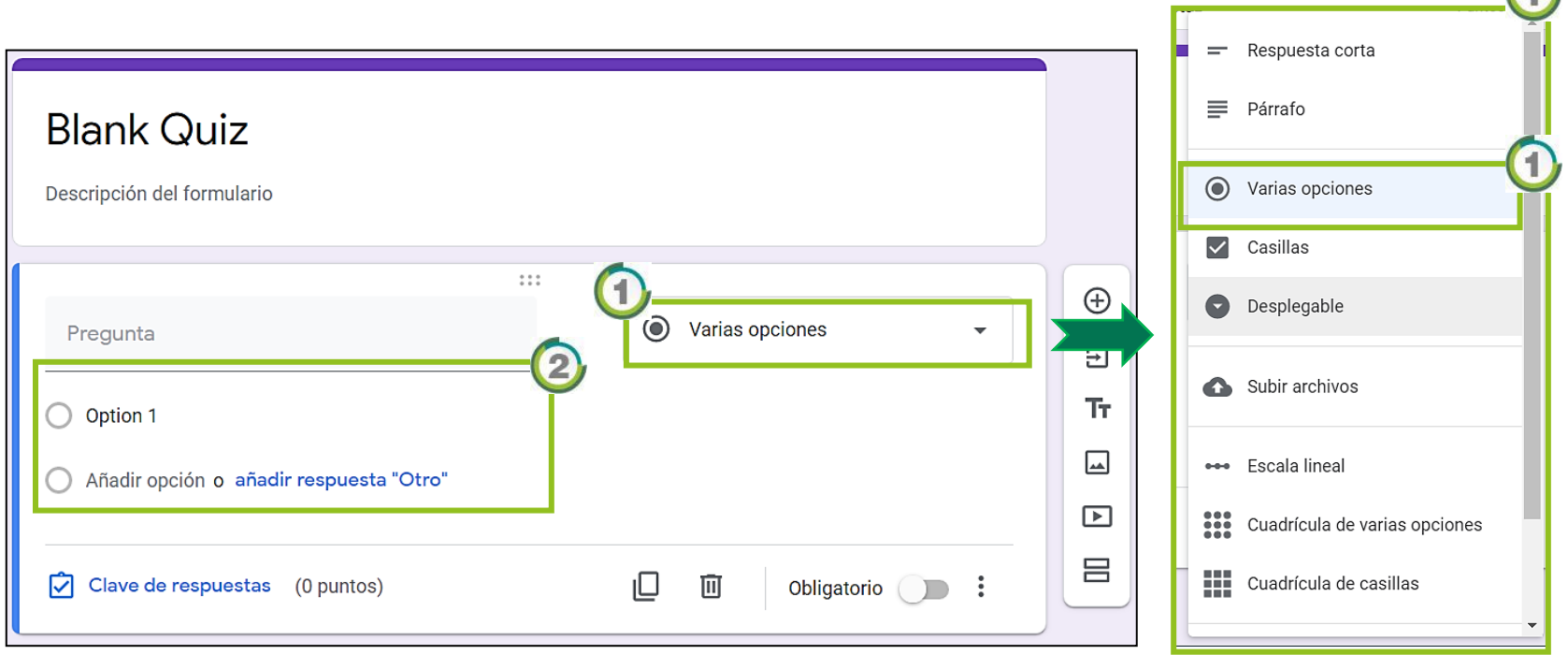

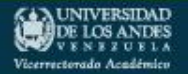

Coordinación General de Estudios Interactivos a Distancia.

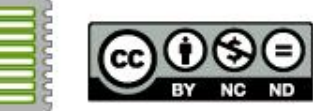

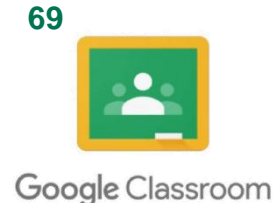

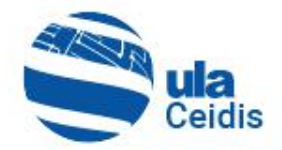

- Finalmente, se añade la  $respuesta$ <sup> $\odot$ </sup>.
- Debe definir que la pregunta es obligatoria<sup>2</sup>.

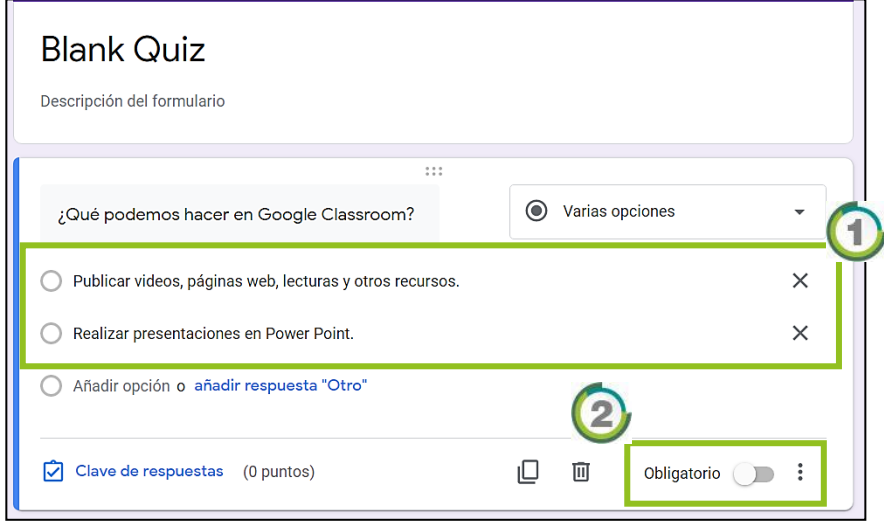

• Se selecciona la respuesta o respuestas 3 y clic en Listo 4.

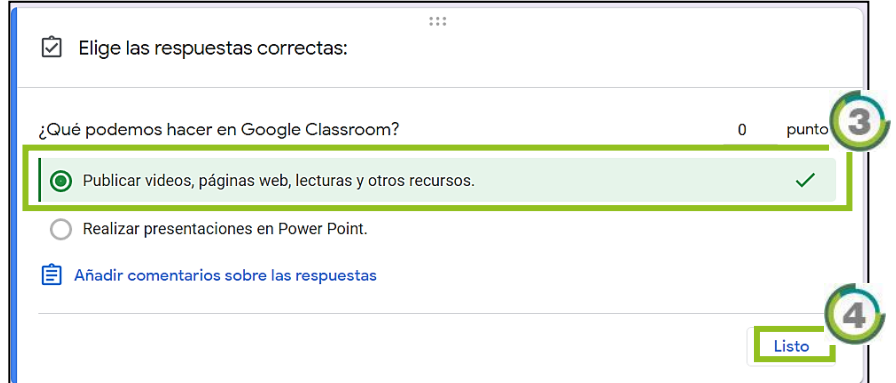

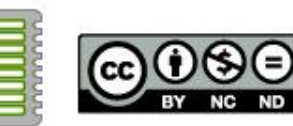

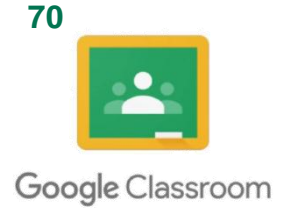

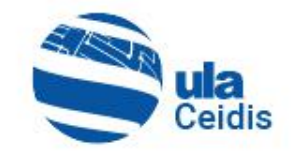

- Se puede adicionar configuraciones en el ícono  $\blacksquare$  (1), como se muestra en la ventana.
- Se recomienda usar la opción: Ordenar las opciones aleatoriamente, para evitar que todos los alumnos vean en el mismo orden las alternativas u opciones establecidas 2.

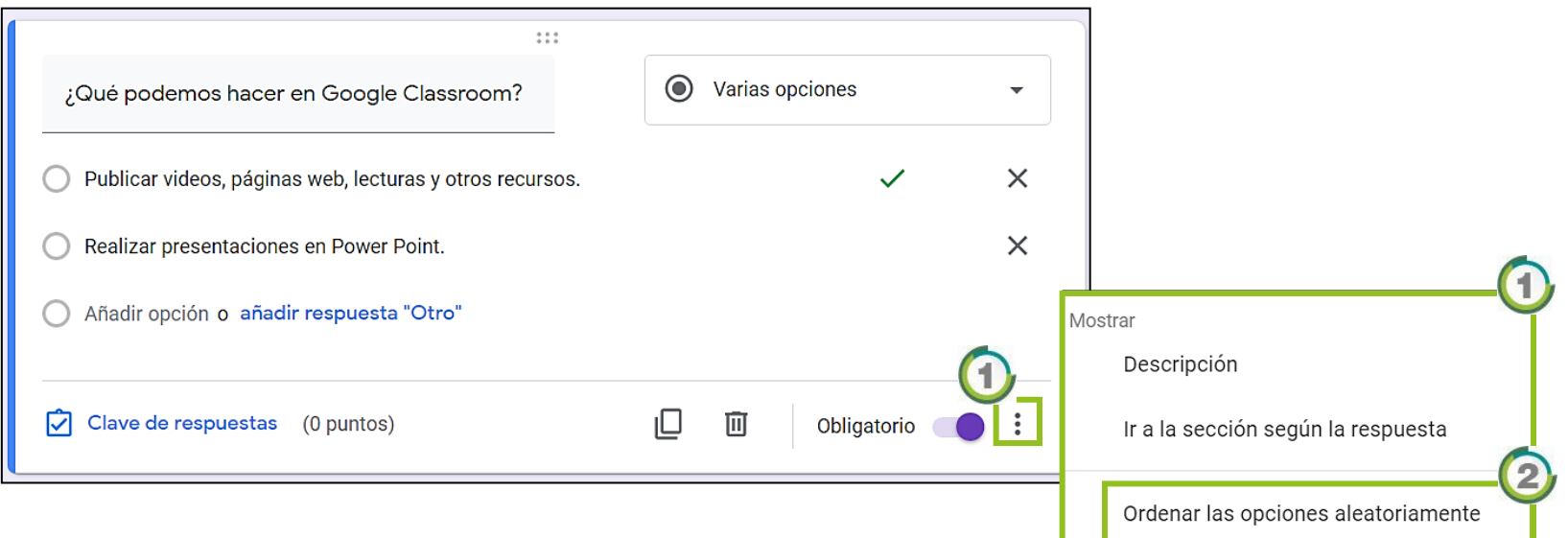

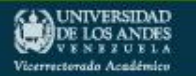

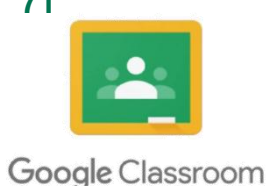

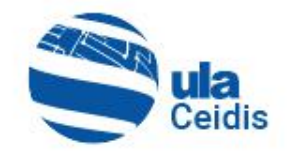

• Para asignar una puntuación, se hace clic en **c** Clave de respuestas **1** 

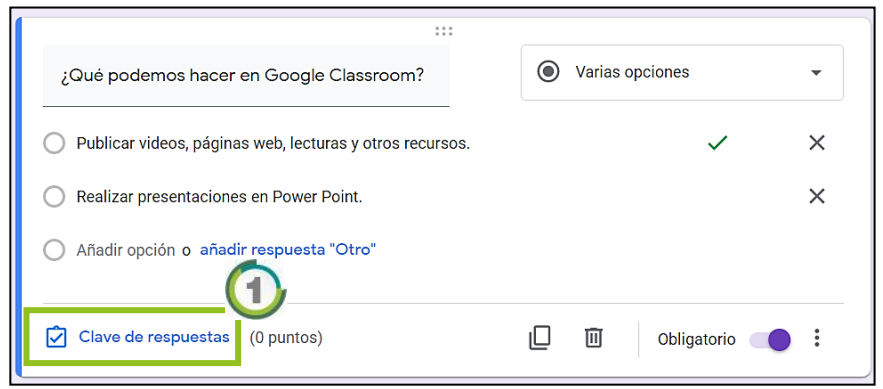

• Se desplegará la siguiente ventana<sup>2</sup> y se añade la puntuación 3 y clic en Listo (4)

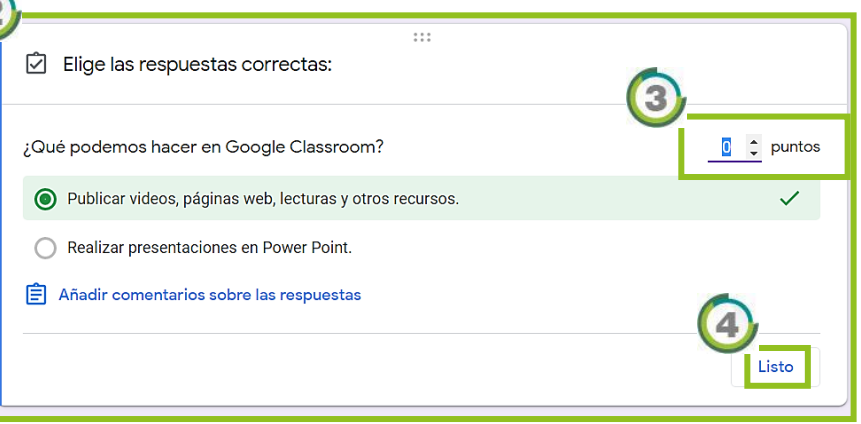

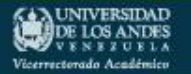

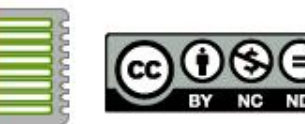

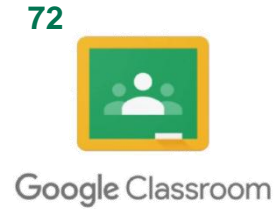

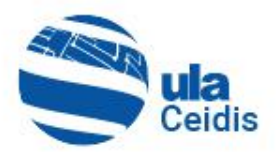

• Para añadir una nueva pregunta, se hace clic en el ícono  $\textcircled{\scriptsize{0}}$ .

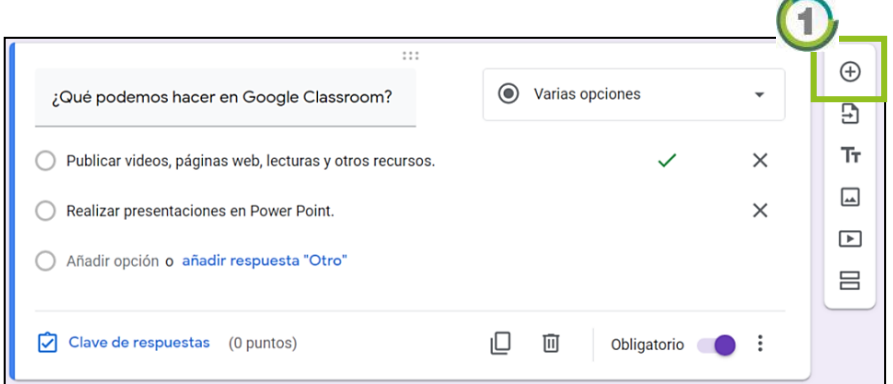

• Se añade la nueva pregunta 2 y se realiza el mismo paso del anterior.

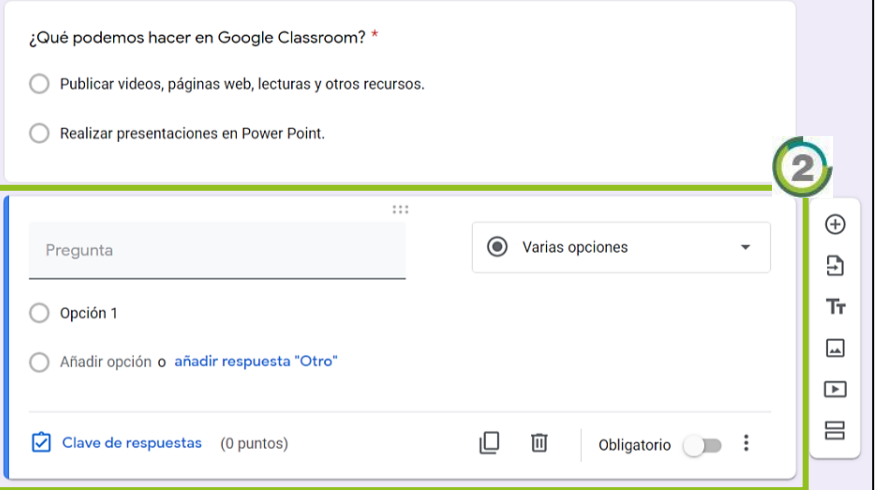

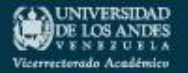

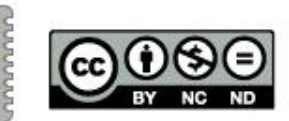
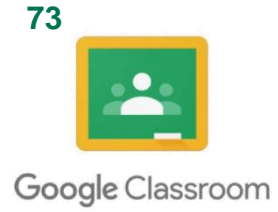

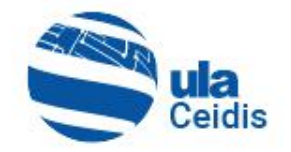

• Para finalizar la creación del test de evaluación, se procede a cambiar el nombre de la evaluación  $\bigcirc$ . Si se desea compartir, se debe marcar en enviar  $\bigcirc$  y agregar los datos correspondientes 2, finalmente clic en Enviar 3.

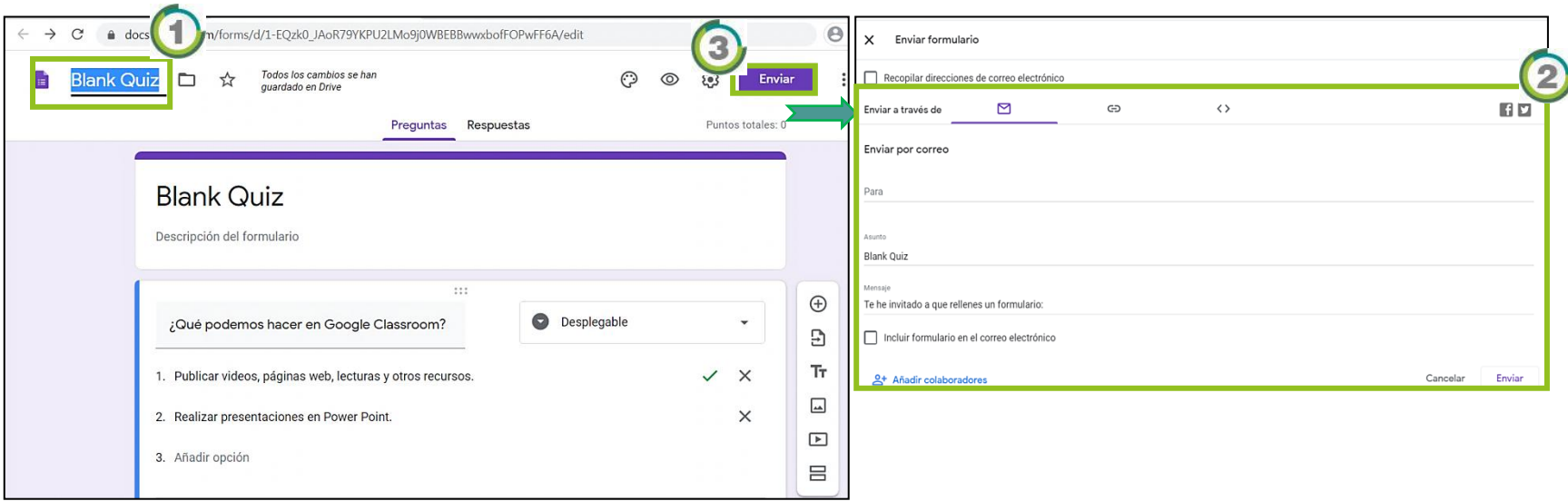

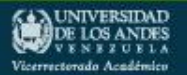

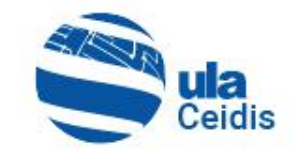

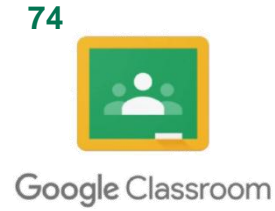

· Al terminar, la tarea creada **1** se visualizará en el apartado "Trabajo de clase"<sup>2</sup>.

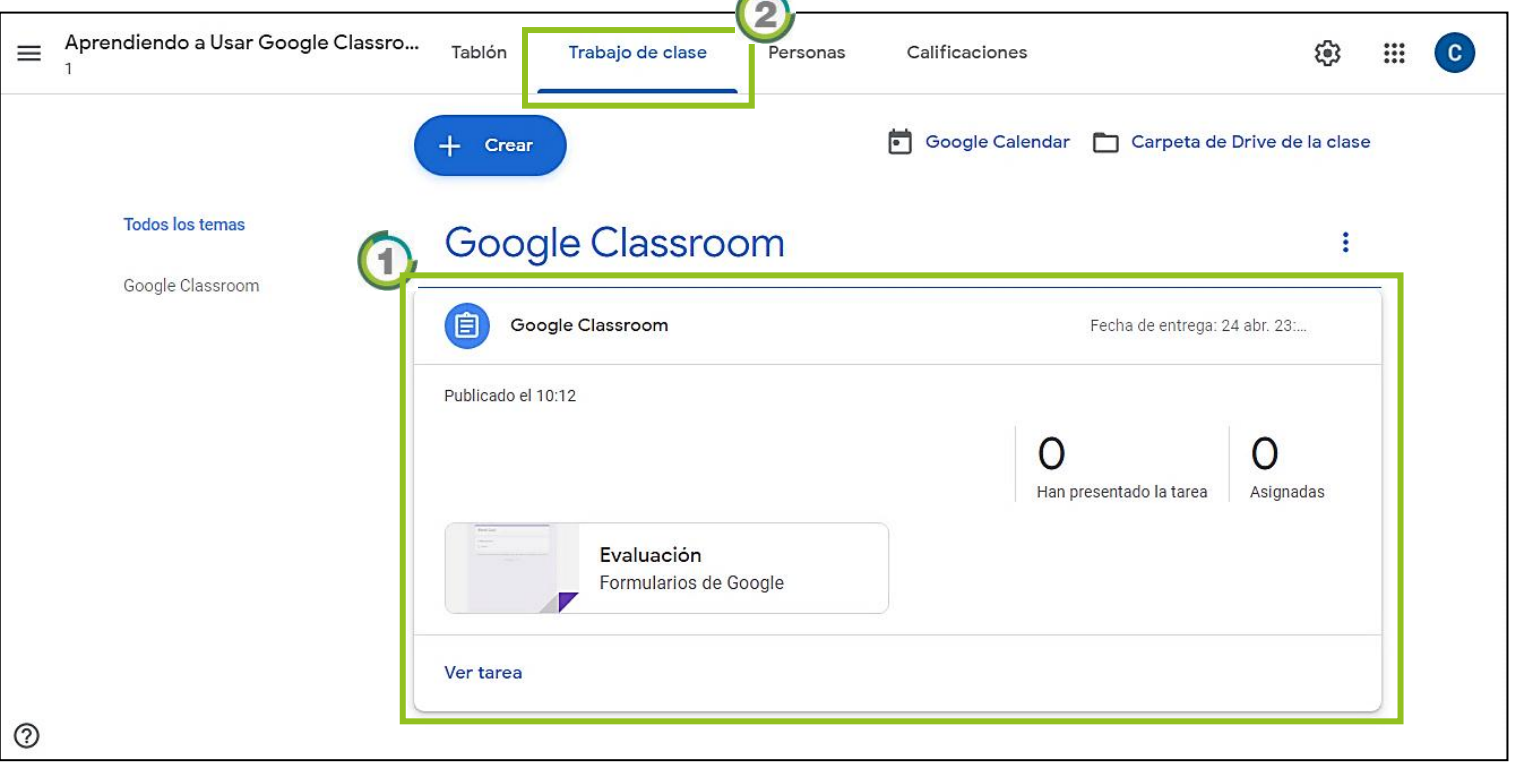

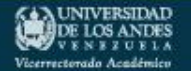

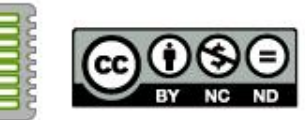

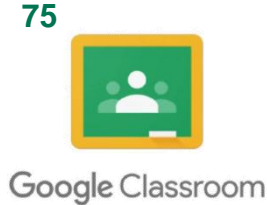

## **5.5. Crear Foro**

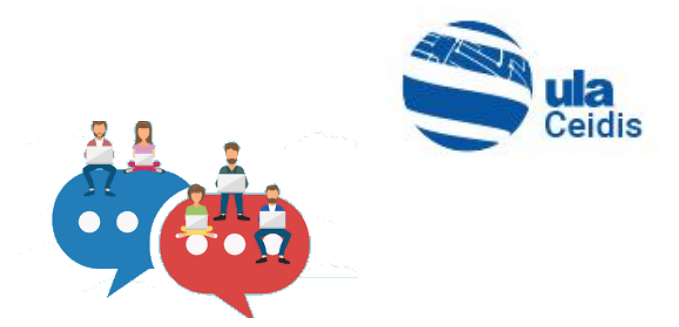

Dentro de las aplicaciones de Google, se cuenta con el de "Grupos", la cual permite realizar foros de debate *online*.

- Se da clic al ícono de aplicaciones **ill**y se selecciona "Más de Google" y se busca el ícono **El** Grupos de Google.
- Se abrirá una nueva pestaña y se hace clic en GREAR GRUPO 2 para crear uno.

Coordinación General de Estudios Interactivos a Distancia.

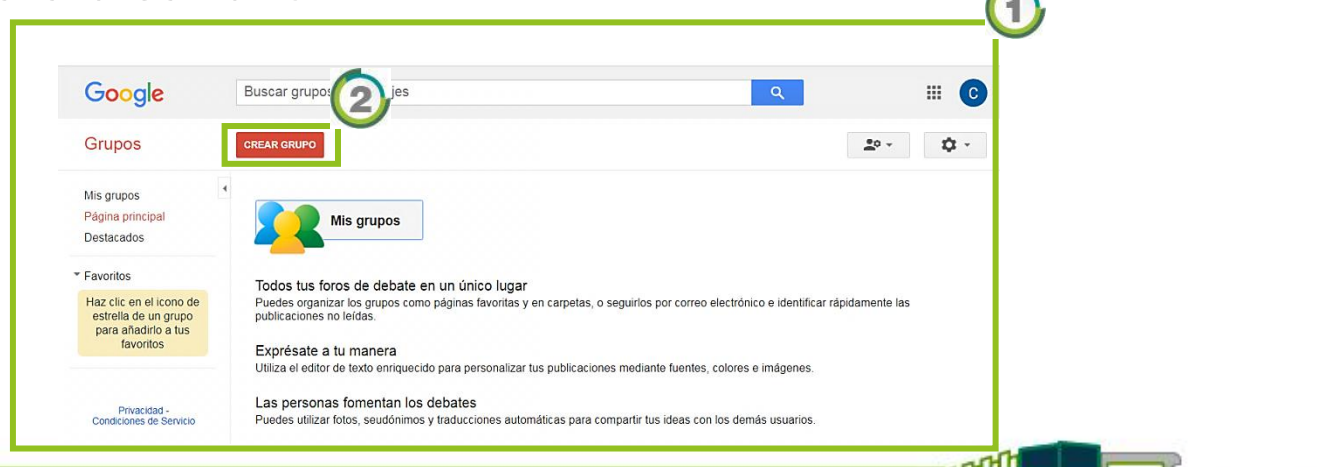

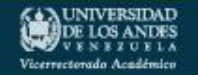

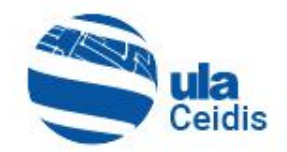

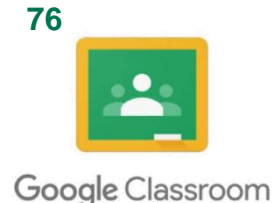

• Se debe ingresar los datos para la creación del grupo $\bigcirc$ 

• En los siguientes apartados: Tipo de grupo y Permisos básicos deben completarlos según el criterio correspondiente al grupo que deseas crear. En caso de una clase o curso debe hacerlo como se observa en  $la$  imagen $\Omega$ .

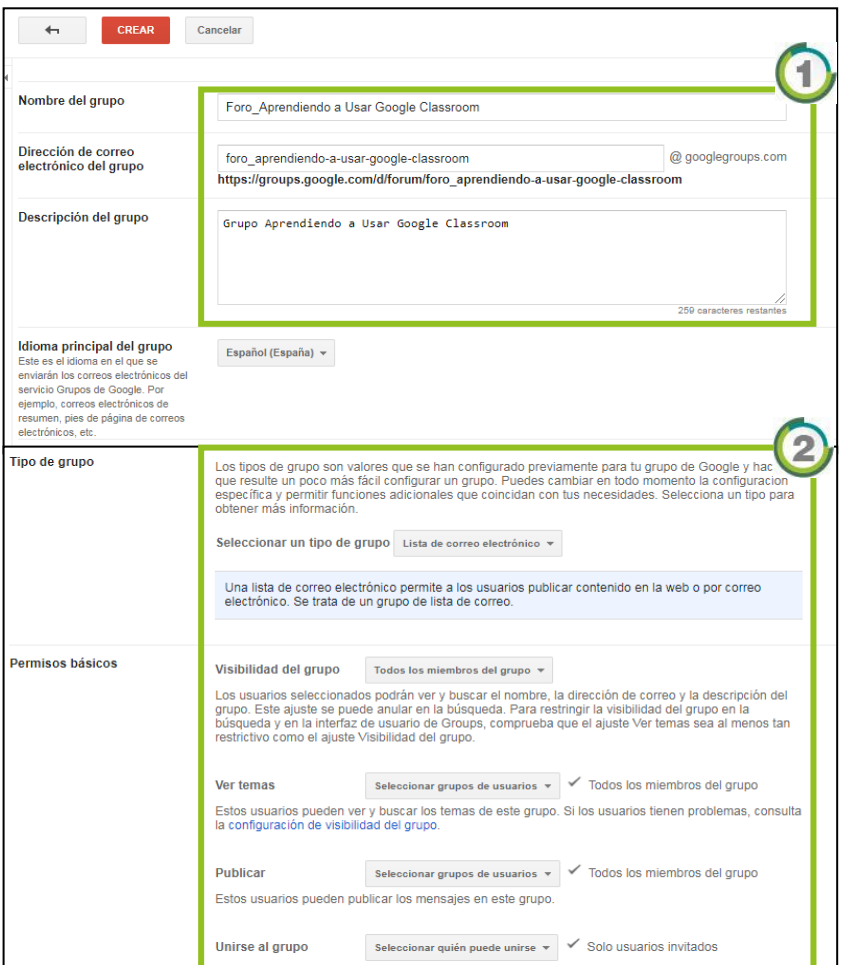

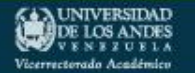

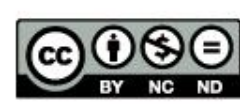

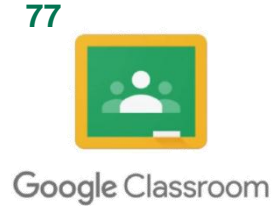

Seguidamente, clic en **FOREAR** 1

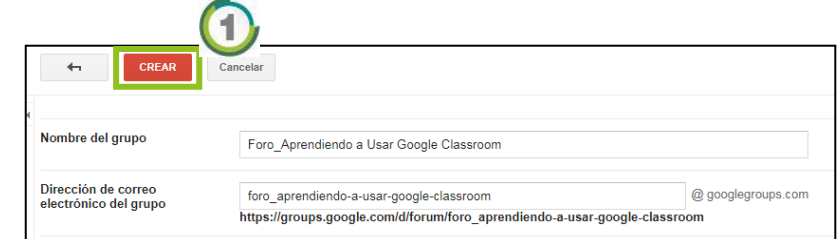

• Para finalizar, se abrirá un mensaje 2 y clic en Aceptar **6** 

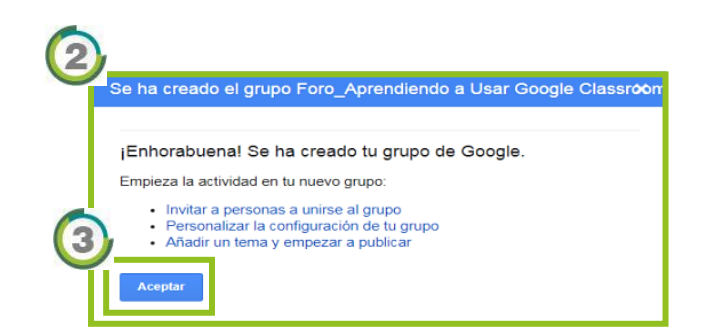

• Con la creación del grupo, ahora se procede a crear el tema de debate o discusión, haciendo clic en **FEMA NUEVO** (4)

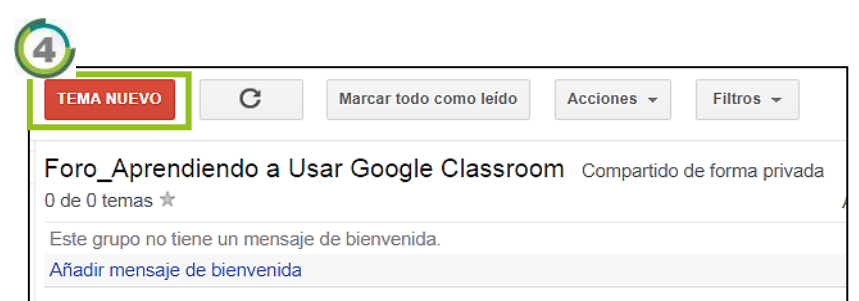

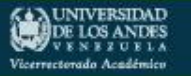

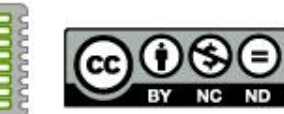

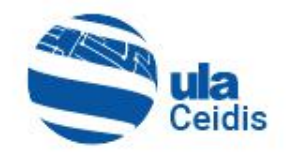

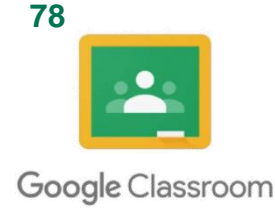

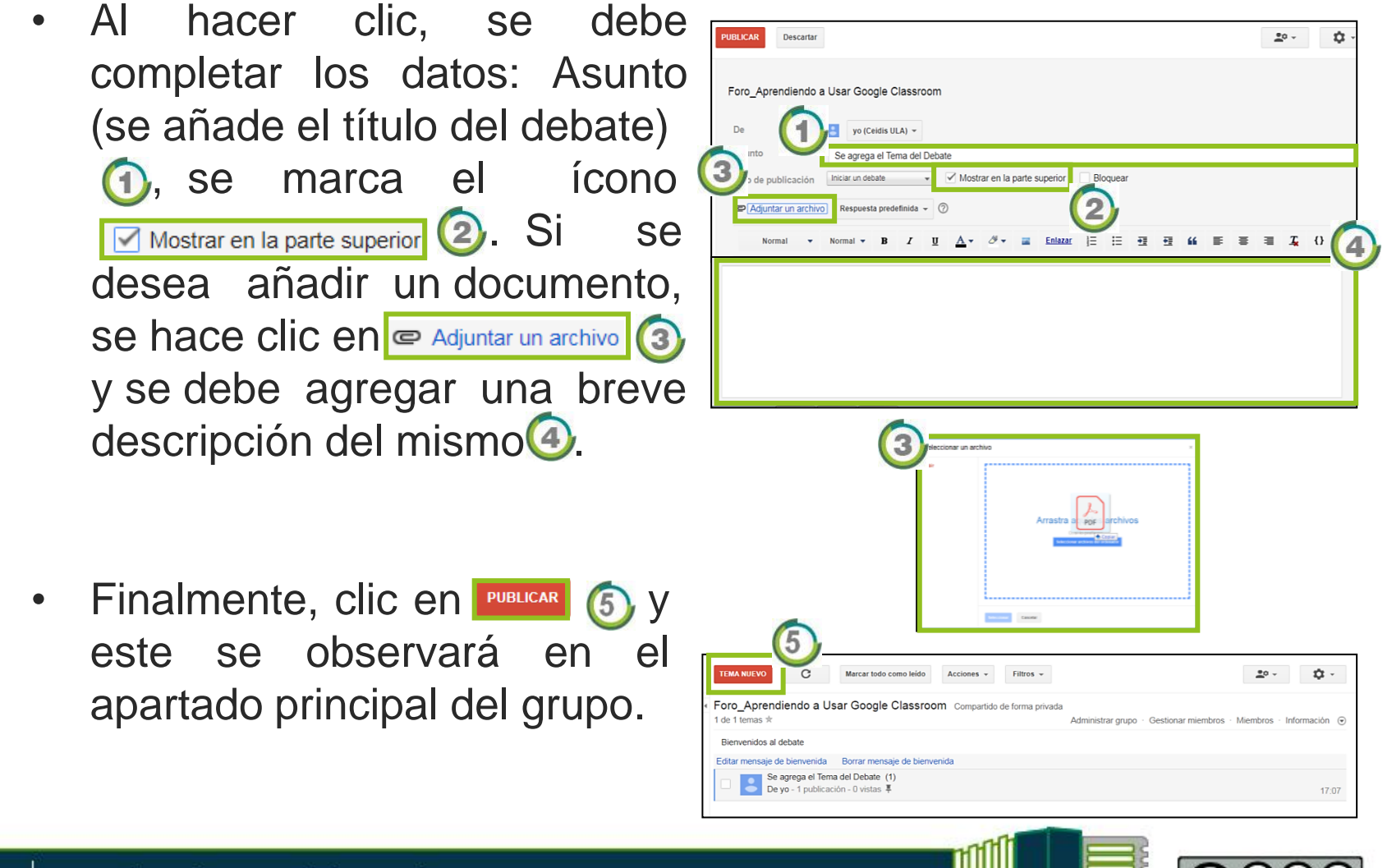

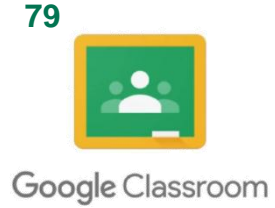

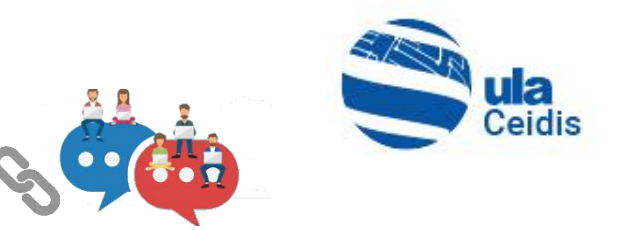

## **5.5.1. Añadir Enlace del Foro a Google Classroom**

- Para comenzar, se copia el link del foro que se creó, para acceder a este desde Google Classroom **1**
- Luego se debe dirigir a Google Classroom y hacer Clic en + Crear | **E** Tarea
- Se debe completar los datos 2 y se debe añadir el link copiado del grupo. Y clic Añadir enlace (3)

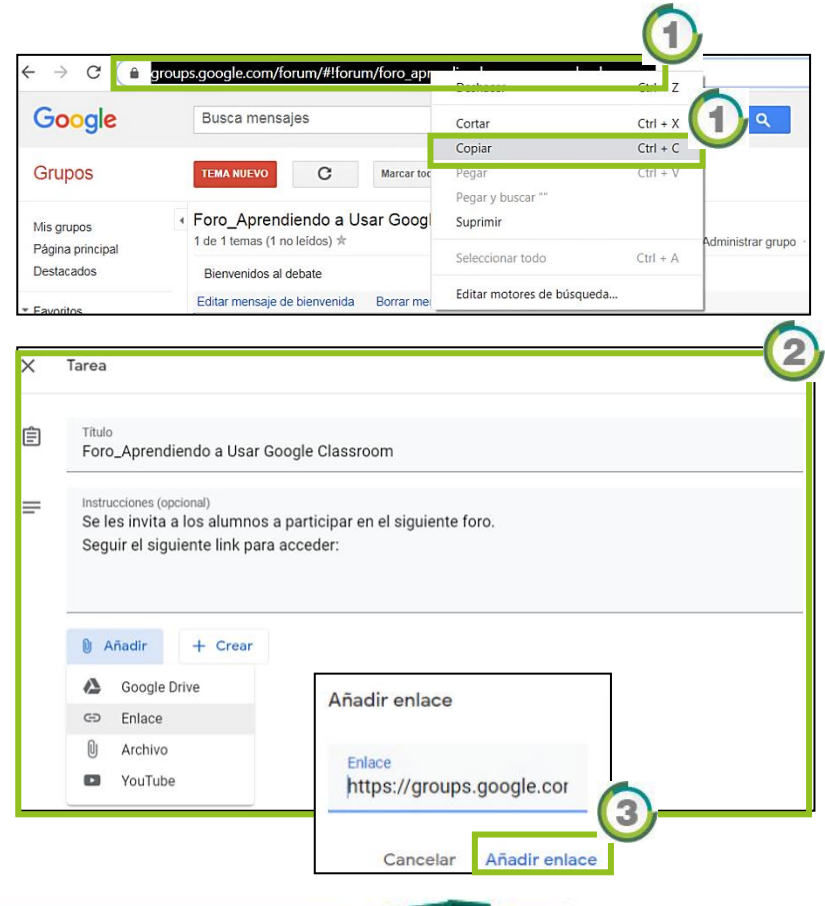

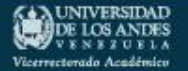

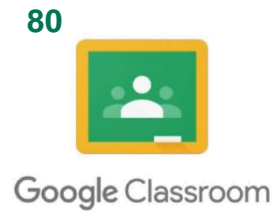

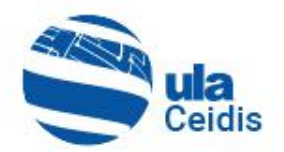

• Una vez añadido el link y completado todos los datos de la tarea (Para, categoría, puntos, fecha de entrega y  $tema)$  se hace clic en **Crear tarea** 

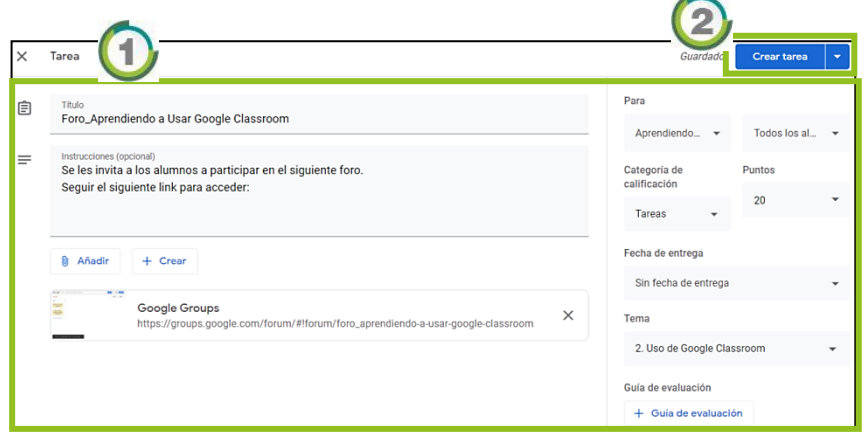

• Al ser creada la tarea 3, se visualiza en el apartado "Trabajo de clase" 4.

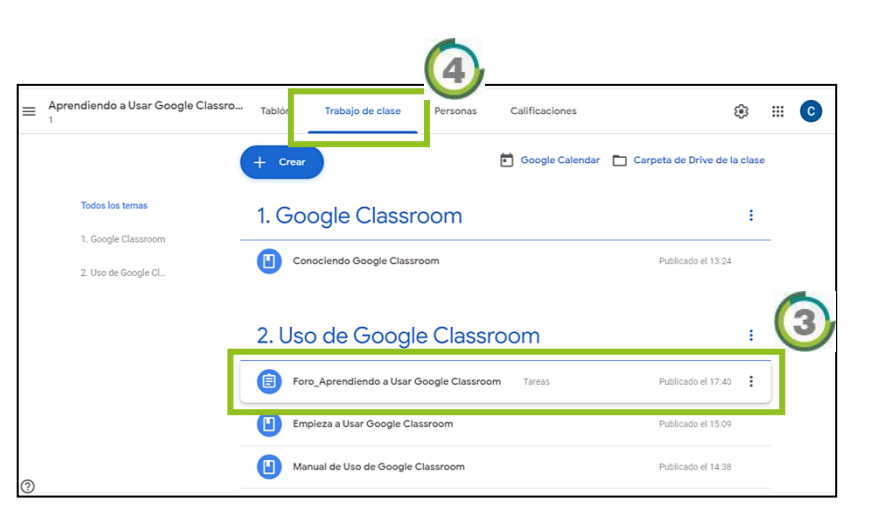

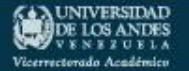

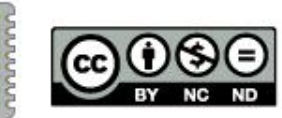

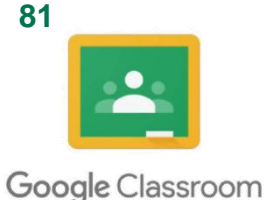

## **5.6. Crear Videoconferencia**

La videoconferencia se implementa a través de la herramienta de Google Hangouts. Esta herramienta nos permite programar y configurar estas sesiones que permiten interactuar en línea, a los profesores con sus alumnos. A continuación, se describe los pasos para iniciar una videoconferencia.

- Desde Google Classroom o su cuenta de correo acceda a las "Aplicaciones de Google" haciendo clic en  $\mathbb{E}[\Phi]$
- Y se selecciona la herramienta Hangouts  $\bigcirc$ .

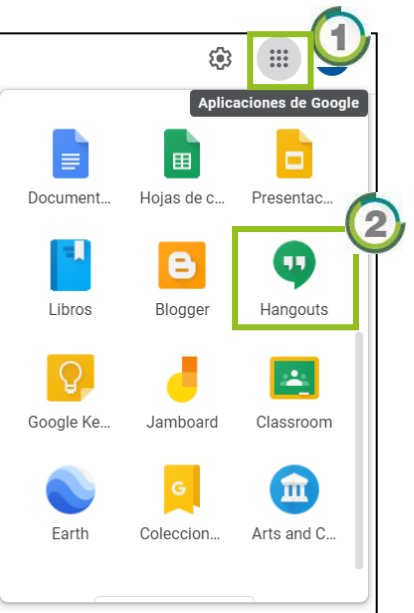

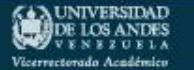

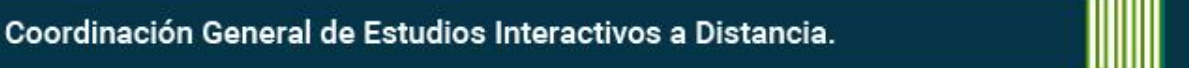

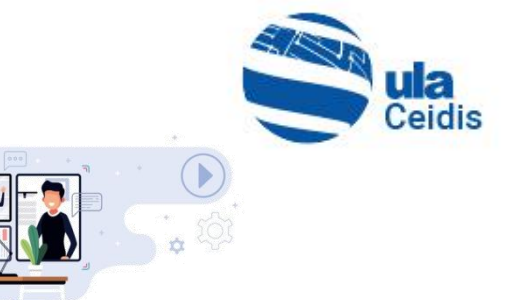

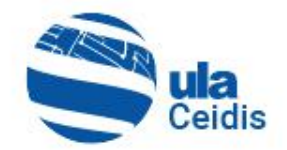

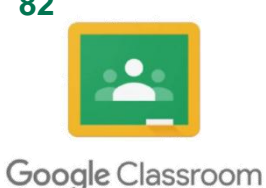

- Se inicia Hangouts, se abre una ventana del asistente de Hangouts<sup>1</sup>y clic en  $\boxed{2}$  2.
- Al terminar con el Asistente de Hangouts, se dirige a la primera pantalla del Hangouts<sup>3</sup>, donde se debe crear el grupo de videoconferencia, haciendo clic en **I Nueva** conversación
- La Herramienta del Hangouts permite realizar videoconferencia grupal e individual.

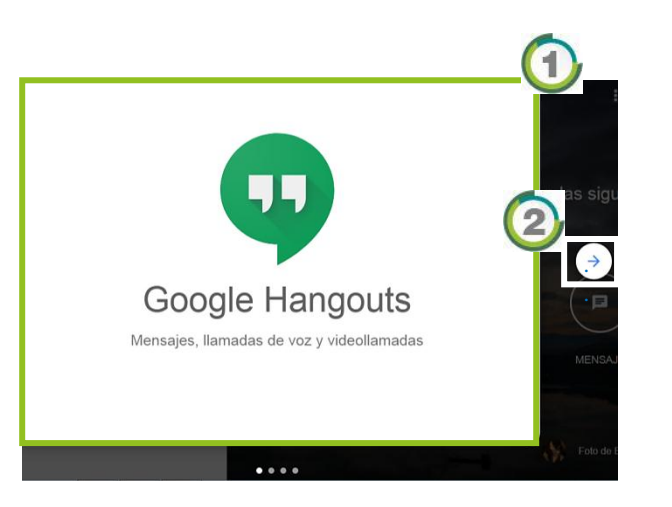

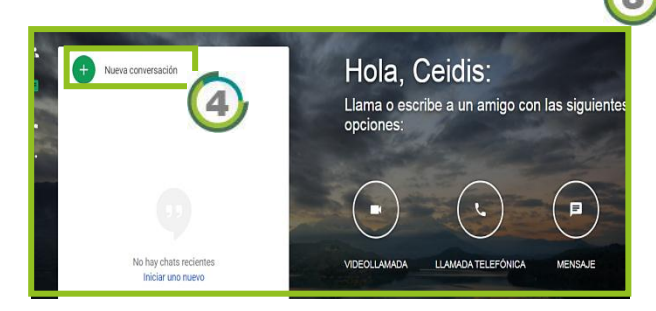

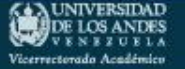

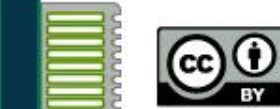

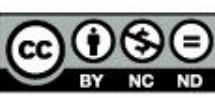

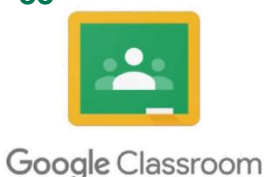

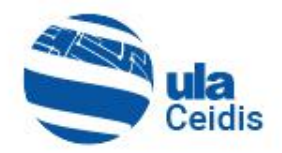

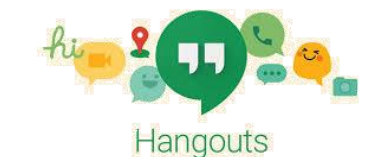

## **5.6.1. Crear Grupo Videoconferencia**

- Se inicia la creación del grupo para la videoconferencia grupal, clic en **+2** Nuevo grupo
- Se registra el "Nombre del grupo" 2 y se agrega la dirección de los alumnos<sup>3</sup> para enviar invitación, haciendo clic en  $\bigcirc$   $\bigcirc$

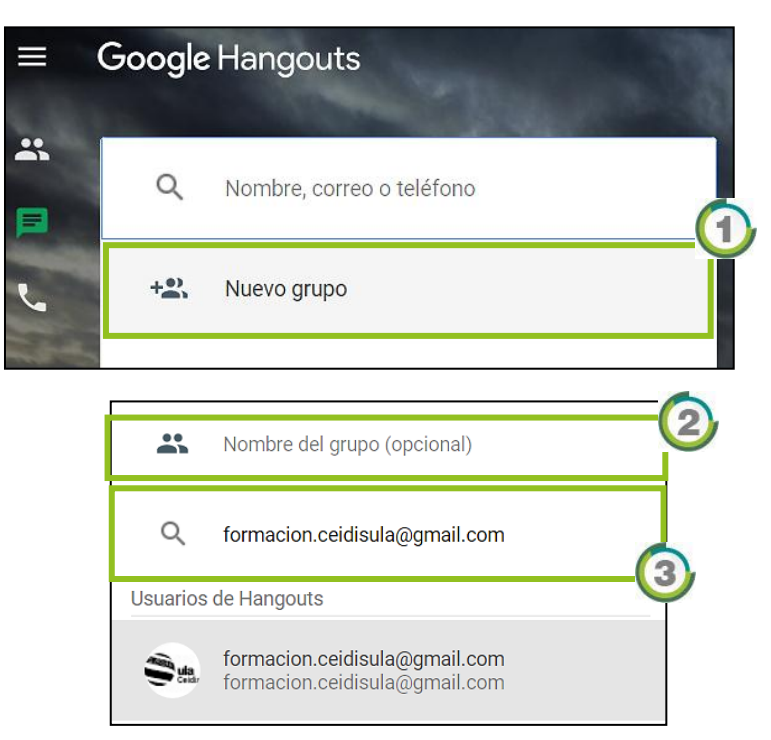

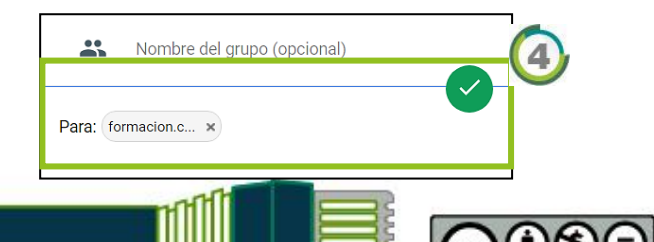

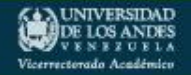

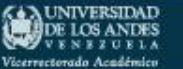

• Habilitar y copiar el enlace  $\bigcirc$ .

Unirse mediante enlace (3)

• Luego se debe configurar el

 $\arccos$  en el ícono  $\boxed{3}$  se

debe marcar la casilla

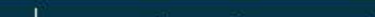

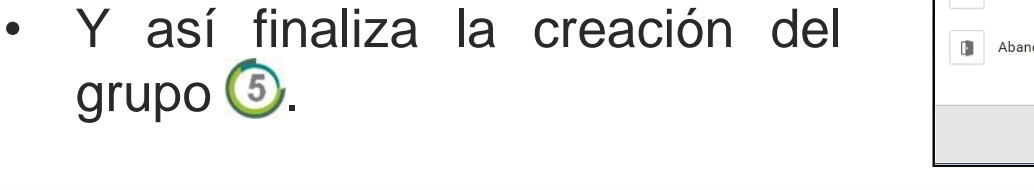

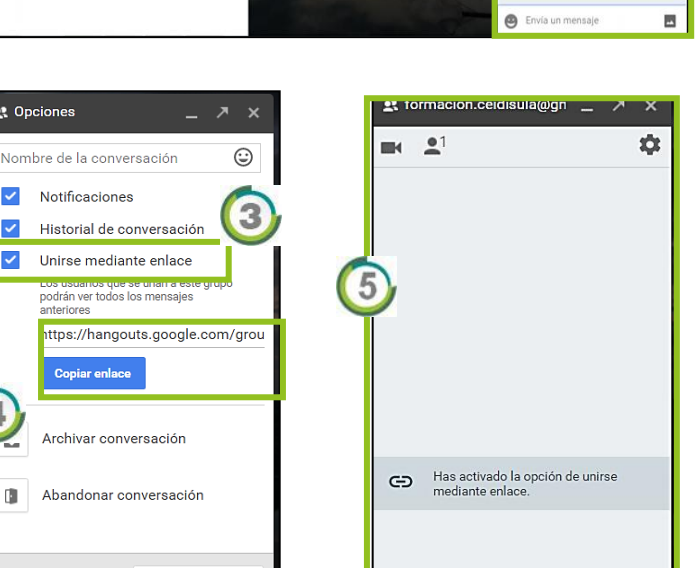

Envía un mensaje

- Seguidamente se creará Nueva conversación satisfactoriamente el Grupo de videoconferencia $\bigcirc$ .
- 

Google Classroom

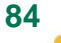

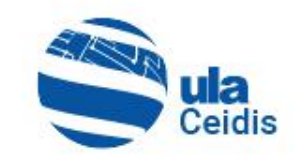

 $\overline{\mathbf{a}}$ 

Hola, Ceidis<sup> Et formacion.ceidisula@gn</sup>

LLAMADA T

Llama o escribe a un a

opciones:

**VIDEOLLAMADA** 

No hay chats recientes

Iniciar uno nuevo

<u>线</u> Opciones

 $\checkmark$ 

.<br>anteriores

Aceptar

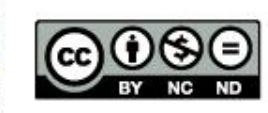

 $\overline{\phantom{a}}$ 

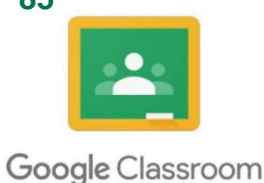

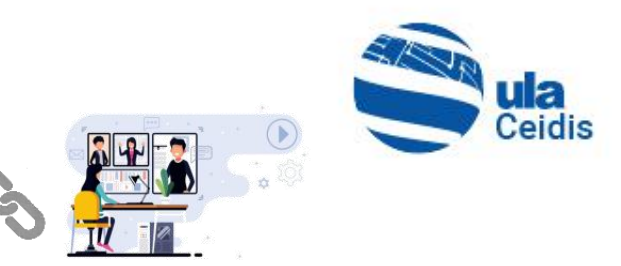

## **5.6.2. Añadir Enlace Videoconferencia a Google Classroom**

- Para comenzar, se copia el link del grupo videoconferencia que se creó **1**, para acceder desde Google Classroom.
- Luego se dirige a Google Classroom y clic en + Crear  $\mathbf{E}$  Tarea

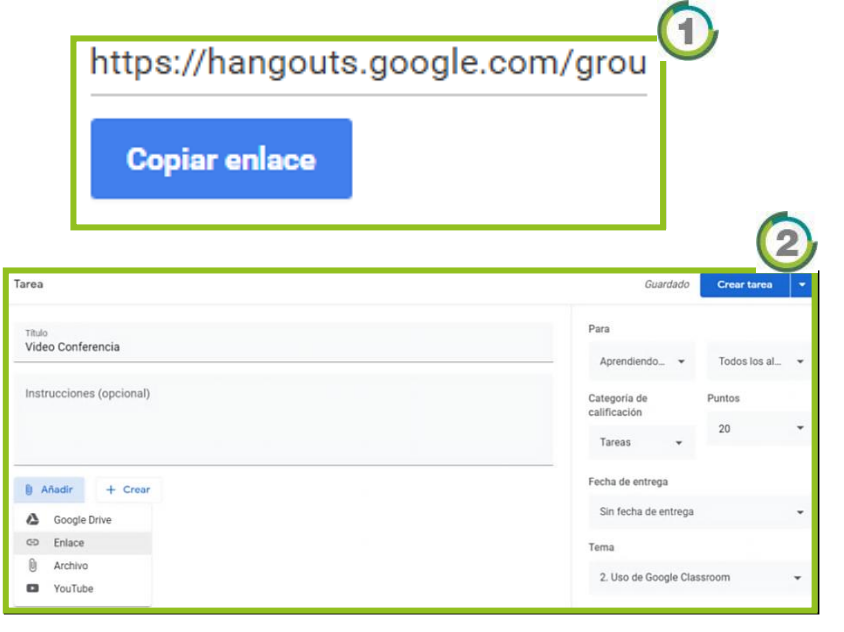

• Se completan los datos como se indica en la imagen2 y se añade el link copiado del grupo 3.Y clic Añadir enlace 4

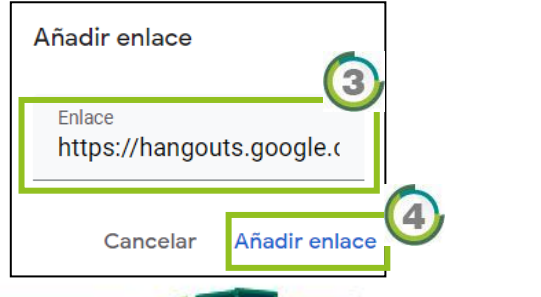

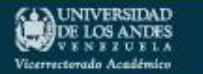

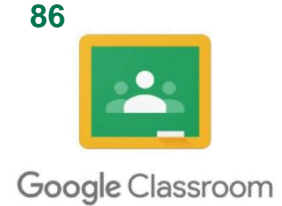

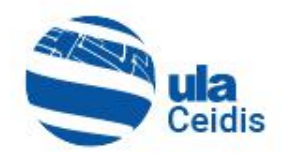

• Una vez añadido el link  $\bigoplus$  y completado todos los datos de la tarea (Para, categoría, puntos, fecha de entrega y  $t$ ema)  $\left( 2 \right)$ , se hace clic en **Crear tarea** 

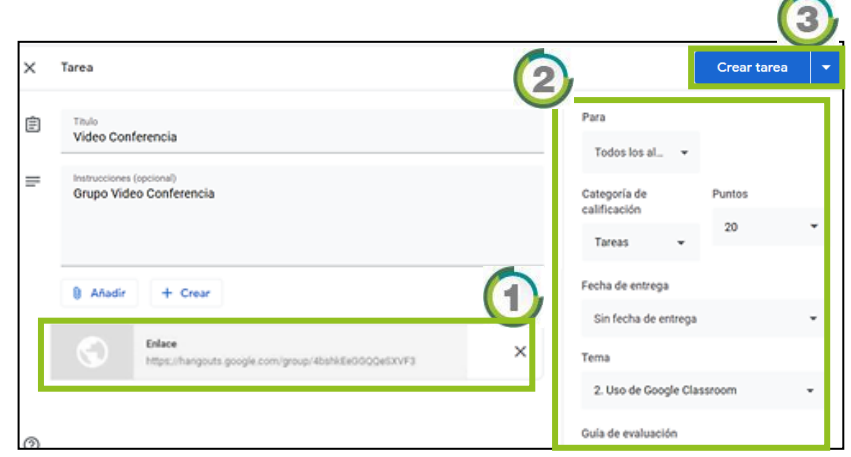

• Al ser creada la tarea  $\bigoplus$ , se visualiza en el apartado "Trabajo de clase"<sup>5</sup>.

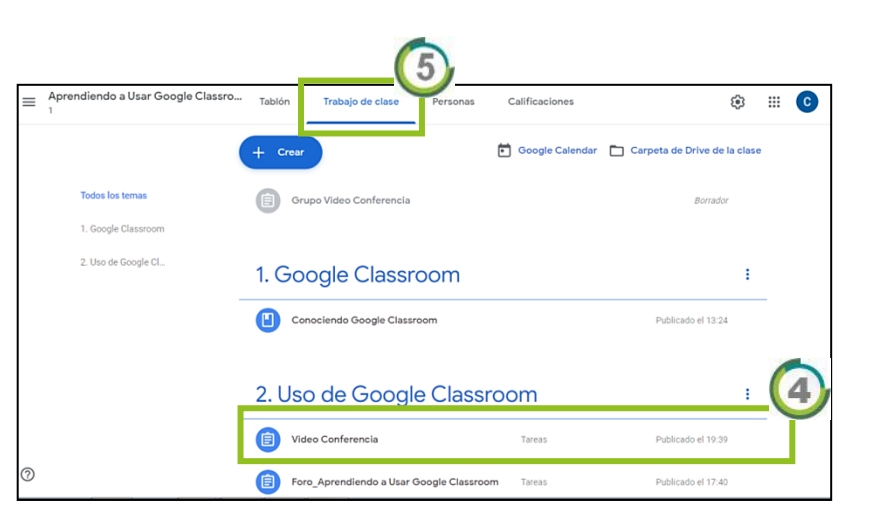

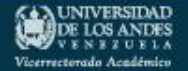

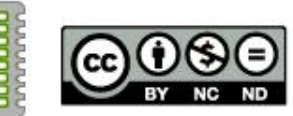

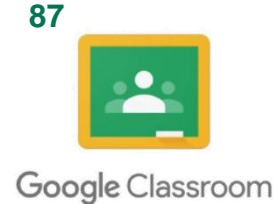

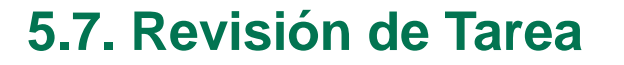

- Se accede a el apartado "Trabajo de clase" 1 y se observa las tareas creadas  $\odot$
- Se hace clic para visualizarla con más detalle<sup>3</sup>.

• Ver los detalles de la tarea, haciendo clic en Vertarea (4)

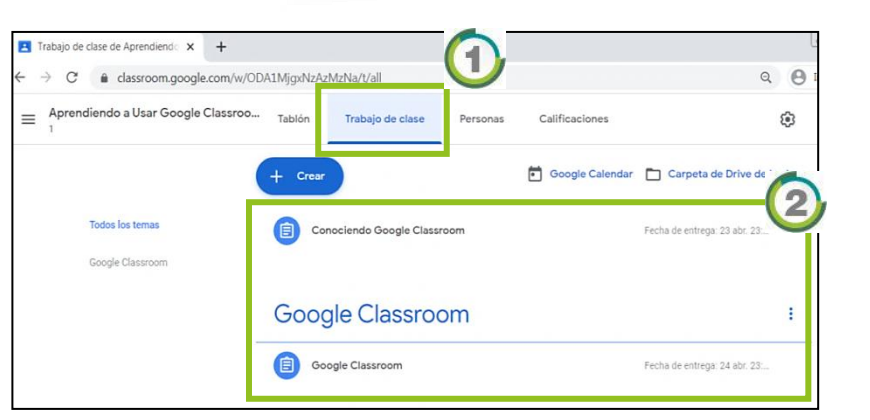

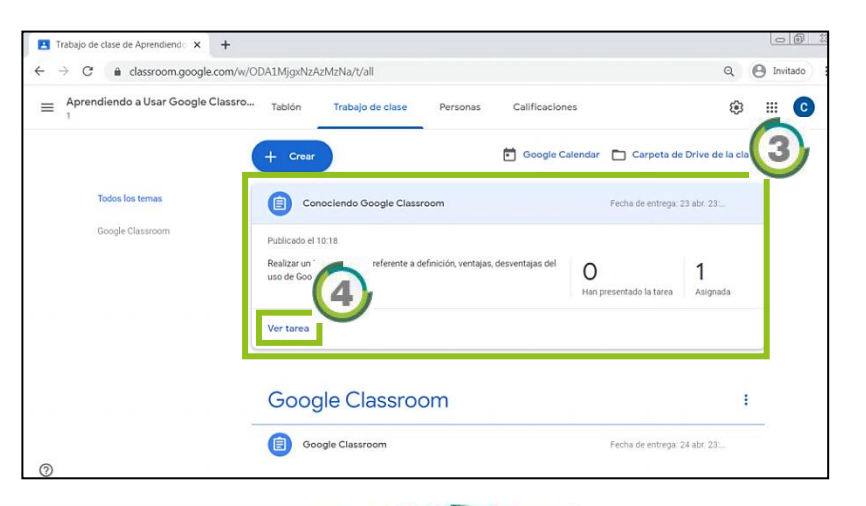

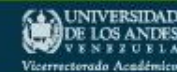

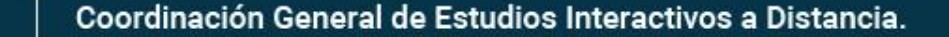

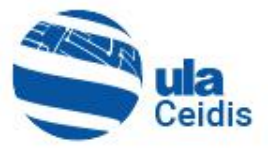

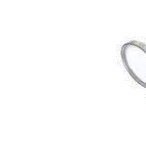

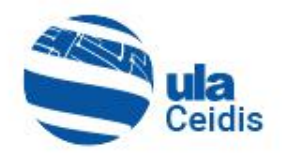

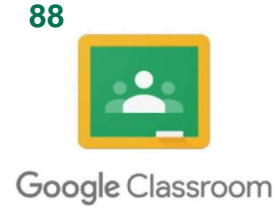

• En el apartado "Trabajo de  $\log$  alumnos"  $\bigoplus$ , se visualizará la entrega de las tareas de todos los alumnos<sup>2</sup>.

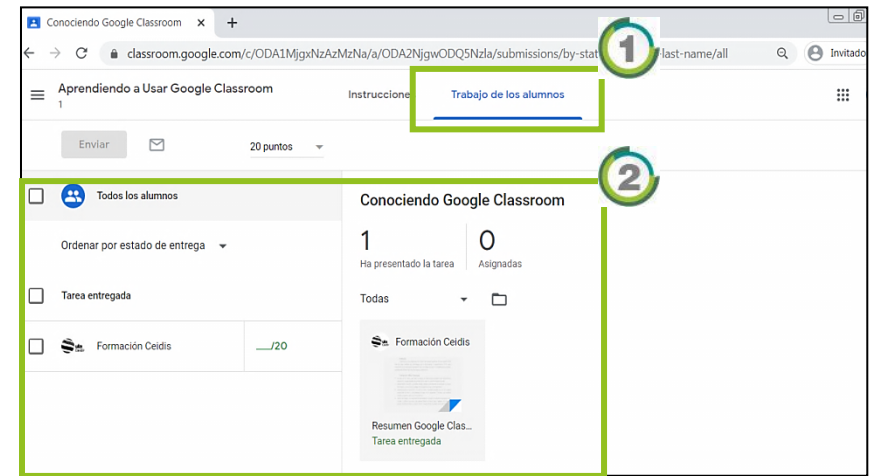

• Haciendo clic en cada uno de los nombres de los alumnos 3, se puede acceder o abrir el archivo adjuntado 4.

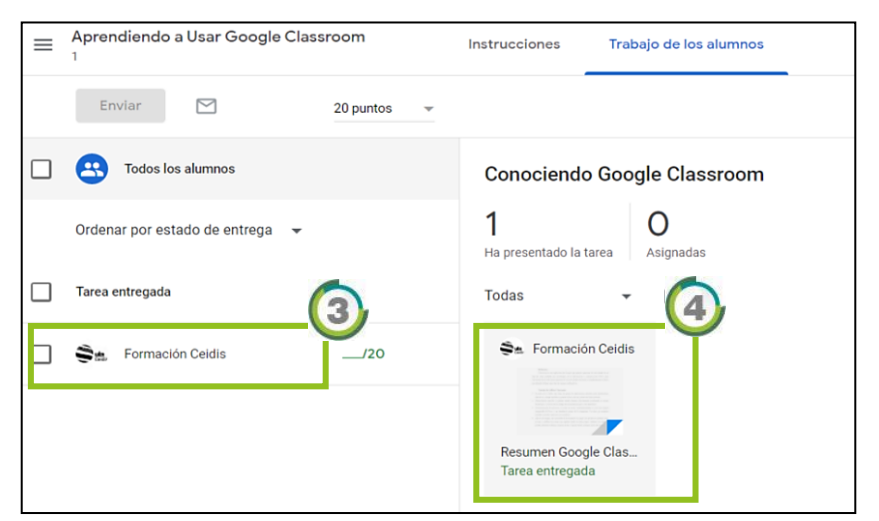

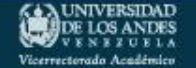

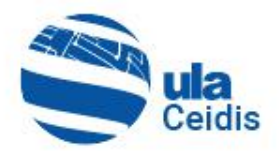

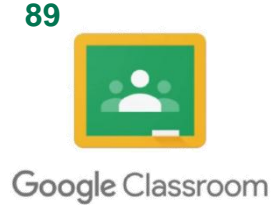

• Al hacer clic, se abre una nueva pestaña donde se podrá visualizar dicho documento entregado  $\mathbf 0$ .

• En algunos casos se podrá abrir el archivo adjunto en línea usando la App de "Documentos de Google"<sup>2</sup> y en otro caso se descarga automáticamente<sup>3</sup>

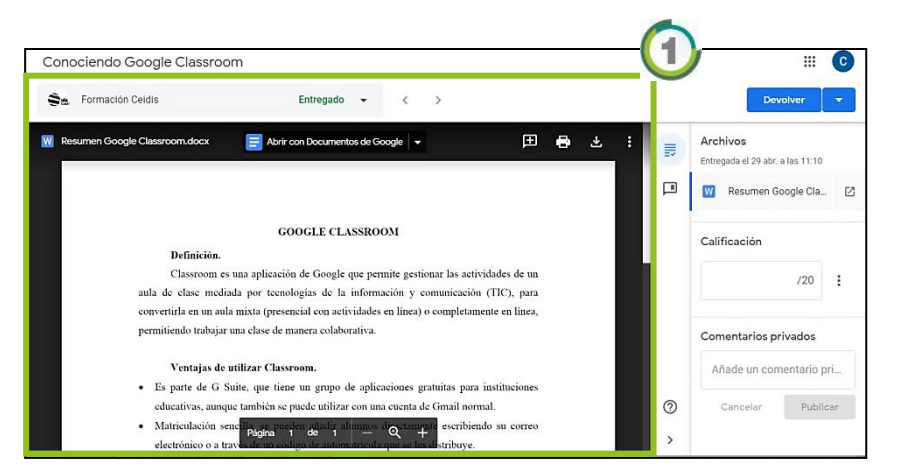

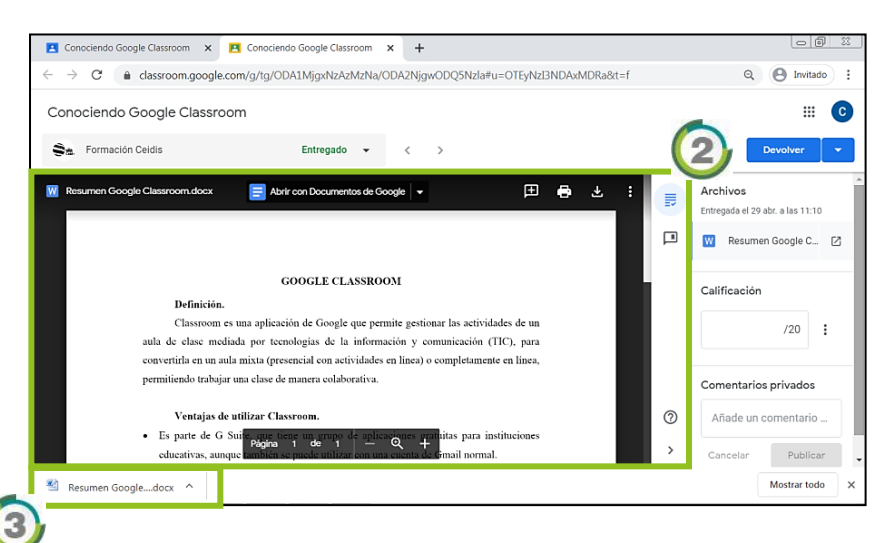

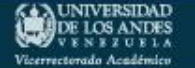

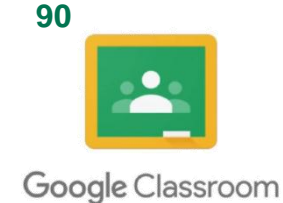

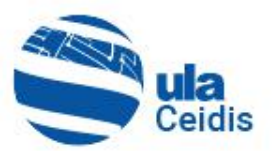

- Una vez realizada la revisión de la tarea, se debe ingresar la nota en Calificación (1)
- Se puede añadir un comentario 2 que se debe publicar, haciendo clic en Publicar **6**
- Luego en "Trabajo del alumno" 4, se visualizará la actividad con su calificación y comentario según sea el caso 5

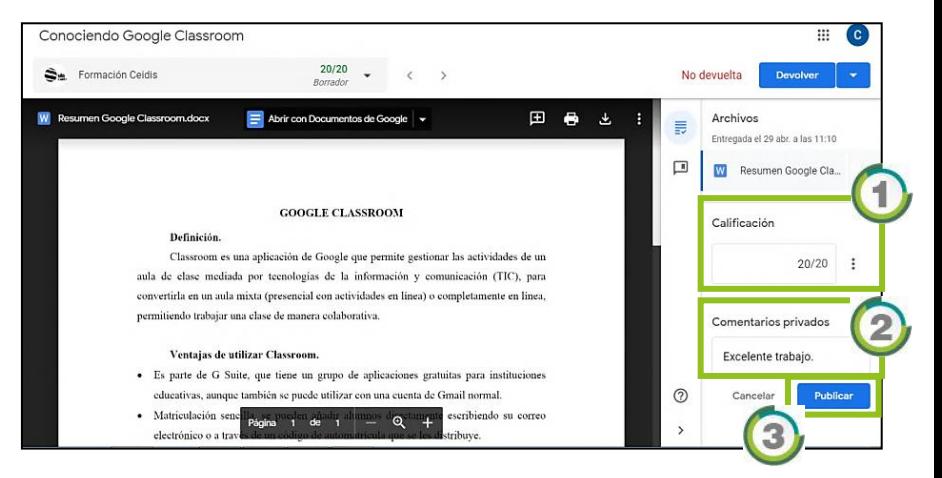

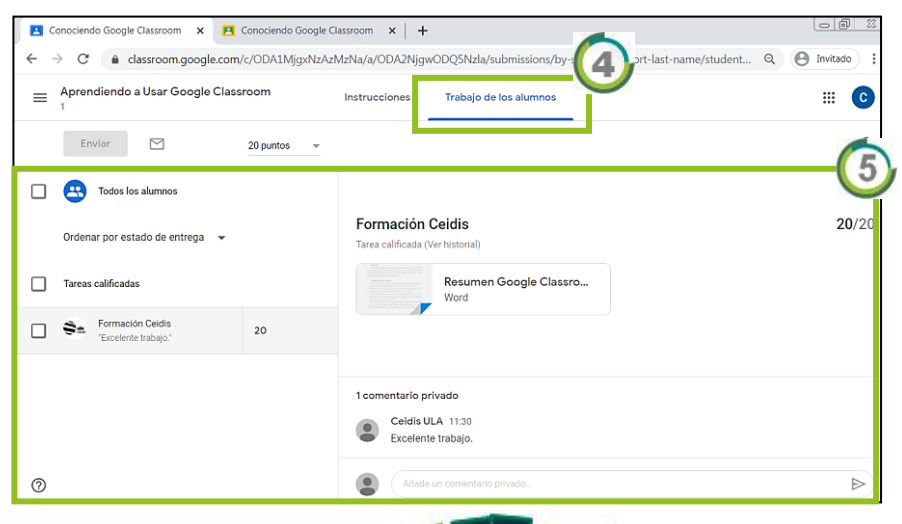

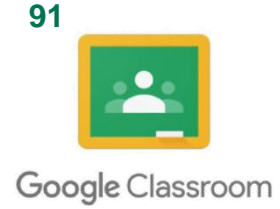

## **5.8. Eliminar Tarea**

- Para eliminar hay que dirigirse a "Trabajos de clase" $\bigcirc$  y se hace clic en el ícono  $\blacksquare$  2.
- Seleccionar la opción de eliminar<sup>3</sup>
- Confirmar el mensaje de eliminación <sub>4</sub> y clic en Eliminar 6

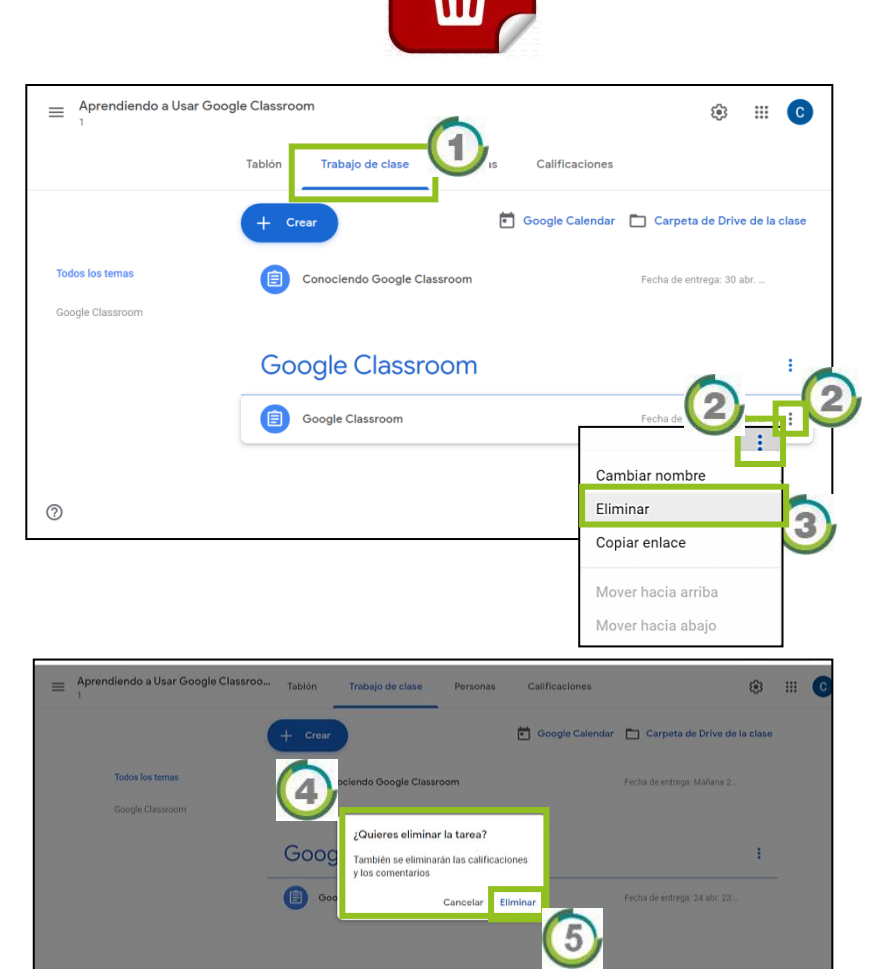

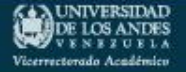

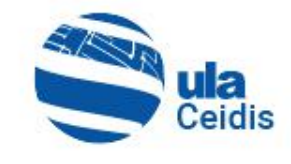

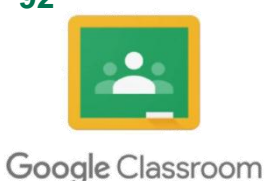

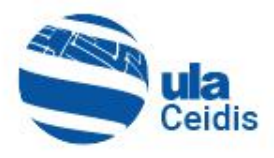

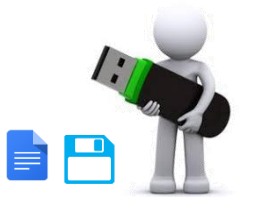

## **5.9. Guardar las Tarea y Evaluaciones**

- Todas las tareas y evaluaciones realizadas por los Alumnos se guardan automáticamente en Carpeta de Drive de la clase (1)
- Al hacer clic en la carpeta, automáticamente nos dirigimos a una nueva ventana de Google Drive, donde se encuentran todos los documentos de la clase  $o$  curso $\bigcirc$ .

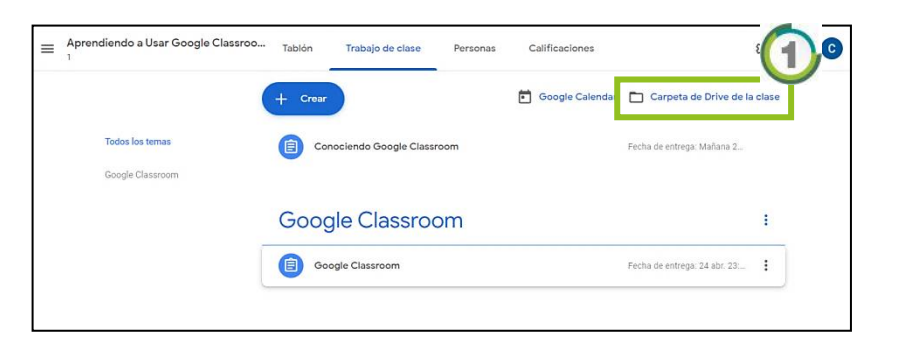

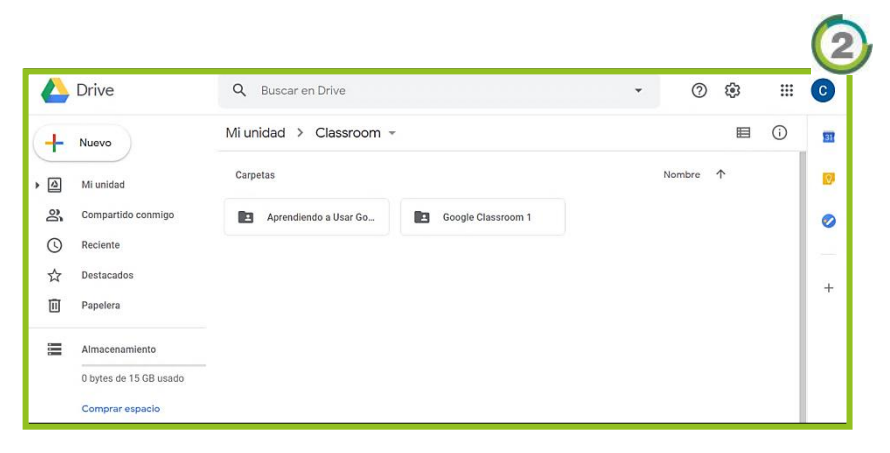

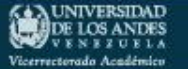

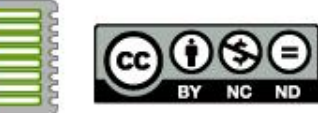

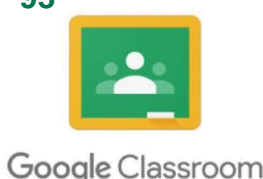

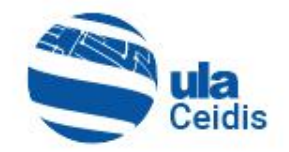

# *6. Asignar/Invitar Alumnos en la Clase o Curso*

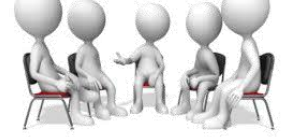

Para realizar la invitación de un alumno a un curso o clase se realiza de dos formas:

## **6.1. A través del Código de la Clase o Curso**

El profesor debe facilitar el código de la clase **1** para que los Alumnos puedan apuntarse a ella, este código puede ser facilitado durante una clase o enviarlo por correo electrónico.

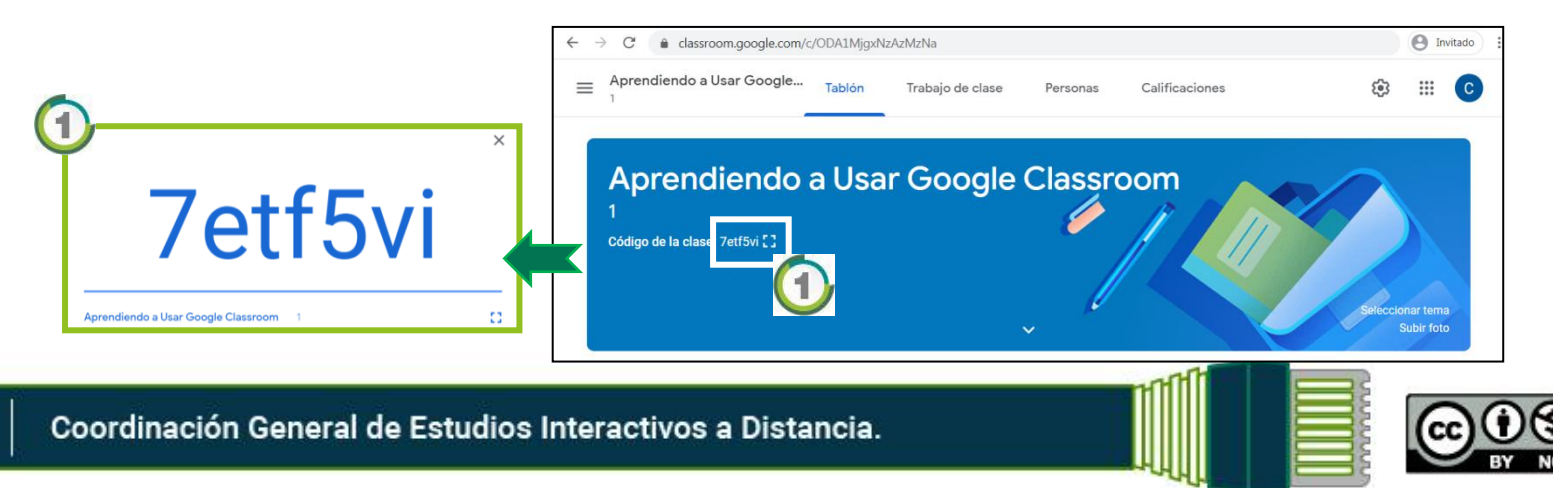

**93**

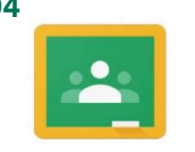

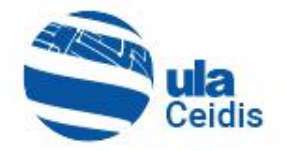

Google Classroom

DE LOS ANDES

Vicerrectorado Académic

- Una vez proporcionado dicho código, el Alumno deberá ingresar a Google Classroom y marcar el ícono $\mathbf{F}(\mathbf{A})$ apuntarse a una clase  $\left( 2\right)$ .
- Una vez marcado este, aparecerá una cuadro de diálogo **3**, para ingresar el código de la clase 4 y al finalizar debe hacer clic en Unirse 5

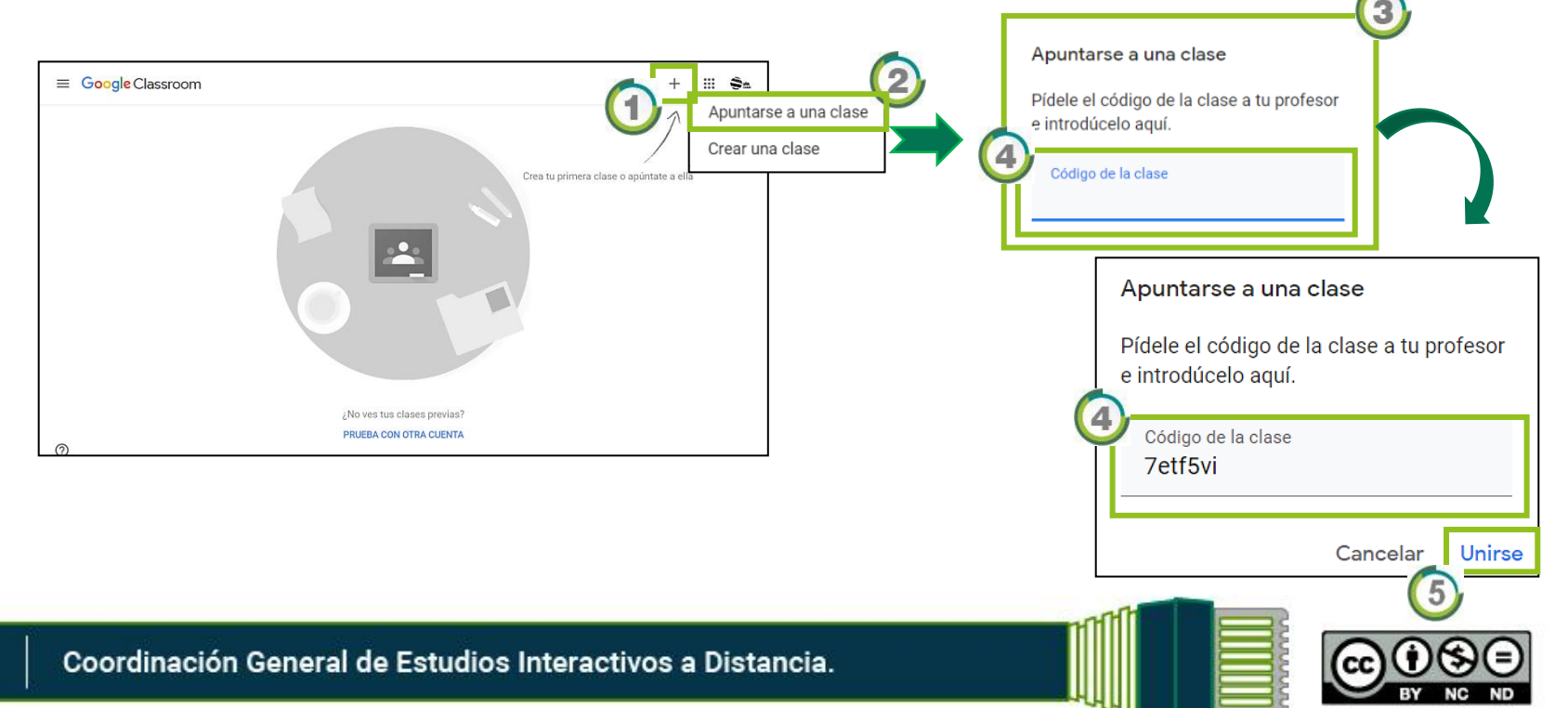

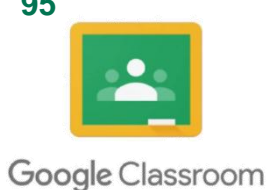

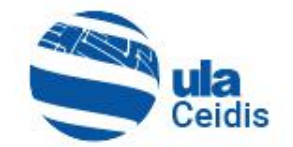

## **6.2. A través de una Invitación**

• El Profesor debe ubicarse en el apartado "Personas" $\mathbf 0$ .

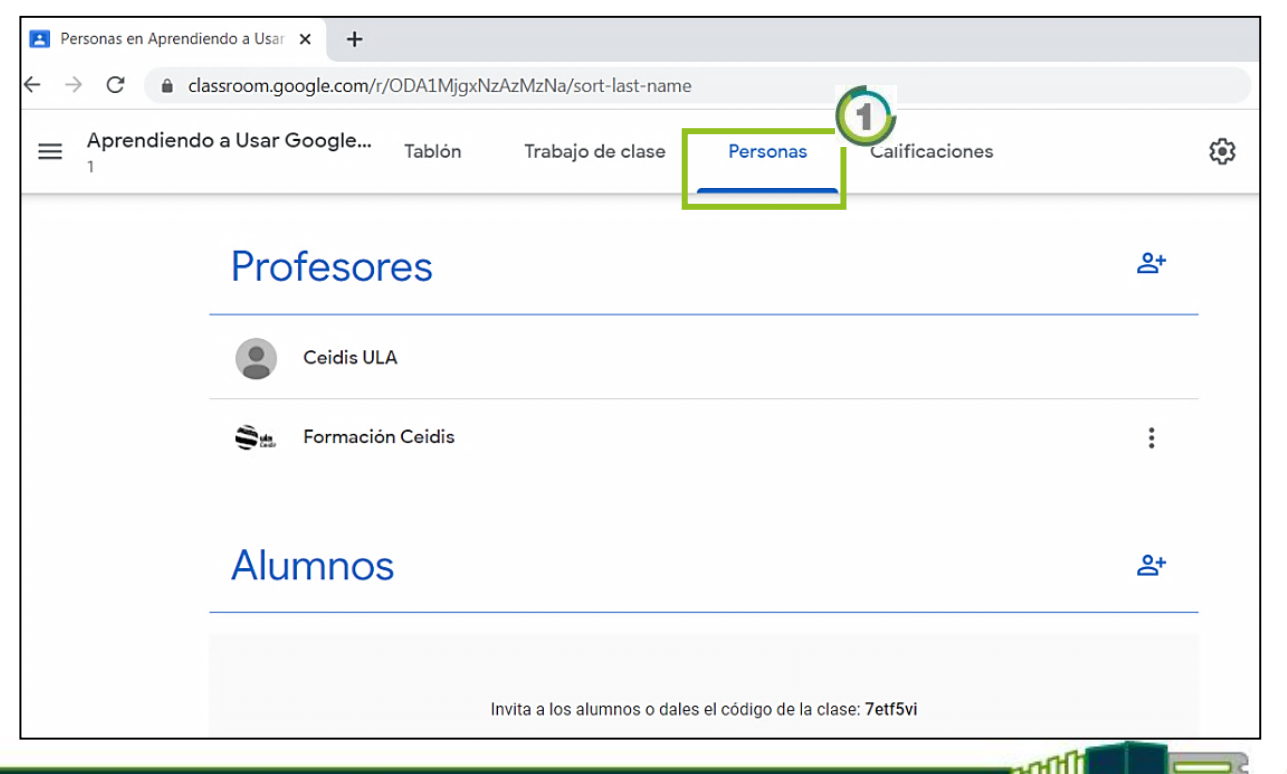

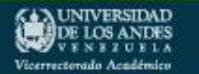

Coordinación General de Estudios Interactivos a Distancia.

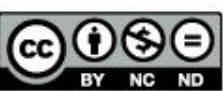

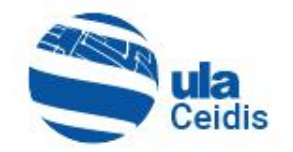

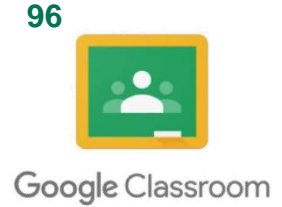

• Una vez se encuentre en el apartado "Personas", hacer clic en el icono  $2^+$   $\circled{0}$  para invitar a los Alumnos.

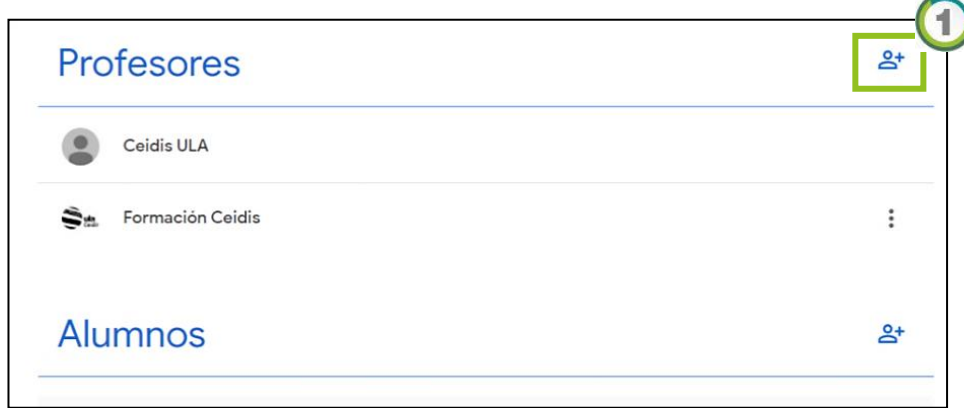

• En el formulario siguiente, se debe ingresar los apellidos y nombres, o la dirección del correo electrónico Gmail del Alumno<sup>2</sup>

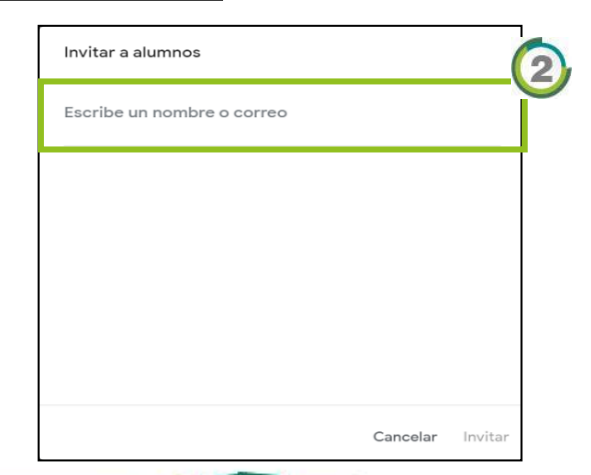

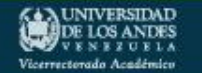

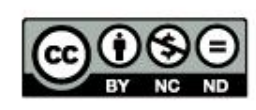

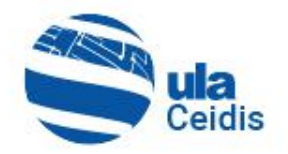

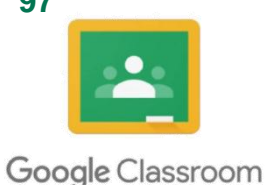

- Una vez que se haya ubicado este, se selecciona  $\mathbf{Q}$  y clic en Invitar<sup>2</sup>
- Mientras el Alumno no acepte la invitación, este tendrá un estado de "(Invitado)" **3**, este estado cambiará cuando el Alumno acepte la invitación desde su plataforma de Google Classroom <sup>4</sup>.

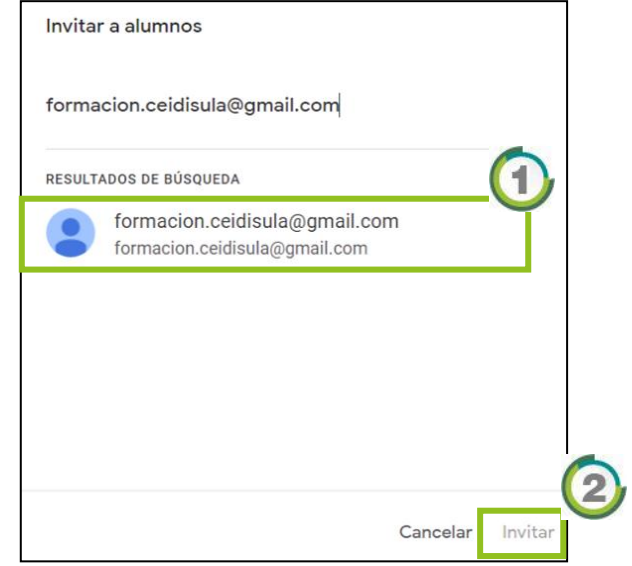

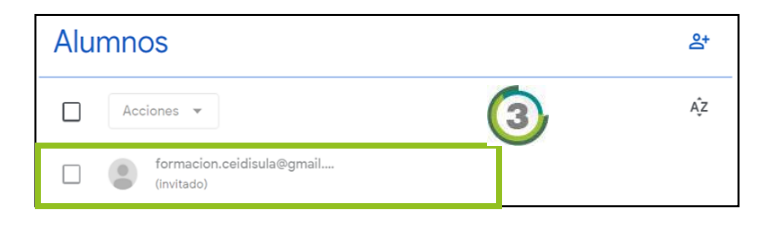

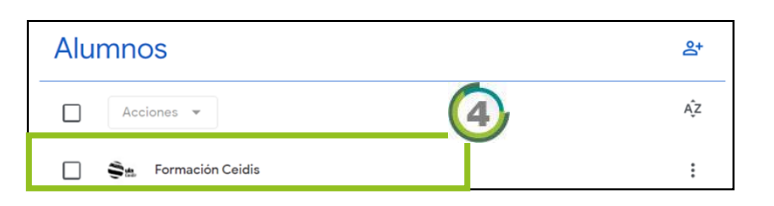

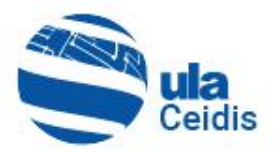

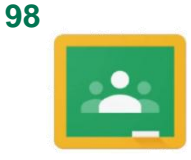

### Google Classroom

• La invitación a la clase o curso llegará a la bandeja de entrada del correo electrónico del Alumno invitado  $\bigcirc$ , esta contendrá un enlace para acceder a Google Classroom .

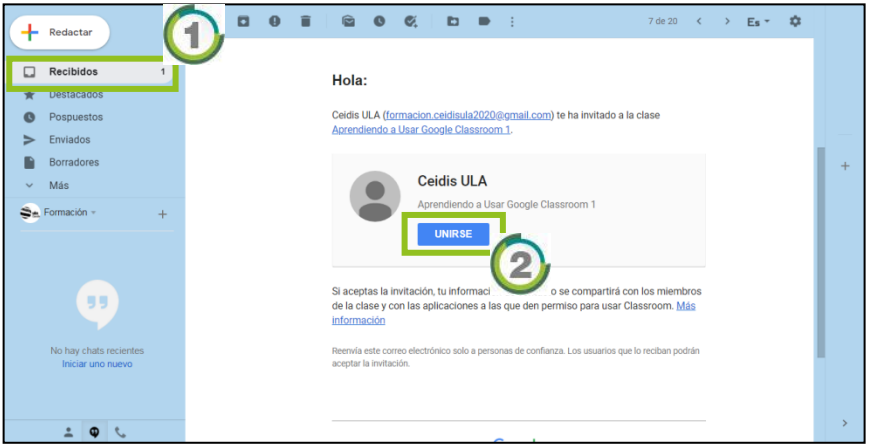

• Al hacer clic en **Industrie** se abrirá una nueva ventana donde aparecerá un mensaje de confirmación para unirte a la clase o CUISO 3 y clic en **LACEPTAR** 

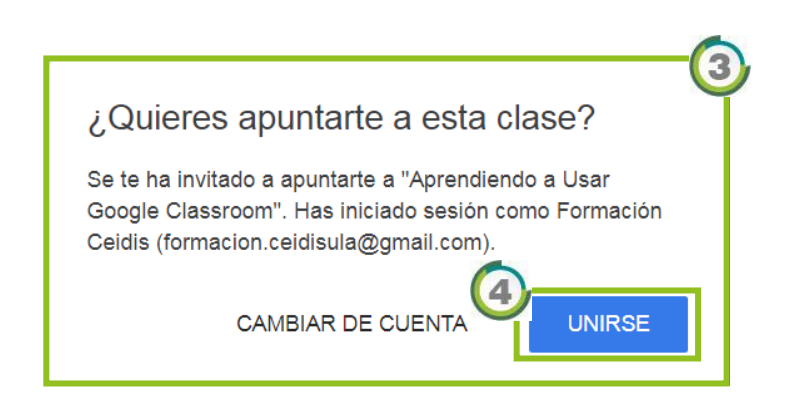

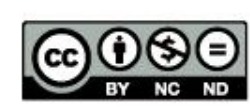

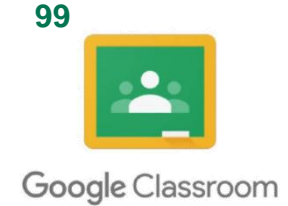

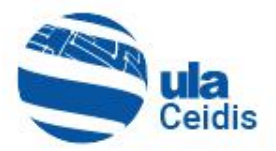

# *7. Calificaciones de Google Classroom*

Para visualizar las calificaciones de los Alumnos, el profesor se debe ubicar en el apartado "Calificaciones". En ella se observa el listado de alumnos que posee la clase o curso, así como las tareas entregadas con sus calificaciones. En general, en este apartado se encuentra el estatus de cada uno de los alumnos.

• Para configurar las categorías de calificación, se debe hacer clic en el ícono<sup>®</sup> **①** 

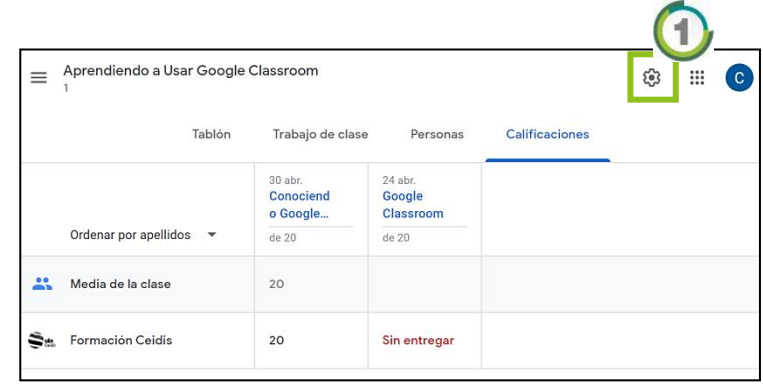

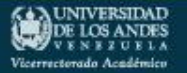

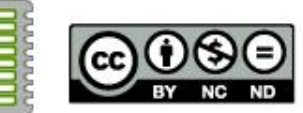

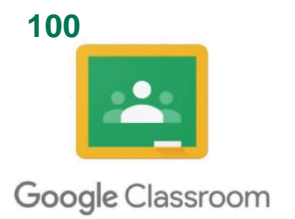

UNIVERSIDAD

DE LOS ANDES Vicerrectorado Académics

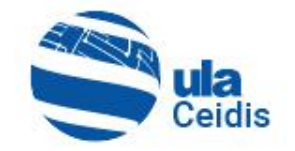

• Seguidamente hay que dirigirse a calificaciones, donde se debe configurar el cálculo y las categorías de calificación, según su criterio  $\mathbf 0$ .

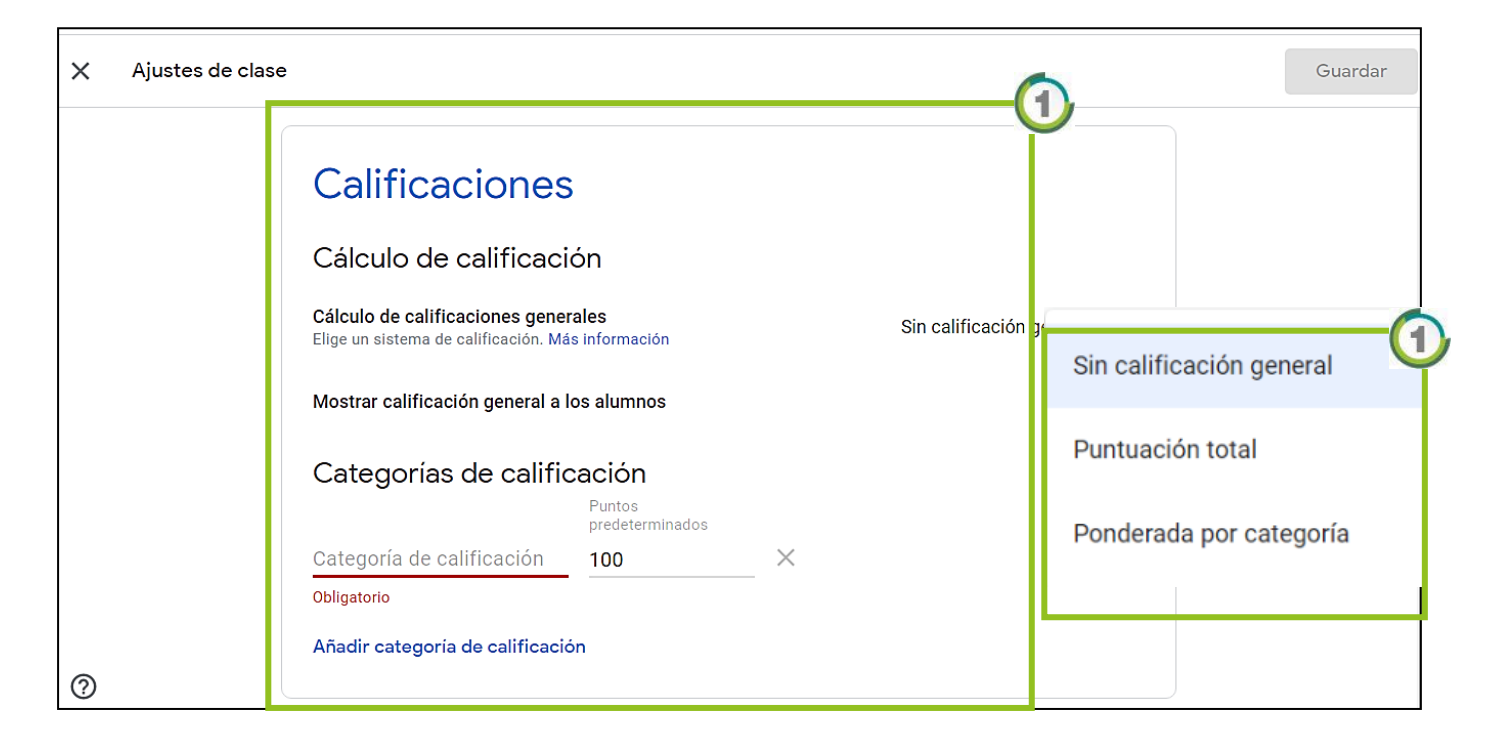

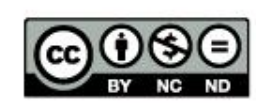

Coordinación General de Estudios Interactivos a Distancia.

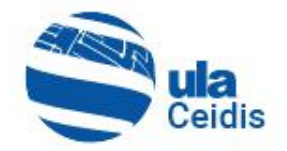

# *Dato Adicional*

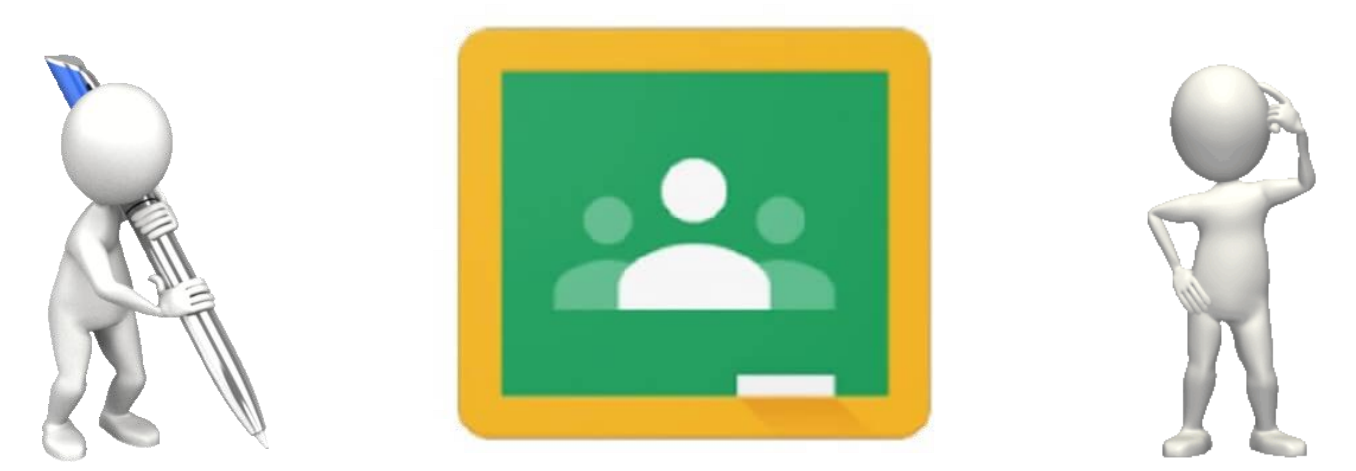

# Google Classroom

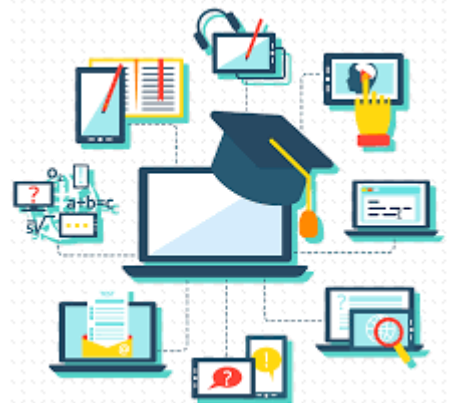

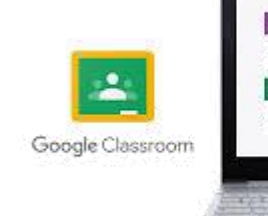

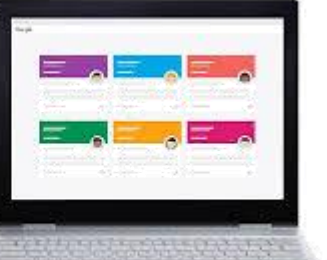

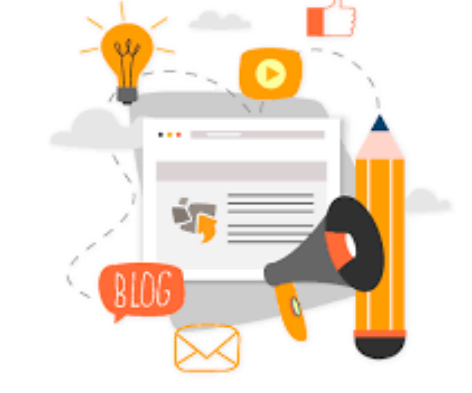

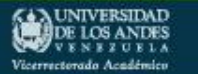

Coordinación General de Estudios Interactivos a Distancia.

## *Google Classroom para Smartphone* Google Classroom

Google Classroom para Smartphone podrá ayudar a los profesores a:

- Aprovechar el tiempo.
- Organizar las clases y,
- Mejorar la comunicación con los alumnos.

De igual forma, los Alumnos pueden abrir las tareas y trabajar en ellas directamente desde su teléfono o Tablet y los Profesores pueden llevar un control de los Alumnos que han entregado el trabajo y revisar las tareas, tanto si están en la institución educativa como en cualquier otro lugar.

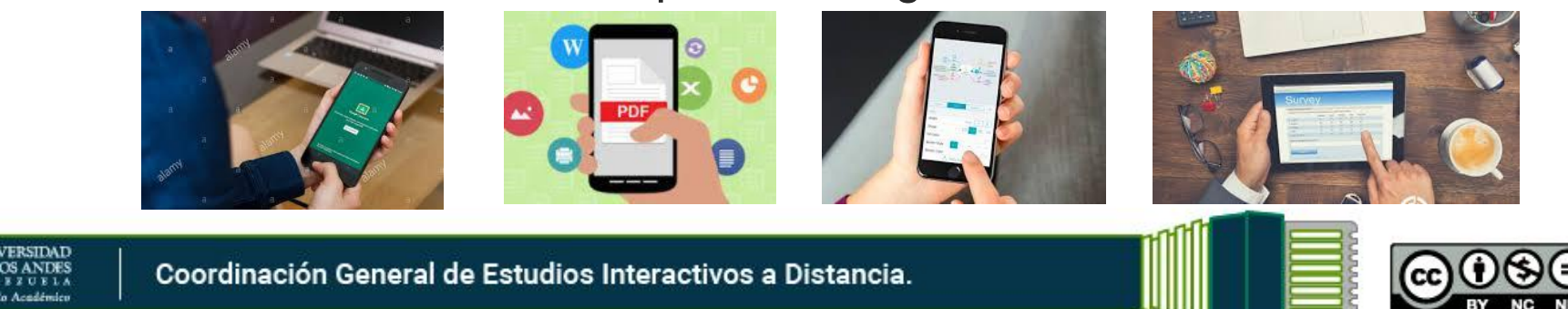

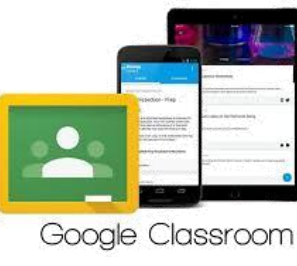

Ceidis

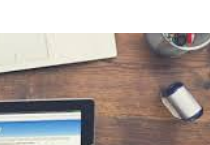

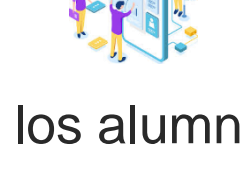

**102**

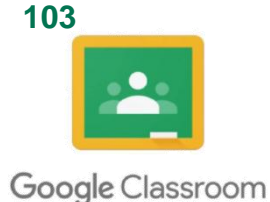

## **Descargar Google Classroom para Smartphone**

• Se debe dirigir a Play Store en el Smartphone 1 y realizar la búsqueda de "Google Classroom"

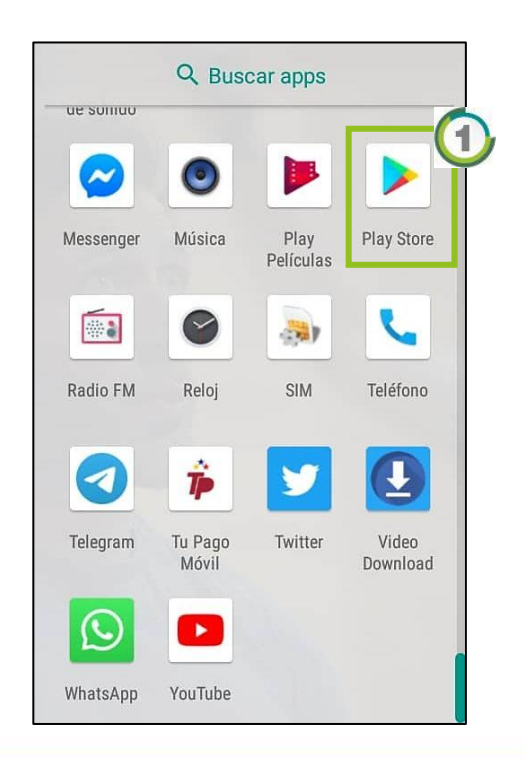

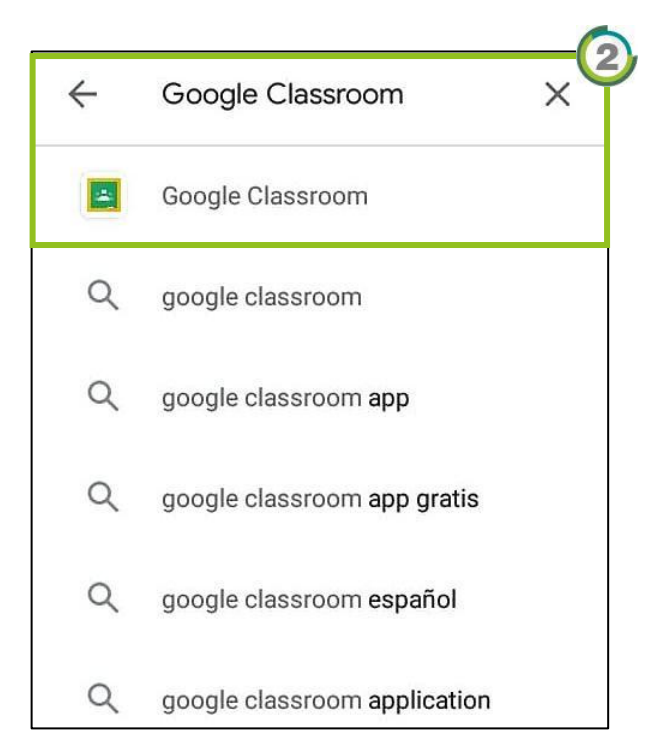

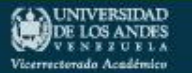

Coordinación General de Estudios Interactivos a Distancia.

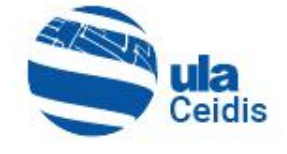

Google Classroom

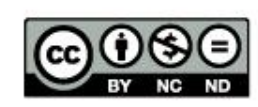

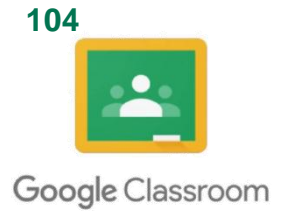

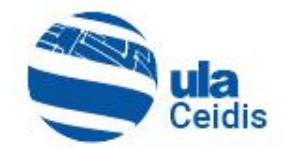

• Una vez encontrada la aplicación, se hace clic en Instalar (1) y se procede a realizar la descarga de la misma 2.

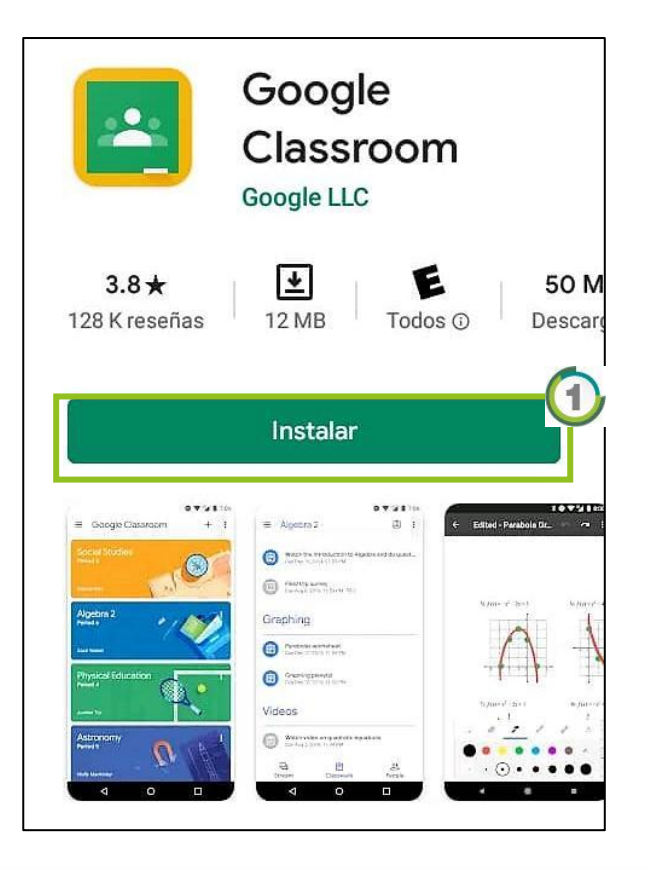

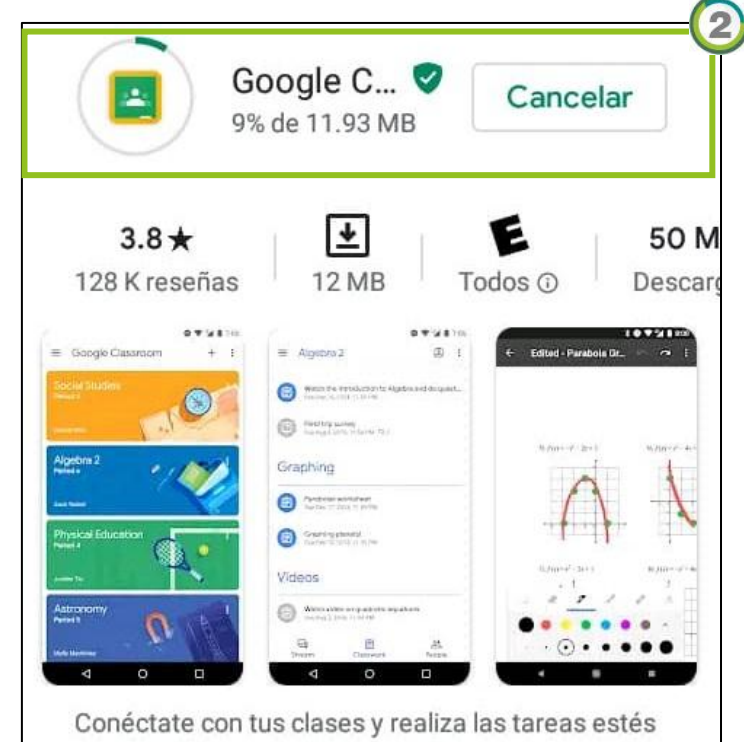

donde estés.

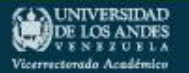

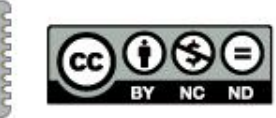

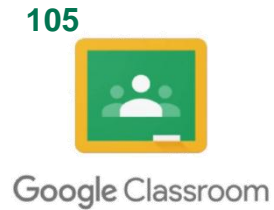

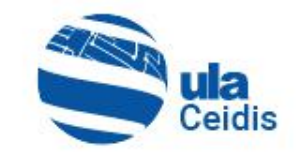

# *Bibliografía*

Garza, R. (s.f.). Google Classroom. Disponible en https://www.edu.xunta.gal/centros/iesdavidbujan/system/files/Man ual\_de\_Google\_Classroom.pdf Pina, J. (2018). Google Classroom. Disponible en http://www.pinae.es/wp-content/uploads/2019/02/Manual-Google-Classroom-junio-2018.pdf Universidad Nacional Autónoma de México (s.f.). *Manual Google Classroom***.** Disponible en https://distancia.cuaed.unam.mx/descargas/Manual-Google-Classroom.pdf

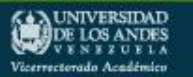

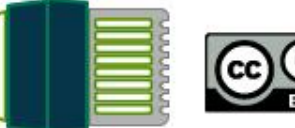

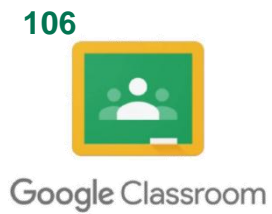

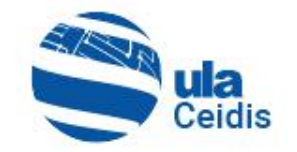

Universidad Peruana Los Andes (2019). Manual de usuario: Aula Virtual Google Classroom. Disponible en https://upla.edu.pe/wpcontent/uploads/2020/01/Manual-de-Usuario-Aula-Virtual-Google-Classroom.pdf Vélez, M. (2016). Google Classroom en la enseñanza: Manual sobre las Funciones Básicas y Mejores Prácticas de Uso. Disponible en

http://cea.uprrp.edu/wp-content/uploads/2016/10/manual.pdf

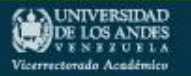

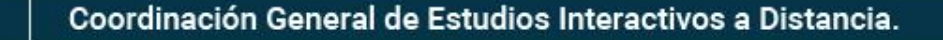

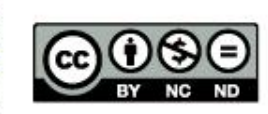

### **107VIRUS**

### ¿QUÉ ES EL CORONAVIRUS?

Es una infección respiratoria que puede ir desde el resfriado común hasta un síndrome respiratorio agudo severo. Fue identificado por primera vez en Wuhan China.

**MAI DSTAC** 

COVID-19

### **SÍNTOMAS:**

- · Fiebre
- Cansancio
- · Tos seca
- · Falta de aire
- · Congestión nasal
- Dolor de cabeza
- · Dolor de garganta
- · Malestar

### : OUÉ MEDIDAS DEBEN TOMARSE?

- · Lavarse las manos a fondo y con frecuencia.
- · Usar desinfectante a base de alcohol o en su defecto con aqua y jabón.
- · Mantenga una distancia mínima entre usted y cualquier persona que tosa o estornude.
- · Evite tocarse los ojos, la nariz y la boca.
- · Manténgase informado sobre las últimas noticias en relación con la COVID-19.

· Acate las medidas de seguridad dispuestas por las autoridades sanitarias, acerca de la forma de protegerse a sí mismo y a los demás ante la COVID-19.

· Permanezca en casa. Si le resulta indispensable salir, por precaución use una mascarilla para no infectarse o infectar a otras personas.

### ¿CÓMO SE PROPAGA?

COVID-19 se puede contraer por contacto con otra persona que esté infectada por el virus, a través de las gotículas procedentes de la nariz o la boca que salen despedidas cuando una persona infectada tose o exhala.

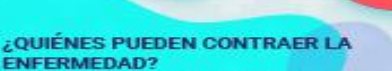

- · Adultos mayores de 60 años.
- · Aquellas personas que padecen afecciones
- médicas preexistentes (como hipertensión arterial, enfermedades cardiacas o
- diabetes).
- · Todos estamos expuestos a contraer la enfermedad.
- 

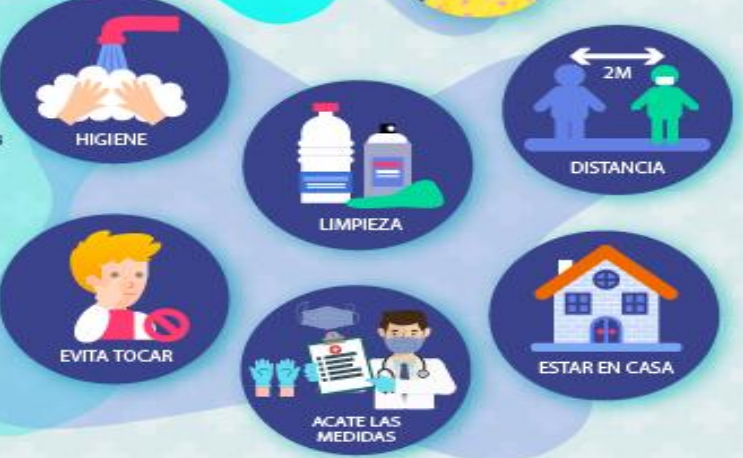

### **IMPORTANTE**

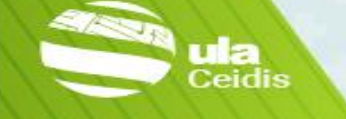

UNIVERSIDAD **DE LOS ANDES** 

Vicerrectorado Académico

- Todos debemos realizar nuestro mayor esfuerzo y tomar las medidas necesarias para prevenir y disminuir la propagación del virus. Conserva la calma y actúa con conciencia, cada acción cuenta, juntos lograremos salir de esta situación que a todos nos afecta.

### Coordinación General de Estudios Interactivos a Distancia.

**UNIVERSIDAD** Vicerrectorado Académico

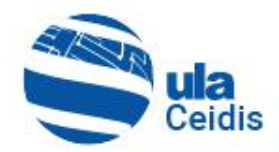

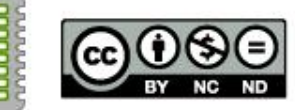

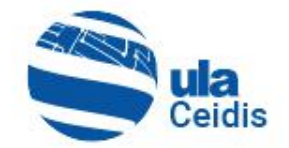

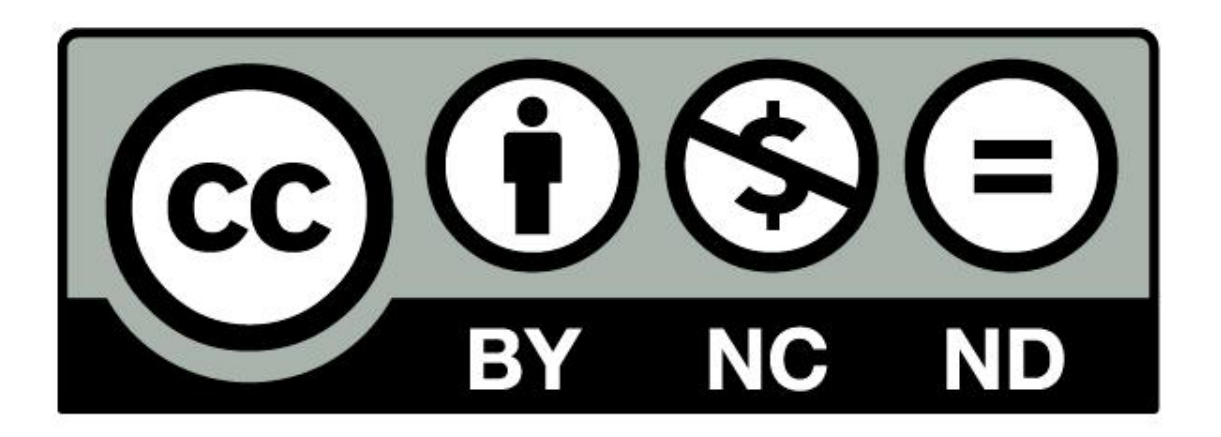

Coordinación de Estudios Interactivos a Distancia por datos del CEIDIS se distribuye bajo una [Licencia](http://creativecommons.org/licenses/by-nc-nd/4.0/) [Creative](http://creativecommons.org/licenses/by-nc-nd/4.0/) [Commons](http://creativecommons.org/licenses/by-nc-nd/4.0/) [Atribución-NoComercial-](http://creativecommons.org/licenses/by-nc-nd/4.0/)[SinDerivar](http://creativecommons.org/licenses/by-nc-nd/4.0/) [4.0](http://creativecommons.org/licenses/by-nc-nd/4.0/) [Internacional](http://creativecommons.org/licenses/by-nc-nd/4.0/)

Coordinación General de Estudios Interactivos a Distancia.

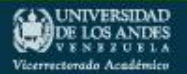

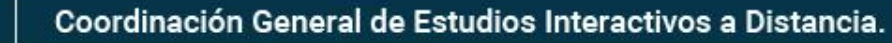

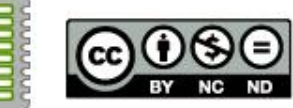